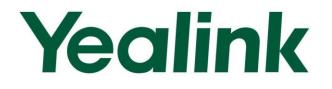

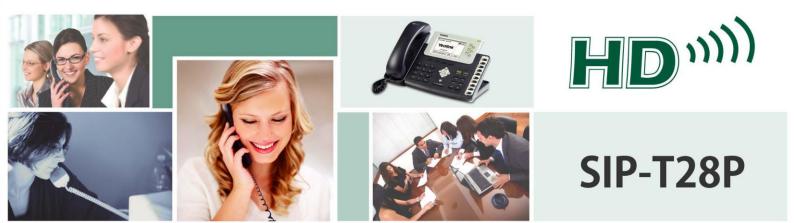

# **Enterprise IP Phone** User Guide (v70)

# Copyright

#### Copyright © 2012 YEALINK NETWORK TECHNOLOGY CO., LTD.

Copyright © 2012 Yealink Network Technology CO., LTD. All rights reserved. No parts of this publication may be reproduced or transmitted in any form or by any means, electronic or mechanical, photocopying, recording, or otherwise, for any purpose, without the express written permission of Yealink Network Technology CO., LTD. Under the law, reproducing includes translating into another language or format.

When this publication is made available on media, Yealink Network Technology CO., LTD. gives its consent to downloading and printing copies of the content provided in this file only for private use and not for redistribution. No parts of this publication may be subject to alteration, modification or commercial use. Yealink Network Technology CO., LTD. will not be liable for any damages arising from use of an illegally modified or altered publication.

## Warranty

THE SPECIFICATIONS AND INFORMATION REGARDING THE PRODUCTS IN THIS GUIDE ARE SUBJECT TO CHANGE WITHOUT NOTICE. ALL STATEMENTS, INFORMATION, AND RECOMMENDATIONS IN THIS GUIDE ARE BELIEVED TO BE ACCURATE BUT ARE PRESENTED WITHOUT WARRANTY OF ANY KIND, EXPRESS OR IMPLIED. USERS MUST TAKE FULL RESPONSIBILITY FOR THEIR APPLICATION OF PRODUCTS.

YEALINK NETWORK TECHNOLOGY CO., LTD. MAKES NO WARRANTY OF ANY KIND WITH REGARD TO THIS GUIDE, INCLUDING, BUT NOT LIMITED TO, THE IMPLIED WARRANTIES OF MERCHANTABILITY AND FITNESS FOR A PARTICULAR PURPOSE. Yealink Network Technology CO., LTD. shall not be liable for errors contained herein nor for incidental or consequential damages in connection with the furnishing, performance, or use of this guide.

# **Declaration of Conformity**

# **(€F**©

Hereby, Yealink Network Technology CO., LTD. declares that this phone is in conformity with the essential requirements and other relevant provisions of the CE, FCC.

### **CE Mark Warning**

This device is marked with the CE mark in compliance with EC Directives 2006/95/EC and 2004/108/EC.

#### Part 15 FCC Rules

This device is compliant with Part 15 of the FCC Rules. Operation is subject to the following two conditions:

- 1. This device may not cause harmful interference, and
- 2. This device must accept any interferences received, including interference that may cause undesired operation.

### **Class B Digital Device or Peripheral**

Note: This device is tested and complies with the limits for a Class B digital device, pursuant to Part 15 of the FCC Rules. These limits are designed to provide reasonable protection against harmful interference in a residential installation. This equipment generates, uses, and can radiate radio frequency energy and, if not installed and used in accordance with the instructions, may cause harmful interference to radio communications. However, there is no guarantee that interference will not occur in a particular installation. If this equipment does cause harmful interference to radio or television reception, which can be determined by turning the equipment off and on, the user is encouraged to try to correct the interference by one or more of the following measures:

- 1. Reorient or relocate the receiving antenna.
- 2. Increase the separation between the equipment and receiver.
- 3. Connect the equipment into an outlet on a circuit different from that to which the receiver is connected.
- 4. Consult the dealer or an experience radio/TV technician for help.

### **WEEE Warning**

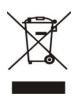

To avoid the potential effects on the environment and human health as a result of the presence of hazardous substances in electrical and electronic equipment, end users of electrical and electronic equipment should understand the meaning of the crossed-out wheeled bin symbol. Do not dispose of WEEE as unsorted municipal waste and have to collect such WEEE separately.

www.InternetVoipPhone.co.uk | sales@internetvoipphone.co.uk | 0800 088 48 46

# **About This Guide**

Thank you for choosing the SIP-T28P IP phone, an exquisitely designed SIP IP phone. This unit provides business telephony features such as Call Hold, Call Transfer, Busy Lamp Field, Shared Line, Hot Desking, Multicast Paging and Conference over an IP network.

This guide provides everything you need to quickly use your new phone. Be sure to verify with your system administrator that your network is prepared for configuring your IP phone. As well, be sure to read the Packaging Contents and Regulatory Notices sections in this guide before you set up and use the SIP-T28P IP phone.

If this is your first time using the SIP-T28P IP phone, we recommend that you first refer to the Quick Installation Guide and Quick Reference Guide. Documents are available for download at: http://www.yealink.com/Support.aspx.

### In This Guide

This is the first edition based on firmware version 70. The topics provided in this guide include:

- Chapter 1 Overview
- Chapter 2 Getting Started
- Chapter 3 Customizing Your Phone
- Chapter 4 Basic Call Features
- Chapter 5 Advanced Phone Features

# **Changes from Previous Versions**

### **Changes from Version 61.1**

Major updates have occurred to the following sections:

- Keypad Lock on page 24
- Volume on page 27
- Ring Tones on page 28
- Call Completion on page 65
- DSS Keys on page 42
- Do Not Disturb (DND) on page 69

- Call Forward on page 72
- Call Pickup on page 84
- Busy Lamp Field (BLF) on page 91
- Shared Line on page 95
- BLF List on page 94

# **Table of Contents**

| In This Guide                                                                                                    | About This Guide                | v   |
|----------------------------------------------------------------------------------------------------|---------------------------------|-----|
| Changes from Previous Versions       v         Changes from Version 61.1       v         Table of Contents       vii         Dverview       1         Hardware Component Instructions       1         Icon Instructions       3         LED Instructions       5         User Interfaces       6         Phone User Interface       6         Web User Interface       6         Documentations       9         Getting Started       11         Phone Installation       13         Phone Initialization       15         Phone Status       16         Basic Network Settings       16         Basic Network Settings       16         Basic Network Settings       17         Idle Screen       19         General Settings       19         General Settings       20         Language       21         Time and Date       21         Administrator Password       23 | In This Guide                   | v   |
| Changes from Version 61.1       v         Fable of Contents       vii         Dverview       1         Hardware Component Instructions       1         Icon Instructions       3         LED Instructions       3         User Interfaces       6         Phone User Interface       6         Med User Interface       6         Documentations       9         Setting Started       11         Phone Installation       13         Phone Initialization       15         Phone Initialization       15         Phone Status       16         Basic Network Settings       16         Registration       17         Idle Screen       19         General Settings       19         Backlight       20         Language       21         Time and Date       21         Administrator Password       23                                                                   |                                 |     |
| Dverview       1         Hardware Component Instructions       1         Icon Instructions       3         LED Instructions       5         User Interfaces       6         Phone User Interface       6         Web User Interface       6         Documentations       9         Getting Started       11         Packaging Contents       11         Phone Initialization       15         Phone Status       16         Basic Network Settings       16         Registration       17         Idle Screen       19         General Settings       19         Contrast       19         Backlight       20         Language       21         Time and Date       21         Administrator Password       23                                                                                                    | •                               |     |
| Hardware Component Instructions       1         Icon Instructions       3         LED Instructions       5         User Interfaces       6         Phone User Interface       6         Web User Interface       6         Documentations       9         Getting Started       11         Phone Installation       13         Phone Initialization       15         Phone Status       16         Basic Network Settings       16         Registration       17         Idle Screen       19         General Settings       19         Contrast       19         Backlight       20         Language       21         Time and Date       21         Administrator Password       23                                                                                                    | Table of Contents               | vii |
| Icon Instructions3LED Instructions5User Interfaces6Phone User Interface6Web User Interface6Documentations9Getting Started11Packaging Contents11Phone Installation13Phone Initialization15Phone Status16Basic Network Settings16Registration17Idle Screen18Customizing Your Phone19General Settings19Contrast19Backlight20Language21Time and Date21Administrator Password23                                                                                                    | Overview                        | 1   |
| LED Instructions       5         User Interfaces       6         Phone User Interface       6         Web User Interface       6         Documentations       9         Getting Started       11         Phone Installation       13         Phone Installation       15         Phone Status       16         Basic Network Settings       16         Registration       17         Idle Screen       18         Customizing Your Phone       19         General Settings       19         Language       21         Time and Date       21         Administrator Password       23                                                                                                    | Hardware Component Instructions | 1   |
| User Interfaces       6         Phone User Interface       6         Web User Interface       6         Documentations       9         Getting Started       11         Packaging Contents       11         Phone Installation       13         Phone Initialization       15         Phone Status       16         Basic Network Settings       16         Registration       17         Idle Screen       18         Customizing Your Phone       19         General Settings       19         Language       21         Time and Date       21         Administrator Password       23                                                                                                    | Icon Instructions               | 3   |
| Phone User Interface       6         Web User Interface       6         Documentations       9         Getting Started       11         Packaging Contents       11         Phone Installation       13         Phone Initialization       15         Phone Status       16         Basic Network Settings       16         Registration       17         Idle Screen       18         Customizing Your Phone       19         General Settings       19         Backlight       20         Language       21         Time and Date       23                                                                                                    | LED Instructions                | 5   |
| Web User Interface.6Documentations9Getting Started.11Packaging Contents11Phone Installation13Phone Initialization15Phone Status16Basic Network Settings16Registration17Idle Screen18Customizing Your Phone19General Settings19Contrast19Backlight20Language21Time and Date21Administrator Password23                                                                                                    | User Interfaces                 | 6   |
| Documentations9Getting Started11Packaging Contents11Phone Installation13Phone Installation15Phone Status16Basic Network Settings16Registration17Idle Screen18Customizing Your Phone19General Settings19Contrast19Backlight20Language21Time and Date21Administrator Password23                                                                                                    | Phone User Interface            | 6   |
| Getting Started11Packaging Contents11Phone Installation13Phone Initialization15Phone Status16Basic Network Settings16Registration17Idle Screen18Customizing Your Phone19General Settings19Contrast19Backlight20Language21Time and Date21Administrator Password23                                                                                                    | Web User Interface              | 6   |
| Packaging Contents11Phone Installation13Phone Initialization15Phone Status16Basic Network Settings16Registration17Idle Screen18Customizing Your Phone19General Settings19Contrast19Backlight20Language21Time and Date21Administrator Password23                                                                                                    | Documentations                  | 9   |
| Phone Installation       13         Phone Initialization       15         Phone Status       16         Basic Network Settings       16         Registration       17         Idle Screen       18         Customizing Your Phone       19         General Settings       19         Contrast       19         Backlight       20         Language       21         Time and Date       21         Administrator Password       23                                                                                                    | Getting Started                 | 11  |
| Phone Initialization15Phone Status16Basic Network Settings16Registration17Idle Screen18Customizing Your Phone19General Settings19Contrast.19Backlight20Language21Time and Date21Administrator Password23                                                                                                    | Packaging Contents              | 11  |
| Phone Status16Basic Network Settings16Registration17Idle Screen18Customizing Your Phone19General Settings19Contrast19Backlight20Language21Time and Date21Administrator Password23                                                                                                    | Phone Installation              | 13  |
| Basic Network Settings    16      Registration    17      Idle Screen    18      Customizing Your Phone    19      General Settings    19      Contrast    19      Backlight    20      Language    21      Time and Date    21      Administrator Password    23                                                                                                    | Phone Initialization            | 15  |
| Registration17Idle Screen18Customizing Your Phone19General Settings19Contrast19Backlight20Language21Time and Date21Administrator Password23                                                                                                    | Phone Status                    | 16  |
| Idle Screen       18         Customizing Your Phone       19         General Settings       19         Contrast       19         Backlight       20         Language       21         Time and Date       21         Administrator Password       23                                                                                                    | Basic Network Settings          | 16  |
| Customizing Your Phone19General Settings19Contrast19Backlight20Language21Time and Date21Administrator Password23                                                                                                    | Registration                    | 17  |
| General Settings19Contrast.19Backlight20Language.21Time and Date.21Administrator Password23                                                                                                    | Idle Screen                     | 18  |
| Contrast.19Backlight20Language.21Time and Date.21Administrator Password23                                                                                                    | Customizing Your Phone          | 19  |
| Backlight20Language21Time and Date21Administrator Password23                                                                                                    | General Settings                | 19  |
| Language                                                                                                    | Contrast                        | 19  |
| Time and Date                                                                                                    | Backlight                       | 20  |
| Administrator Password                                                                                                    | Language                        | 21  |
|                                                                                                    | Time and Date                   | 21  |
| Key as Send                                                                                                    | Administrator Password          | 23  |
|                                                                                                    | Key as Send                     | 24  |
| Keypad Lock                                                                                                    | Keypad Lock                     | 24  |
| Audio Settings                                                                                                    | Audio Settings                  | 27  |

| Volume                   |    |
|--------------------------|----|
| Ring Tones               |    |
| Contact Management       |    |
| Local Directory          |    |
| Blacklist                |    |
| Remote Phonebook         |    |
| BroadSoft Phonebook      |    |
| Call History Management  |    |
| BroadSoft Call Log       |    |
| System Customizations    |    |
| Logo Customization       |    |
| Headset Use              |    |
| DSS Keys                 |    |
| Account Management       |    |
| Dial Plan                |    |
| Emergency Number         |    |
| Live Dialpad             |    |
| Hot Line                 |    |
| Basic Call Features      | 59 |
| Placing Calls            |    |
| Answering Calls          |    |
| Ending Calls             |    |
| Redialing Numbers        |    |
| Auto Answer              |    |
| Auto Redial              |    |
| Call Completion          |    |
| Call Return              |    |
| Call Mute                |    |
| Call Hold/Resume         |    |
| Do Not Disturb (DND)     |    |
| Call Forward             |    |
| Call Transfer            |    |
| Call Waiting             |    |
| Conference               |    |
| Local Conference         |    |
| Network Conference       |    |
| Call Park                |    |
| Call Pickup              |    |
| Anonymous Call           |    |
| Anonymous Call Rejection |    |
| Advanced Phone Features  |    |

| Busy Lamp Field (BLF)             |     |
|-----------------------------------|-----|
| BLF List                          |     |
| Shared Line                       |     |
| Call Recording                    | 97  |
| Hot Desking                       |     |
| Intercom                          |     |
| Outgoing Intercom Calls           |     |
| Incoming Intercom Calls           |     |
| Multicast Paging                  |     |
| Sending RTP Stream                |     |
| Receiving RTP Stream              |     |
| Music on Hold                     |     |
| Automatic Call Distribution (ACD) |     |
| Messages                          |     |
| Short Message Service (SMS)       |     |
| Voice Mail                        |     |
| Message Waiting Indicator (MWI)   | 112 |
| Troubleshooting                   | 115 |
| Regulatory Notices                | 121 |
| Service Agreements                |     |
| Limitations of Liability          |     |
| ,<br>Safety Instructions          |     |
|                                   |     |
| Appendix A - Time Zones           |     |
| Index                             |     |
|                                   |     |

# **Overview**

This chapter provides the overview of the SIP-T28P IP phone. The topics include:

- Hardware Component Instructions
- Icon Instructions
- LED Instructions
- User Interfaces
- Documentations

If you require additional information or assistance with your new phone, contact your system administrator.

### **Hardware Component Instructions**

The main hardware components of the SIP-T28P IP phone are the LCD screen and the keypad.

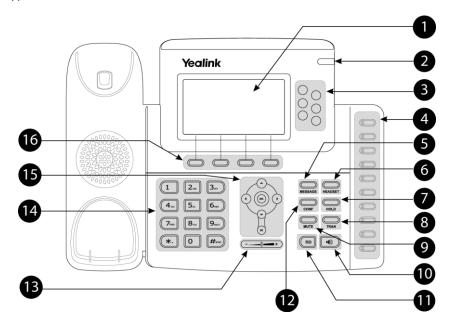

|            | ltem                      | Description                                                                             |  |
|------------|---------------------------|-----------------------------------------------------------------------------------------|--|
|            |                           | Shows information about calls, messages, soft keys,                                     |  |
|            |                           | time, date and other relevant data:                                                     |  |
|            |                           | Call information — caller ID, call duration                                             |  |
| (])        | LCD Screen                | Icons (for example, DND)                                                                |  |
|            |                           | Missed call text or second incoming caller information                                  |  |
|            |                           | Prompt text (for example, "Saving files! Please wait")                                  |  |
|            |                           | Time and date                                                                           |  |
| 2          | Power Indicator LED       | Indicates phone power status.                                                           |  |
| 3          | Line Keys                 | Use these keys to activate up to six accounts.                                          |  |
| 4          | Memory Keys               | Use these keys to assign various features. The key LED                                  |  |
| 4          | Memory Reys               | will light up when the assigned feature is enabled.                                     |  |
| 5          | MESSAGE Key               | Indicates and accesses voice messages.                                                  |  |
| 6          | HEADSET Key               | Toggles and indicates the headset mode.                                                 |  |
| $\bigcirc$ | HOLD Key                  | Places a call on hold or resumes a held call.                                           |  |
| 8          | TRAN Key                  | Transfers a call to another party.                                                      |  |
| 9          | MUTE Key                  | Toggles the Mute feature on or off.                                                     |  |
| 10         | Speakerphone Key          | Toggles the hands-free speakerphone mode.                                               |  |
| 11         | Redial Key                | Redials a previously dialed number.                                                     |  |
| 12         | CONF Key                  | Conducts a conference call with multiple other parties.                                 |  |
| (13)       | Volume Key                | Adjusts the volume of the handset, headset, speaker, and ringer.                        |  |
| 14         | Keypad                    | Provides the digits, letters, and special characters in context-sensitive applications. |  |
|            | $\odot \odot \odot \odot$ | Scroll through the displayed information.                                               |  |
| 15         | ОК                        | Confirms actions or answers an incoming call.                                           |  |
|            | ×                         | Cancels actions or rejects an incoming call.                                            |  |
| (16)       | Soft Keys                 | Labels automatically to identity their context-sensitive                                |  |
| 40         |                           | features.                                                                               |  |

Hardware component instructions of the SIP-T28P IP phone are:

# **Icon Instructions**

Icons appear on the phone LCD screen are described in the following table:

| lcons     | Description                                |
|-----------|--------------------------------------------|
|           | Network is unavailable                     |
|           | Private line registers successfully        |
|           | Shared line registers successfully         |
|           | Registered failed                          |
|           | Registering                                |
| •••)      | Hands-free speakerphone mode               |
| <u>ې</u>  | Handset mode                               |
| C<br>C    | Headset mode                               |
| abc       | Multi-lingual lowercase letters input mode |
| ABC       | Multi-lingual uppercase letters input mode |
| 2aB       | Alphanumeric input mode                    |
| 123       | Numeric input mode                         |
| 00        | Voice Mail                                 |
| $\bowtie$ | Text Message                               |
| AA        | Auto Answer                                |
| DND       | Do Not Disturb                             |
| ₽         | Call Forward                               |
| 0         | Call Hold                                  |
| <b>N</b>  | Call Mute                                  |

| lcons        | Description                   |  |
|--------------|-------------------------------|--|
| ⊡Č∫×         | Ringer volume is 0            |  |
|              | Keypad Lock                   |  |
|              | Received Calls                |  |
| ~            | Dialed Calls                  |  |
| $\checkmark$ | Missed Calls                  |  |
| $\ominus$    | Recording box is full         |  |
| ×            | A call cannot be recorded     |  |
| •            | Recording starts successfully |  |
| $\otimes$    | Recording cannot be started   |  |
| Ø            | Recording cannot be stopped   |  |

# **LED Instructions**

#### **Power Indicator LED**

| LED Status     | Description                                                        |  |
|----------------|--------------------------------------------------------------------|--|
| Solid green    | The phone is powered on.                                           |  |
| Flashing green | The phone is ringing (Hardware version must be 1.0.0.1 or higher). |  |
| Off            | The phone is powered off.                                          |  |

#### Line key LED (private line)

| LED Status          | Description                                               |  |
|---------------------|-----------------------------------------------------------|--|
| Solid green         | The line is in conversation.                              |  |
| Fast flashing green | The line receives an incoming call, the phone is ringing. |  |
| Slow flashing green | The call is placed on hold.                               |  |
| Off                 | The line is inactive.                                     |  |

#### Line key LED (configured as BLF key)

| LED Status          | Description                                   |  |
|---------------------|-----------------------------------------------|--|
| Solid green         | The monitored user is idle.                   |  |
| Fast flashing green | The monitored user receives an incoming call. |  |
| Slow flashing green | The monitored user is busy.                   |  |
| Off                 | The monitored user does not exist.            |  |

#### Line key LED (shared line)

| LED Status                                 | Description                                              |
|--------------------------------------------|----------------------------------------------------------|
|                                            | The shared line is seized.                               |
| Solid green                                | The shared line is in conversation.                      |
|                                            | Some party receives ringback.                            |
| Class fleshing groop                       | The shared line conversation is placed on public hold.   |
| Slow flashing green                        | The shared line conversation is placed on private hold.  |
| The shared line receives an incoming call. |                                                          |
| Fast flashing green                        | For a multi-party call, all the parties place the shared |
|                                            | line conversation on hold.                               |
| Off                                        | The shared line is idle.                                 |

#### Memory key LED (configured as BLF key)

| LED Status   | Description                                   |  |
|--------------|-----------------------------------------------|--|
| Solid green  | The monitored user is idle.                   |  |
| Flashing red | The monitored user receives an incoming call. |  |
| Solid red    | The monitored user is busy.                   |  |
| Off          | The monitored user does not exist.            |  |

### **User Interfaces**

There are two ways to customize specific configurations on your SIP-T28P IP phone:

- Using the user interface on the IP phone.
- Using the user interface in an internet browser window from your PC.

The hardware components keypad and LCD screen constitute the phone user interface, which allows the user to execute all call operation tasks and basic configuration changes directly on the phone. In addition, you can use the web user interface to access all configuration settings. In many instances, it is possible to use both the phone user interface and the web user interface to operate the phone and change settings. However, in some instances, it is only possible to use the phone or the web user interface.

### **Phone User Interface**

You can customize your phone by pressing the Menu soft key to access the phone user interface. The "Advanced Settings" options are administrator level features only, the default password is admin (case-sensitive). For more information on customizing your phone using the available options from the phone user interface, refer to Customizing Your Phone on page 19.

### Web User Interface

In addition to the phone user interface, you can also customize your phone via web user interface. In order to access the web user interface, you need to know the IP address of your new phone. To obtain the IP address, press the OK key on the phone. Enter the IP address (e.g. http://192.168.0.10 or 192.168.0.10) in the address bar of web browser on your PC. The default user name is admin (case-sensitive) and the password is admin (case-sensitive).

The options you can use to customize the IP phone via phone user interface and/or via web user interface are listed in the following table:

| Options  | Phone User Interface | Web User Interface |
|----------|----------------------|--------------------|
| Status   |                      |                    |
| IP       |                      |                    |
| MAC      |                      |                    |
| Firmware | $\checkmark$         | $\checkmark$       |
| Network  |                      |                    |
| Phone    |                      |                    |
| Accounts |                      |                    |

| Options                  | Phone User Interface | Web User Interface |
|--------------------------|----------------------|--------------------|
| Basic Call Features      |                      |                    |
| Auto Answer              | $\checkmark$         |                    |
| Auto Redial              | $\checkmark$         |                    |
| Call Completion          | $\checkmark$         |                    |
| Call Forward             | $\checkmark$         |                    |
| Call Waiting             | $\checkmark$         |                    |
| Call Park                | $\checkmark$         | $\checkmark$       |
| Call Pickup              | $\checkmark$         |                    |
| Call Return              | $\checkmark$         |                    |
| Conference               |                      |                    |
| Anonymous Call           | $\checkmark$         |                    |
| Anonymous Call Rejection | $\checkmark$         |                    |
| DND                      | $\checkmark$         |                    |
| Basic Phone Settings     |                      |                    |
| Language                 | $\checkmark$         |                    |
| Time & Date              | $\checkmark$         |                    |
| Administrator Password   | $\checkmark$         |                    |
| Ring Tones               | $\checkmark$         |                    |
| Contrast                 | $\checkmark$         |                    |
| Backlight                | $\checkmark$         |                    |
| Call Waiting             | $\checkmark$         |                    |
| Keypad Lock              | $\checkmark$         |                    |
| Phone Volume             | $\checkmark$         |                    |
| Logo Customization       |                      |                    |
| Call History Management  | $\checkmark$         | 1                  |
| BroadSoft Call Log       | $\checkmark$         | v                  |
| Contact Management       |                      |                    |
| Local Directory          | $\checkmark$         |                    |
| Blacklist                | $\checkmark$         |                    |
| Remote Phonebook         |                      |                    |
| BroadSoft Phonebook      | $\checkmark$         |                    |
| Dial Plan                |                      |                    |
| DSS Keys                 | $\checkmark$         |                    |
| Key as Send              | $\checkmark$         |                    |
| Hot Line                 | $\checkmark$         |                    |
| Live Dialpad             |                      |                    |
| Emergency                |                      |                    |

| Options                 | Phone User Interface | Web User Interface |
|-------------------------|----------------------|--------------------|
| Advanced Phone Features |                      |                    |
| BLF                     | $\checkmark$         |                    |
| BLF List                |                      |                    |
| Shared Line             |                      |                    |
| Intercom                | $\checkmark$         |                    |
| Call Recording          | $\checkmark$         | $\checkmark$       |
| Hot Desking             | $\checkmark$         |                    |
| Multicast Paging        | $\checkmark$         |                    |
| Music on Hold           |                      |                    |
| ACD                     | $\checkmark$         |                    |
| Messages                | $\checkmark$         |                    |
| SIP Account             |                      |                    |
| User Options            |                      |                    |
| Register Status         | $\checkmark$         |                    |
| Activation              | $\checkmark$         |                    |
| Label                   | $\checkmark$         |                    |
| Display Name            | $\checkmark$         |                    |
| Register Name           | $\checkmark$         |                    |
| User Name               | $\checkmark$         |                    |
| Password                | $\checkmark$         | 1                  |
| SIP Server              | $\checkmark$         | v                  |
| Server Option           |                      |                    |
| Registrar Port          |                      |                    |
| Outbound Status         | $\checkmark$         |                    |
| Outbound Proxy          | $\checkmark$         |                    |
| Backup Outbound Proxy   |                      |                    |
| NAT Traversal           |                      |                    |
| STUN Status             | $\checkmark$         |                    |
| STUN Server             | $\checkmark$         |                    |

Note

The table above lists most of the feature options. Please refer to the relevant sections for more information.

# **Documentations**

| Name                        | Contents                                                                                       | Where found                   | Format/ Language |
|-----------------------------|------------------------------------------------------------------------------------------------|-------------------------------|------------------|
| Quick Installation<br>Guide | Basic set up of the phone                                                                      | In the package                | PDF/English      |
| Quick Reference<br>Guide    | Basic call features<br>and phone<br>customizations                                             | In the package                | PDF/English      |
| User Guide                  | Phone/ Web user<br>interface settings<br>Basic call features<br>and advanced<br>phone features | CD attached in<br>the package | PDF/English      |

The following table shows documentations available for the SIP-T28P IP phone.

Note

You can also download the latest documentations from website: http://www.yealink.com/Support.aspx

# **Getting Started**

This chapter provides basic installation instructions and information for obtaining the best performance with the SIP-T28P IP phone. The topics include:

- Packaging Contents
- Phone Installation
- Phone Initialization
- Phone Status
- Basic Network Settings
- Registration
- Idle Screen

If you require additional information or assistance with your new phone, contact your system administrator.

# **Packaging Contents**

The following components are included in your SIP-T28P IP phone package:

• SIP-T28P IP phone

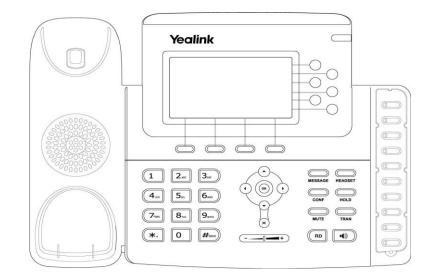

• Phone Stand

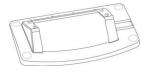

• Power Adapter

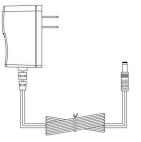

Handset & Handset Cord

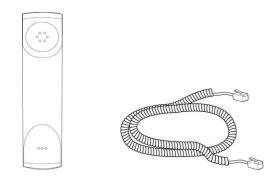

• Ethernet Cable

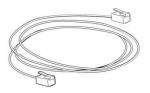

Quick Installation Guide & Quick Reference Guide

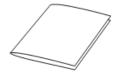

• CD-ROM

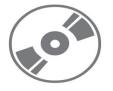

Check the list before installation. If you find anything missing, contact your system administrator.

# **Phone Installation**

If your phone is already installed, proceed to Phone Initialization on page 15.

This section introduces how to install the phone with the components in the packaging contents:

- Attach the Stand
- Connect the Handset and optional Headset
- Connect the Network and Power
- 1) Attach the Stand:

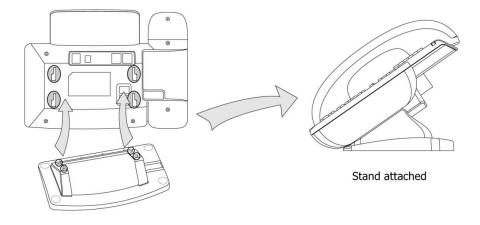

#### 2) Connect the Handset and optional Headset:

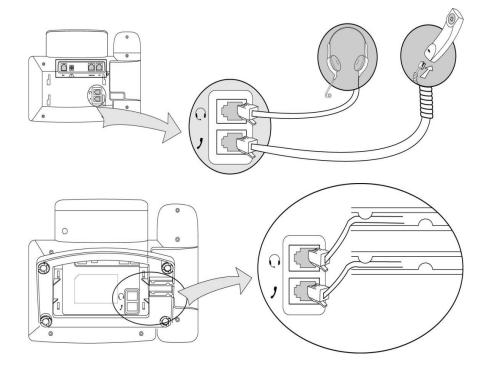

# **Note** A headset is not provided in the packaging contents. Contact your system administrator for more information.

#### 3) Connect the Network and Power:

You have two options for power and network connections. Your system administrator will advise you which one to use.

- AC power
- Power over Ethernet (PoE)

#### **AC Power**

#### To connect the AC power:

- 1. Connect the DC plug on the power adapter to the DC5V port on the phone and connect the other end of the power adapter into an electrical power outlet.
- 2. Connect the supplied Ethernet cable between the Internet port on the phone and the Internet port in your network or switch/hub device port.

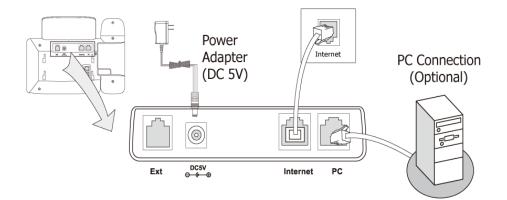

#### **Power over Ethernet**

Using a regular Ethernet cable, the SIP-T28P IP phone can be powered from a PoE (IEEE 802.3af) compliant switch or hub.

#### To connect the PoE:

1. Connect the Ethernet cable between the Internet port on the phone and an available port on the in-line power switch/hub.

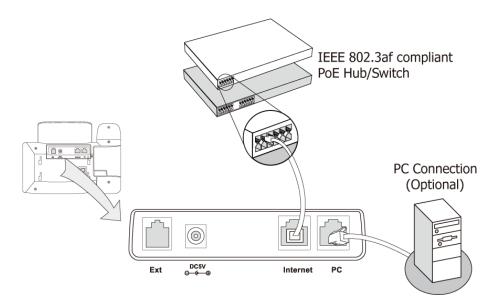

# Note If in-line power is provided, you don't need to connect the AC adapter. Make sure the Ethernet cable and switch/hub is PoE compliant.

The phone can also share the network with other network device such as a PC (personal computer). It is an optional connection.

**Important!** Do not unplug or remove power to the phone while it is updating firmware and configurations.

### **Phone Initialization**

After your phone has been powered up, the system boots up and performs the following steps:

#### **Automatic Phone Initialization**

The phone finishes the initialization process by loading the saved configuration. The phone LCD screen will display "Initializing, Please Wait" during the initialization.

#### DHCP (Dynamic Host Configuration Protocol)

By default the phone attempts to contact a DHCP server in your network in order to obtain its valid network settings, e.g. IP address, subnet mask, gateway, DNS server.

Note If your network does not use DHCP, proceed to Basic Network Settings on page 16.

# **Phone Status**

You can view the system status of your phone via phone user interface or web user interface.

Available information of phone status includes:

- Network status including WAN port and LAN port information.
- Phone status including device model, firmware version and MAC address.
- Account status indicating the register status of sip accounts.

#### To view the phone status via phone user interface:

- 1. Press (or press Menu->Status.
- 2. Press  $(\bullet)$  or  $(\bullet)$  to scroll through the list and view the specific information.

|              | Status            | ) |
|--------------|-------------------|---|
| 1. IP:       | 10.2.10.218       |   |
| 2. MAC:      | 00:15:65:11:12:da |   |
| 3. Firmware: | 2.70.0.68         |   |
| 4. More      |                   |   |
| Back         |                   |   |

To view the phone status via web user interface:

- 1. Open the web browser of your computer.
- 2. Enter the IP address in the browser's address bar, and then click Enter.
- 3. Enter the User Name (admin) and Password (admin) in the pop-up dialogue box.
- 4. Click OK to log in.

### **Basic Network Settings**

If your phone cannot contact a DHCP server for any reason, you need to configure a static IP address manually.

#### To configure a static IP address via phone user interface:

 Press Menu->Settings->Advanced Settings (password: admin) ->Network->WAN Port->Static IP Client. **2.** Enter the parameters: IP, subnet mask, default gateway, primary DNS, second DNS in the corresponding fields.

| Static            | : IP Client    |
|-------------------|----------------|
| 1. IP:            | 192.168.0.10   |
| 2. Subnet Mask:   | 255.255.255.0  |
| 3. Default Gatewa | ay 192.168.0.1 |
| 4. Pri. DNS:      | 202.101.103.55 |
| Back 123          | Del Save       |

3. Press the Save soft key to accept the change or the Back soft key to cancel.

If you are using an xDSL modem, you can connect your phone to the Internet via PPPoE mode. You can set a WAN port to be a PPPoE port. The PPPoE port will perform a PPP negotiation to obtain the IP address. Contact your system administrator for the PPPoE username and password.

To configure PPPoE via phone user interface:

- Press Menu->Settings->Advanced Settings (password: admin) ->Network->WAN Port->PPPoE IP Client.
- 2. Enter the username and password in the corresponding fields.

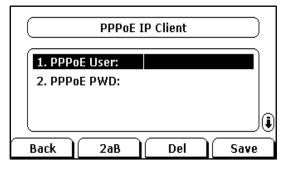

3. Press the Save soft key to accept the change or the Back soft key to cancel.

**Note** Using the wrong network parameters may result in inaccessibility of your phone and may also have an impact on your network performance. For more information about these parameters, contact your system administrator.

### Registration

Generally, your phone will be deployed with multiple other phones. In this case, your system administrator will configure the phone parameters beforehand, so that after you start up your phone, the phone will be registered and ready to use. If your phone is not registered, you may have to register it. For more information on how to register your phone, refer to Account Management on page 51.

# **Idle Screen**

If the phone has successfully started up, the idle screen will appear on the phone LCD screen as shown below.

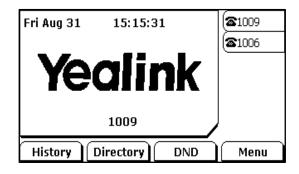

The idle screen shows time and date, label of each account, logo and the four soft keys.

# **Customizing Your Phone**

You can customize your SIP-T28P IP phone by configuring the setting for time and date, display contrast, and ring tones, for example. You can add contacts to the phone's local directory manually or from call history. You can also handle incoming calls from different contacts in different ways.

This chapter provides basic operating instructions for customizing your phone. The topics include:

- General Settings
- Audio Settings
- Contact Management
- Call History Management
- BroadSoft Call Log
- System Customizations

If you require additional information or assistance with your new phone, contact your system administrator.

### **General Settings**

#### Contrast

You can configure the contrast of the LCD screen to a comfortable level.

To configure the contrast via phone user interface:

1. Press Menu->Settings->Advanced Settings (password: admin) ->Phone Settings->Contrast.

| Con          | Contrast Setting |            |
|--------------|------------------|------------|
| 1. Contrast: | б                |            |
|              |                  |            |
| Back         | Switch           | <br>] Save |

2. Press (•) or (•), or the Switch soft key to increase or decrease the intensity of contrast. The default contrast level is 6.

3. Press the Save soft key to accept the change or the Back soft key to cancel.

You can also configure contrast via web user interface at the path Phone->Preference.

### Backlight

You can configure the backlight status on the LCD screen as the following types:

- Always Off: Backlight is turned off completely.
- Always On: Backlight is on permanently.
- **15, 30, 60,120:** Backlight is turned off when the phone is inactive for the specified time (in seconds).

To configure the backlight via phone user interface:

 Press Menu->Settings->Advanced Settings (password: admin) ->Phone Settings->Backlight.

| Backligh            | t Settings |      |
|---------------------|------------|------|
| 1. Backlight Level: |            | •    |
| 2. Backlight Time:  | 30         | 4    |
|                     |            | ]i   |
| Back                | Switch     | Save |

- Press (•) or (•), or the Switch soft key to select the desired level from the Backlight Level field.
- Press (•) or (•), or the Switch soft key to select the desired type from the Backlight Time field.
- 4. Press the Save soft key to accept the change or the Back soft key to cancel.

You can also configure the backlight via web user interface at the path **Phone**->**Preference**.

Note Backlight Level means the backlight intensity.

### Language

The default language of the phone user interface is English. The phone will detect and use the same language as which of your internet browser for the web user interface. If the language of your internet browser is not supported by the phone, the web user interface will use English by default. You can change the language for the phone user interface and the web user interface respectively from each other.

Note Not all languages are available for selection. The available languages depend on the language packs currently loaded to the IP phone. Please contact your system administrator for more information about the available languages of your new phone.

To change the language for the phone user interface:

- 1. Press Menu->Settings->Basic Settings->Language.
- 2. Press  $(\bullet)$  or  $(\bullet)$  to select the desired language.

| Language             |      |
|----------------------|------|
| 1. English(English)  | ~    |
| 2. Deutsch(German)   |      |
| 3. Français(French)  |      |
| 4. Italiano(Italian) | ]į   |
| Back                 | Save |

3. Press the Save soft key to accept the change.

Text appears on the LCD screen will change to the selected language.

#### To change the language for the web user interface:

- 1. Click on Phone->Preference.
- 2. Select the desired language from the pull-down list of Web Language.
- 3. Click Confirm to accept the change.

Text displays on the web user interface will change to the selected language.

#### **Time and Date**

The time and date display on the LCD screen when the phone is idle. If the phone cannot obtain the time and date from the Simple Network Time Protocol (SNTP) server, contact your system administrator for more information. You can configure the phone to obtain the time and date from the SNTP server automatically, or configure the time and date manually.

To configure the SNTP settings via phone user interface:

- 1. Press Menu->Settings->Basic Settings->Time & Date->SNTP Settings.
- 2. Press (•) or (•), or the Switch soft key to select the time zone that applies to your area from the Time Zone field. The default time zone is "+8 China(Beijing)".
- Enter the domain names or IP addresses in the NTP Server1 and NTP Server2 fields, respectively.
- 4. Press ( ) or ( ) , or the Switch soft key to select Automatic from the Daylight Saving field.

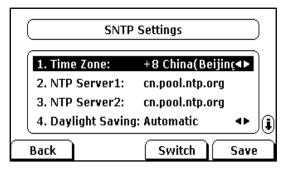

5. Press the Save soft key to accept the change or the Back soft key to cancel.

Note Please refer to Appendix A - Time Zones for the list of available time zones on the IP phone.

To configure the time and date manually via phone user interface:

- 1. Press Menu->Settings->Basic Settings->Time & Date->Manual Settings.
- 2. Enter the specific date in the Date field.
- 3. Enter the specific time in the Time field.

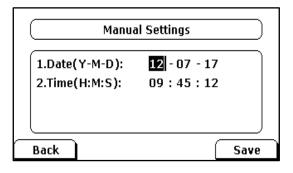

4. Press the Save soft key to accept the change.

The time that displays on the LCD screen will change accordingly.

To configure the time and date format via phone user interface:

1. Press Menu->Settings->Basic Settings->Time & Date->Time & Date Format.

2. Press ( ) or ( ) , or the Switch soft key to select the desired time format from the Clock field.

| Time & D        | ate Format |      |
|-----------------|------------|------|
| 1. Clock:       | 24 Hour    | •▶   |
| 2. Date Format: | WWW MMM DD | •    |
|                 |            | _]ı  |
| Back            | Switch     | Save |

- Press (•) or (•), or the Switch soft key to select the desired date format from the Date Format field.
- 4. Press the Save soft key to accept the change or the Back soft key to cancel.

There are 7 available date formats, for example, the date format "WWW DD MMM", "WWW" represents the abbreviation of the week, "DD" represents two-digit of the date, and "MMM" represents the first three letters of the month.

The date formats you need to know:

| Date Format | Example(2012-7-17) |
|-------------|--------------------|
| WWW MMM DD  | Tues Jul 17        |
| DD-MMM-YY   | 17-Jul-12          |
| YYYY-MM-DD  | 2012-07-17         |
| DD/MM/YYYY  | 17/07/2012         |
| MM/DD/YY    | 07/17/12           |
| DD MMM YYYY | 17 Jul 2012        |
| WWW DD MMM  | Tues 17 Jul        |

You can also configure the time and date settings via web user interface at the path **Phone**->**Preference**.

### **Administrator Password**

You can change the administrator password to protect your phone from unauthorized use. Only the users owning the administrator password have the permission to change the advanced settings.

#### To change the administrator password via phone user interface:

- 1. Press Menu->Settings->Advanced Settings (password: admin) ->Set Password.
- 2. Enter the old password in the Current PWD field.

- 3. Enter the new password in the New PWD field.
- 4. Enter the new password again in the Confirm PWD field.

| Change Password   | ) |
|-------------------|---|
| 1. Current PWD:   |   |
| 2. New PWD:       |   |
| 3. Confirm PWD:   |   |
|                   | J |
| Back abc Del Save | , |

5. Press the Save soft key to accept the change or the Back soft key to cancel.

### **Key as Send**

You can set the "#" or "\*" to perform as a send key while dialing a call.

To set the key as send via phone user interface:

1. Press Menu->Features->Key as Send.

| Key as Send     |        |      |
|-----------------|--------|------|
| 1. Key as Send: | #      | •    |
|                 |        |      |
|                 |        |      |
| Back            | Switch | Save |

- 2. Press ( ) or ( ) , or the Switch soft key to select "#" or "\*" from the Key as Send field, or select Disable to disable this feature.
- 3. Press the Save soft key to accept the change or the Back soft key to cancel.

You can also configure key as send via web user interface at the path **Phone->Features->General Information>>**.

### **Keypad Lock**

You can lock the keypad of your phone when you are temporarily not using it. This feature helps you to protect your phone from unauthorized use.

This feature allows you to perform the following:

Menu Key: The Menu soft key is locked. You cannot access the menu of the phone until unlocked. A new voice mail can be accessed by pressing the Connect soft key or the MESSAGE key, but cannot be configured. A new text message can also be viewed and deleted.

- **Function Keys:** The function keys are locked. You cannot use the MESSAGE, RD, CONF, HOLD, MUTE, TRAN, OK, X, navigation keys, soft keys, line keys and memory keys until unlocked.
- All Keys: All keys are locked, except the Volume key. You are only allowed to dial emergency numbers, reject incoming calls by pressing the X key, answer incoming calls by lifting the handset, pressing the Speakerphone key, pressing the HEADSET key or pressing the OK key and place an active call on hold by pressing the Hold soft key or the HOLD key.
- Lock&Answer: All keys are locked, except the Menu soft key, the HEADSET key and the Volume key. Incoming calls will be answered automatically, but cannot be ended by your party. The previous conversation is placed on hold.
- Note The emergency number setting, if desired, must be made before lock activation. For more information, refer to Emergency Number on page 56.

To set the keypad lock PIN via phone user interface:

- 1. Press Menu->Setting->Basic Settings->Phone Unlock PIN.
- 2. Enter the Current PIN, New PIN and Confirm PIN in the corresponding fields.

| Change PIN                     | ) |
|--------------------------------|---|
| 1. Current PIN:                | Ŋ |
| 2. New PIN:<br>3. Confirm PIN: |   |
|                                | J |
| Back 123 Del Sav               | e |

3. Press the Save soft key to accept the setting or the Back soft key to cancel.

Note The PIN code can only be 0 ~9, and not more than 15 characters. The current PIN is 123.

To activate the keypad lock via phone user interface:

1. Press Menu->Settings->Advanced Settings (password: admin) ->Phone Settings-> Lock.

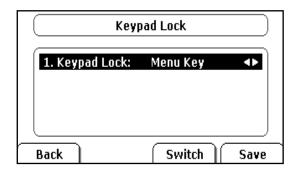

- 2. Press ( ) or ( ) , or the Switch soft key to select the desired type from the Keypad Lock field.
- 3. Press the **Save** soft key to accept the change.
- 4. Long press  $\#_{m}$  to lock the keypad immediately when the phone is idle.

The LCD screen prompts "Keypad Locked!" and displays the icon  $\blacksquare$  .

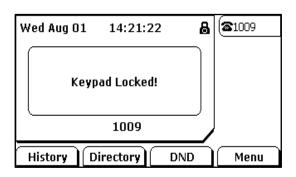

If the keypad lock feature is activated to be Lock&Answer, an additional icon AA will appear on the LCD screen.

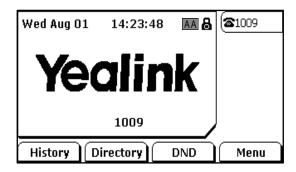

You can configure the interval (in seconds) to automatically lock the keypad instead of long pressing  $[\#_{mo}]$ .

To configure the time out for automatic keypad lock via web user interface:

- 1. Click on Phone->Preference.
- 2. Enter the desired time in the Phone Lock Time Out (0~3600s) field.

- 3. Click Confirm to accept the change.

You can configure the time out for automatic keypad lock via web user interface only.

#### To unlock the keypad via phone user interface:

- 1. Press any locked key, the LCD screen prompts "Please Enter PIN".
- 2. Enter the PIN in the PIN field.
- 3. Press the Confirm soft key to unlock the keypad.

The 🔒 icon disappears from the LCD screen.

You can long press  $\#_{\infty}$  to lock the keypad again.

#### To deactivate the keypad lock via phone user interface:

- Press Menu->Settings->Advanced Settings (password: admin) ->Phone Settings->Lock.
- 2. Press ( ) or ( ) , or the Switch soft key to select Disable from the Keypad Lock field.
- 3. Press the **Save** soft key to deactivate the keypad lock.

You can also activate or deactivate the keypad lock via web user interface at the path **Phone**->**Preference**.

Note

The default PIN for unlock is 123, you can also unlock the keypad by administrator password. When you enter the administrator password to unlock the keypad, the phone will then turn to the **Reset Phone PIN** interface.

# **Audio Settings**

## Volume

You can press the Volume key to adjust the receiver volume of currently used audio devices (handset, speakerphone or headset), when the phone is in the dialing interface or during a call. You can also press the Volume key to adjust the ringer volume when the phone is idle. To adjust the volume:

1. Press (-\_\_\_\_\_+) to adjust the ringer volume when the phone is in the idle screen.

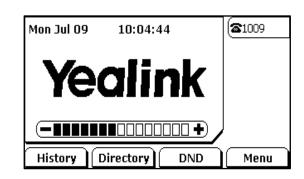

| •(•) Talking 1/1   | <b>C</b> 1009 |
|--------------------|---------------|
| 1008               |               |
| 00:03              |               |
|                    |               |
| Transfer Hold Conf | Cancel        |

Note If the ringer volume is adjusted to minimum, the  $\mathbb{Q}^{\times}$  icon will appear on the LCD screen.

## **Ring Tones**

Ring tones are used to indicate incoming calls. You can select different ring tones to distinguish the accounts or to distinguish your phone from your neighbor's.

To select a ring tone for the phone via phone user interface:

- 1. Press Menu->Settings->Basic Settings->Ring Tones.
- 2. Press  $(\bullet)$  or  $(\bullet)$  to select the desired ring tone.

| Ring Tone    | s    |
|--------------|------|
| 1. Ring1.wav | ~    |
| 2. Ring2.wav |      |
| 3. Ring3.wav |      |
| 4. Ring4.wav | J    |
| Back         | Save |

3. Press the Save soft key to accept the change or the Back soft key to cancel.

#### To select a ring tone for the phone via web user interface:

- 1. Click on Phone->Preference.
- 2. Select the desired ring tone from the pull-down list of **Ring Tone**.
- 3. Click **Confirm** to accept the change.

#### To select a ring tone for the account via web user interface:

- 1. Click on Account.
- 2. Select the desired account from the pull-down list of Account.
- 3. Select the desired ring tone from the pull-down list of **Ring Tone**.
- 4. Click **Confirm** to accept the change.

You can also upload custom ring tones for your phone, contact your system administrator for more information.

**Note** The ring tone for an incoming call on the phone may be different. For example, when the phone receives an incoming call from a contact stored in the local directory, it will play the ring tone assigned to the contact in the contact directory (refer to Adding Contacts in the Contact Management section). Otherwise, the phone will play the ring tone assigned to the account. If both the contact ring tone and the account ring tone are not assigned, then the phone will play the ring tone assigned for the phone.

# **Contact Management**

This section provides the operating instructions for managing contacts. The topics include:

- Local Directory
- Blacklist
- Remote Phonebook
- BroadSoft Phonebook

## **Local Directory**

The built-in phone directory stores the names and phone numbers of your contacts. You can store up to 300 contacts in your phone's local directory. You can add, edit, delete or search for a contact in the local directory. You can also dial a contact from the local directory.

## **Adding Contacts**

You can add contacts to your local directory in the following ways:

- Manually
- From call history
- From remote phonebook

### **Adding Contacts Manually**

#### To add a contact to the local directory manually:

- 1. Press Directory->Local Directory.
- 2. Select the desired contact group (For example, select Contacts).
- 3. Press the Add soft key.
- 4. Enter the Name and the Office, Mobile or Other numbers.

|         | Add Contact     | ) |
|---------|-----------------|---|
| Name:   | abc             |   |
| Office: | 1234            |   |
| Mobile: | 4321            |   |
| Other:  |                 | l |
| Back    | 123 Delete Save |   |

- 5. Press (•) or (•), or the Switch soft key to select the desired account from the Account field. If Auto is selected, the phone will use the first available account when placing calls to the contact from the local directory.
- 6. Press ( ) or ( ) , or the Switch soft key to select the desired ring tone from the Ring Tones field.
- 7. Press the Save soft key to accept the change or the Back soft key to cancel.

### Adding Contacts from Call History

#### To add a contact to the local directory from the call history:

- 1. Press the History soft key.
- 2. Press (  $\bullet$  ) or (  $\bullet$  ) to highlight the desired entry.

Note If the contact has existed in the directory, the LCD screen will prompt "Existed in Contacts!".

3. Press the Option soft key, and then select Add to Contacts from the prompt list.

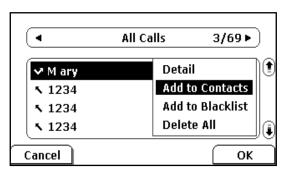

- 4. Enter the contact name.
- 5. Press the **Save** soft key to accept the change.

The entry is successfully saved in the local directory.

#### Adding Contacts from remote phonebook

To add a contact to the local directory from the remote phonebook:

- 1. Press Directory->Remote Phone Book.
- 2. Press  $(\bullet)$  or  $(\bullet)$  to highlight the desired entry.
- 3. Press the Option soft key, and then select Move to Contacts from the prompt list.
- 4. Press the Save soft key to save the contact in the local directory.

If the contact has already existed in the local directory, the LCD screen will prompt "Overwrite the original contact?". Press the **OK** soft key to overwrite the original contact in the local directory or the **Cancel** soft key to cancel.

For more information on remote phonebook operating, refer to Remote Phonebook on page 34.

## **Editing Contacts**

To edit a contact in the local directory:

- 1. Press Directory->Local Directory->Contacts.
- 2. Press ( ) or ( ) to highlight the desired contact.
- 3. Press the Option soft key, and then select Detail from the prompt list.

|         | jack         | $\square$ |
|---------|--------------|-----------|
| Name:   | jack         |           |
| Office: | 3615         |           |
| Mobile: | 1234         |           |
| Other:  |              | _](       |
| Back    | abc Delete S | ave       |

- 4. Press ( $\bullet$ ) or ( $\bullet$ ) to highlight the contact information and then edit.
- 5. Press the Save soft key to accept change or the Back soft key to cancel.

### **Deleting Contacts**

To delete a contact from the local directory:

- 1. Press Directory->Local Directory->Contacts.
- **2.** Press  $(\bullet)$  or  $(\bullet)$  to highlight the desired contact.
- 3. Press the Option soft key, and then select Delete from the prompt list.

The LCD screen prompts the following warning:

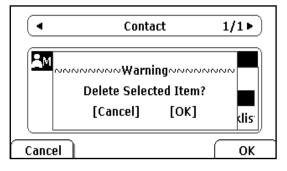

4. Press the OK soft key to confirm the deleting or the Cancel soft key to cancel.

### **Placing Calls to Contacts**

To place a call to a contact from the local directory:

- 1. Press Directory->Local Directory.
- 2. Select the desired contact group.
- **3.** Press  $(\bullet)$  or  $(\bullet)$  to highlight the desired contact.
- 4. Do as below:
  - If only one number of the contact is stored in the local directory, press the Dial soft key to dial out the number.
  - If multiple numbers of the contact are stored in the local directory, press the **Dial** soft key to display a list of numbers.

Press  $(\bullet)$  or  $(\bullet)$  to highlight the desired number.

Press the **Dial** soft key to dial out the number.

### **Searching for Contacts**

To search for a contact in the local directory:

- 1. Press Directory->Local Directory.
- 2. Press the Search soft key.
- 3. Enter a few continuous characters of the contact name or continuous numbers of the

32

contact phone number using the keypad.

|         | Search Contact |  |
|---------|----------------|--|
| Search: | Mar            |  |
|         |                |  |
| Cancel  | abc Delete     |  |

4. Press the OK soft key.

The contacts whose name or phone number matches the characters entered will appear on the LCD screen. You can dial from the result list.

## Importing/Exporting Contact Lists

You can manage your phone's local directory via phone or web user interface. But you can only import or export the contact list via web user interface.

#### To import an XML file of contact list via web user interface:

- 1. Click on Contacts->Local Directory.
- Click Browse to select a contact list file (file format must be .xml) from your local system.
- 3. Click Import XML to import the contact list.

The web user interface prompts "The original contact will be covered, continue?".

4. Click **OK** to complete importing the contact list.

#### To import a CSV file of contact list via web user interface:

- 1. Click on Contacts->Local Directory.
- Click Browse to select a contact list file (file format must be .csv) from your local system.
- 3. Click Import CSV to import the contact list.

You can then select whether to delete all old contacts while importing the contact list, and select the contact information you want to import into the local directory. Such as contact name, office number or mobile number.

4. Click Import to complete importing the contact list.

#### To export a contact list via web user interface:

- 1. Click on Contacts->Local Directory.
- 2. Click Export XML (or Export CSV).
- 3. Click Save to save the contact list to your local system.

## Blacklist

The built-in phone directory stores the names and phone numbers of the blacklist. You can store up to 30 contacts in your phone's blacklist directory. You can add, edit, delete or search for a contact in the blacklist directory. You can also dial a contact in the blacklist directory, but an incoming call from the blacklist directory will be rejected automatically.

Operating instructions of adding blacklists, editing blacklists, deleting blacklists, placing call to blacklists and searching for contact in the blacklist, refer to the operating instructions of Local Directory on page 29.

## **Remote Phonebook**

You can access your corporate directory through your phone. You can add local contacts from the corporate directory. You can also dial a contact from the corporate directory.

You can configure your new phone to access up to 5 corporate directories. Contact your system administrator for the access URL of the corporate directory.

To configure an access URL for remote phonebook via web user interface:

- 1. Click on Contacts->Remote Phone Book.
- 2. Enter the access URL in the Phone Book URL field.
- 3. Enter the name in the Name field.
- 4. Click **Confirm** to accept the change.

To access your corporate directory via phone user interface:

- 1. Press Directory->Remote Phone Book.
- 2. Select the desired remote group, and then press the Enter soft key.

The phone connects to load the corporate directory, and then displays the corporate contact list on the LCD screen.

| Remote Gro       | up    |
|------------------|-------|
| 1. Sales Dep     | 1     |
| 2. Financial Dep |       |
| 3. Product Dep   |       |
| 4. Market Dep    |       |
| Back             | Enter |

3. Press the **Back** soft key to back to the previous interface.

#### To place a call from the corporate directory:

- 1. Press Directory->Remote Phone Book.
- 2. Select the desired remote group, and then press the **Enter** soft key to load the corporate directory.
- 3. Select the desired contact in the corporate directory.
- 4. Press the Dial soft key.

In addition, you can enable the phone to present the caller identity stored in the corporate directory when receiving a call.

To enable the presentation of caller identity stored in the remote phonebook:

- 1. Click on Phone->Features->General Information>>.
- 2. Select Enabled from the pull-down list of SRemote Name.
- Enter the refresh period of corporate directory in the SRemote Name Flash Time (seconds) field. The default value is 3600 seconds.
- 4. Click Confirm to accept the change.

## **BroadSoft Phonebook**

You can access the BroadSoft directory through your phone. You can add local contacts from the BroadSoft directory. You can also dial a contact from the BroadSoft directory.

You can configure your new phone to access up to 6 BroadSoft directories. Contact your system administrator for the access URL of the BroadSoft directory.

To configure the BroadSoft phonebook via phone user interface:

1. Press Menu->Features->Broadsoft Settings Menu->Broadsoft Dir Settings.

| Broadsof           | ft Settings          |
|--------------------|----------------------|
| 1. Broadsoft Item: | item1 🔹              |
| 2. Display Name:   | BroadSoft Group      |
| 3. Server:         | ttp://xsp1.iop1.broa |
| 4. Port:           |                      |
| Back               | Switch Save          |

- 2. Press ( ) or ( ) , or the Switch soft key to select the desired BroadSoft item from the Broadsoft Item field.
- **3.** Enter the parameters: display name, server address, port, username and password in the corresponding fields.
- 4. Press the Save soft key to accept the change or the Back soft key to cancel.

To configure the BroadSoft phonebook via web user interface:

- 1. Click on Contacts->BroadSoft.
- 2. Select the desired BroadSoft item from the pull-down list of BroadSoft Item.
- **3.** Enter the parameters: display name, server address, port, username and password in the corresponding fields.

| Yealink  |                                                                           |               |                     |               |              |                                                | <u>Loqout</u>                                                                                                    |
|----------|---------------------------------------------------------------------------|---------------|---------------------|---------------|--------------|------------------------------------------------|----------------------------------------------------------------------------------------------------|
| EBSY VOP | Status                                                                    | Account       | Network             | Phone         | Contacts     | Upgrade                                        | Security                                                                                                    |
| Local D  | irectory BlackList                                                        | Remote Phone  | e Book 🕴 Phone C    | all Info LDAP | BroadSoft Ca | l Log Multicast f                              | Paging                                                                                                    |
|          | BroadSoft Item<br>Display Name<br>Server<br>Port<br>User Name<br>Password | BroadSoft Gro | op1.broadworks.net/ | 'com.broad    |              | This feat<br>downloa<br>server. Ir<br>URL,port | oft Directory<br>ture allows you to<br>d contact list from the<br>hput the phonebook<br>,usemame,password<br>ime the phonebook |

4. Click **Confirm** to accept the change.

To access the Broadsoft directory via phone user interface:

- 1. Press Directory->Broadsoft.
- 2. Select the desired directory item, and then press the Enter soft key.

The phone connects to load the BroadSoft directory, and then displays the desired BroadSoft contact list on the LCD screen.

| L     | Broadsoft Group | 1/20 |
|-------|-----------------|------|
| Mike  | 24133336        | 11   |
| Eric  | 24133336        | 12   |
| Lucy  | 24133336        | 13   |
| 👗 Jim | 24133336        | 14   |

3. Press the **Back** soft key to back to the previous interface.

To place a call from the Broadsoft directory:

- 1. Press Directory->Broadsoft.
- 2. Select the desired directory item, and then press the Enter soft key to load the BroadSoft directory.
- 3. Select the desired contact in the BroadSoft directory.
- 4. Press the **Dial** soft key.

# **Call History Management**

The SIP-T28P IP phone maintains call history lists of Dialed Calls, Received Calls, Missed Calls and Forwarded Calls. The call history lists support to store 100 entries in all. You can check the call history, dial a call, add a contact or delete an entry from the call history list. You should enable the history record feature in advance.

#### To enable the history record feature via phone user interface:

- 1. Press Menu->Features->History Setting.
- 2. Press ( ) or ( ) , or the Switch soft key to select Enable from the History Record field.

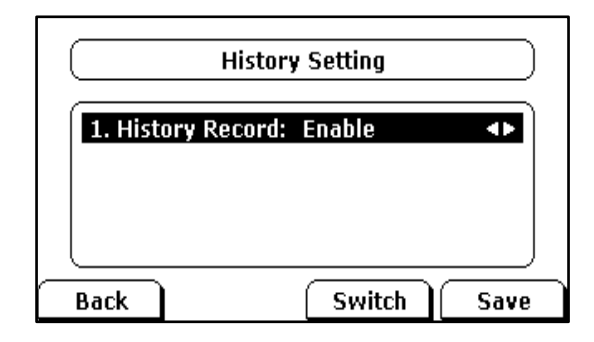

3. Press the Save soft key to accept the change or the Back soft key to cancel.

#### To check the call history:

1. Press the History soft key.

The LCD screen displays All Calls list.

- 2. Press (•) or (•) to switch between All Calls, Dialed Calls, Received Calls, Missed Calls and Forwarded Calls.
- **3.** Press  $(\bullet)$  or  $(\bullet)$  to select the desired entry.
- Press the Option soft key, and then select Detail from the prompt list.
   The detailed information of the entry appears on the LCD screen.

#### To dial a call from the call history list:

- 1. Press the History soft key.
- 2. Press (•) or (•) to switch between All Calls, Dialed Calls, Received Calls, Missed Calls and Forwarded Calls.
- 3. Press (  $\bullet$  ) or (  $\bullet$  ) to select the desired entry.
- 4. Press the Send soft key.

#### To add a contact from the call history list:

- 1. Press the **History** soft key.
- 2. Press (•) or (•) to switch between All Calls, Dialed Calls, Received Calls, Missed Calls and Forwarded Calls.

- 3. Press (  $\hfill \bullet$  ) or (  $\hfill \bullet$  ) to select the desired entry.
- 4. Press the **Option** soft key, and then select **Add to Contacts** (or **Add to Blacklist**) from the prompt list.
- 5. Enter the desired values in the corresponding fields. And then press the **Save** soft key.

For more information, refer to Contact Management on page 29.

#### To delete an entry from the call history list:

- 1. Press the History soft key.
- 2. Press (•) or (•) to switch between All Calls, Dialed Calls, Received Calls, Missed Calls and Forwarded Calls.
- **3.** Press  $(\bullet)$  or  $(\bullet)$  to select the desired entry.
- 4. Press the Delete soft key.

#### To delete all entries from the call history list:

- 1. Press the History soft key.
- Press (•) or (•) to switch between All Calls, Dialed Calls, Received Calls, Missed Calls and Forwarded Calls
- 3. Press the Option soft key, and then select Delete All from the prompt list.
- 4. Press the OK soft key.

The LCD screen prompts "Delete all records?".

5. Press the OK soft key to confirm the deleting or the Cancel soft key to cancel.

# **BroadSoft Call Log**

You can access the call log of the BroadSoft user through the IP phone. The call log contains call information such as remote party identification, time and date. You can check the call log and dial a call from the call log list. The BroadSoft call log allows users to view and dial the stored numbers in the following lists: missed, received, and placed.

You can configure the IP phone to access up to 3 call log items. Contact your system administrator for the access URL of the BroadSoft call log.

To configure the BroadSoft call log via phone user interface:

1. Press Menu->Features->Broadsoft Settings Menu->CallLog Settings.

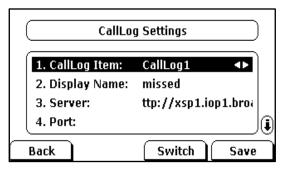

- Press (•) or (•), or the Switch soft key to select the desired call log item from the CallLog Item field.
- **3.** Enter the parameters: display name, server address, port, username and password in the corresponding fields.
- 4. Press the Save soft key to accept the change or the Back soft key to cancel.

To configure the BroadSoft call log via web user interface:

- 1. Click on Contacts->Call Log.
- 2. Select the desired call log item from the pull-down list of Callog Item.
- **3.** Enter the parameters: display name, server address, port, username and password in the corresponding fields.

| Yealink  |                                                                        |                                                                   |                     |                 |                |                                   | <u>Loqoi</u>                                  | it |
|----------|------------------------------------------------------------------------|-------------------------------------------------------------------|---------------------|-----------------|----------------|-----------------------------------|-----------------------------------------------|----|
| Easy VOP | Status                                                                 | Account                                                           | Network             | Phone           | Contacts       | Upgrade                           | Security                                      |    |
| Local I  | Directory BlackList                                                    | Remote Phone                                                      | e Book 📔 Phone C    | all Info   LDAP | BroadSoft Call | Log   Multicast P                 | Paging                                        |    |
|          | Callog Item<br>Display Name<br>Server<br>Port<br>User Name<br>Password | Call Log1 V<br>Missed<br>http://xsp1.ik<br>24133336144<br>••••••• | pp1.broadworks.net/ | com.broad       |                | downloa<br>server. Ir<br>URL,port | ture allows you to<br>d call history from the | ÷  |

4. Click Confirm to accept the change.

To access the BroadSoft call log via phone user interface:

- 1. Press Menu->History Type->Network CallLog.
- 2. Select the desired call log menu, and then press the Enter soft key.

|       | Missed      | 1/20 |
|-------|-------------|------|
| Mike  | 03-24 14:44 |      |
| Eric  | 03-24 14:37 |      |
| Lucy  | 03-24 14:36 |      |
| 👗 Jim | 03-24 09:30 |      |
| Back  | Detail      | Dial |

The phone connects to load the BroadSoft call log, and then displays the desired call log list on the LCD screen.

3. Press the **Back** soft key to back to the previous interface.

#### To check the BroadSoft call log:

- 1. Press Menu->History Type->Network CallLog.
- Select the desired call log menu, and then press the Enter soft key to load the BroadSoft call log.
- 3. Select the desired contact in the BroadSoft call log list.
- 4. Press the Detail soft key.

The detailed information of the entry appears on the LCD screen.

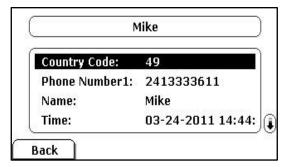

To dial a call from the BroadSoft call log list:

- 1. Press Menu->History Type->Network CallLog.
- Select the desired call log menu, and then press the Enter soft key to load the BroadSoft call log.
- 3. Select the desired contact in the BroadSoft call log list.
- 4. Press the Dial soft key.

# **System Customizations**

## **Logo Customization**

You can upload your custom logo which will be shown on the idle screen.

To upload a custom logo via web user interface:

- 1. Click on Phone->Features->General Information>>.
- 2. Select Custom Logo from the pull-down list of Use Logo.
- 3. Click Browse to select the logo file from your local system.
- 4. Click Upload to upload the file.
- 5. Click **Confirm** to accept the change.

The custom logo will be shown on the LCD screen after rebooting the phone.

Note The logo file format must be ".dob", contact your system administrator for more information.

## **Headset Use**

Physically connect your headset, refer to Phone Installation on page 13 and activate/deactivate it for use.

## **Headset Activation/Deactivation**

#### To activate the headset mode:

1. Press on the phone.

The HEADSET key LED illuminates solid green when the headset mode is activated. Press the line key or the **Answer** soft key to answer a call, the call will connect to your headset automatically.

#### To deactivate the headset mode:

1. Press  $\bigoplus_{\text{HEADSET}}$  again on the phone.

The HEADSET key LED turns off when the headset mode is deactivated.

## **Headset Prior**

You can use headset in priority when enabling the headset prior feature. This feature is especially useful for permanent or full-time headset users.

#### To enable Headset Prior via web user interface:

- 1. Click on Phone->Features->Audio Settings>>.
- 2. Select Enabled from the pull-down list of Headset Prior.
- 3. Click **Confirm** to accept the change.

#### To use headset prior, you should activate the headset mode in advance:

- 1. Physically connect the headset.
- 2. Press because to activate the headset mode.

Note If the headset prior feature is enabled, the headset mode will not be deactivated until you press the **HEADSET** key again.

### **Dual Headset**

You can use two headsets when enabling the dual headset feature. To use this feature, you must physically connect headsets to the headset jack and handset jack respectively. Once the phone joins in a call, people with the headset connected to the headset jack has a full-duplex conversation, another people with the headset connected to the handset jack is only allowed to listen to.

To enable Dual Headset via web user interface:

- 1. Click on Phone->Features->Audio Settings>>.
- 2. Select Enabled from the pull-down list of Dual Headset.
- 3. Click **Confirm** to accept the change.

## **DSS Keys**

There are three types of DSS keys: Memory Keys, Line Keys and Programmable Keys. The details will be introduced as following. The use of line keys and memory keys are almost the same. The SIP-T28P IP phone supports 10 memory keys and 6 line keys.

#### **Memory Keys**

You can assign predefined functionalities to the memory keys located on the right of the phone. Memory keys allow you to use quick access features such as call return and voice mail. The memory keys LED will indicate the monitoring status when the keys are assigned specific features, such as BLF. The default key type of each memory key is N/A, which indicates that this memory key provides no functionality.

#### To configure the memory key via phone user interface:

- 1. Press Menu->Features->DSS Keys->Memory Keys.
- 2. Select the desired memory key, and then press the Enter soft key.

- 3. Select the desired key type from the Type field.
- 4. (Optional.) Select the desired key event type from the Key Type field.
- 5. (Optional.) Select the desired line from the Account ID field.
- 6. (Optional.) Enter the corresponding value in the Value field.
- 7. (Optional.) Enter the corresponding value in the Extension field.
- 8. Press the Save soft key to accept the change or the Back soft key to cancel.

You can also configure the memory key via web user interface at the path **Phone**->**DSS Keys**->**Memory Keys**.

The memory key features are explained in the following subchapters in detail:

- Line
- Speed Dial
- Voice Mail
- Direct Pickup
- Group Pickup
- DTMF
- Prefix
- Local Group
- XML Group
- XML Brower
- LDAP
- BroadSoft Group
- Conference
- Forward
- Transfer
- Hold
- DND
- Redial
- SMS
- Group Listening
- Public Hold
- Private Hold
- Zero Touch
- URL
- Keypad Lock

For more information, contact your system administrator.

#### Line

You can use this key feature to accept the incoming calls, place active calls on hold or resume a held call. It performs the same as a hard line key.

#### Dependencies: Type (Line)

Account ID (the account this feature will be applied to)

Usage: When receiving an incoming call, the DSS key LED flashes green:

- 1. Press the DSS key to accept the incoming call.
- 2. Press the DSS key to place the active call on hold.
- 3. Press the DSS key again to resume the held call.

If **Auto** is selected from the **Account ID** field, press the DSS key when the phone is idle, you can play a call using the first registered account.

#### **Speed Dial**

You can use this key feature to speed up dialing the numbers often used or hard to remember.

Dependencies: Type (Speed Dial)

Account ID (the account this feature will be applied to) Value (the number you want to dial out)

**Usage:** Press the DSS key to dial out the number specified in the **Value** field, using the account selected from the **Account ID** field.

#### Voice Mail

You can use this key feature to connect voice mail quickly. For more information, refer to Voice Mail on page 111.

#### Dependencies: Type (Key Event)

*Key Type (Voice Mail) Account ID* (the account this feature will be applied to) *Value* (the voice mail access code)

**Usage:** Press the DSS key to dial out the voice mail access code, you can follow the voice prompt to listen to the voice mails.

#### **Direct Pickup**

You can use this key feature to answer someone else's incoming call on the phone.

#### Dependencies: Type (Key Event)

Key Type (Direct Pickup)

Account ID (the account this feature will be applied to)

Value (the direct pickup code followed by the specific phone number)

**Usage:** Press the DSS key on your phone when the specific phone number receives an incoming call. The call is answered on your phone.

#### **Group Pickup**

You can use this key feature to answer incoming calls in a group that is associated with their own group.

Dependencies: Type (Key Event)

*Key Type (Group Pickup) Account ID (the account this feature will be applied to) Value (the group pickup feature code)* 

**Usage:** Press the DSS key on your phone when a phone number in the group receives an incoming call. The call is answered on your phone.

#### DTMF

You can use this key feature to send the specification of arbitrary key sequences via DTMF.

Dependencies: Type (Key Event)

Key Type (DTMF) Value (DTMF sequence)

Note DTMF sequence is allowed to be: "0-9", "\*", "#" and "A-D".

**Usage:** Press the DSS key during an active call to send the key sequence specified in the **Value** field.

#### Prefix

You can use this key feature to add a specified prefix number before the dialed number.

Dependencies: Type (Key Event)

Key Type (Prefix)

Value (the prefix number)

**Usage:** Press the DSS key when the phone is idle, the phone enters into the dialing interface and displays the prefix number which you specified in the **Value** field, enter other digits and then dial out.

#### Local Group

You can use this key feature to access the contact group in the local directory quickly. For more information, refer to Local Directory on page 29.

#### Dependencies: Type (Key Event)

Key Type (Local Group)

Local Group (the contact group name you want to access)

Usage: Press the DSS key to access the contact group specified in the Local Group field.

#### XML Group

You can use this key feature to access the remote group in your corporate directory quickly. You should configure the remote phonebook in advance. For more information, refer to Remote Phonebook on page 34.

#### Dependencies: Type (Key Event)

Key Type (XML Group)

*PhoneBook Name* (the remote group name you want to access if the remote phonebook is configured)

**Usage:** Press the DSS key to access the remote group specified in the **PhoneBook Name** field.

#### XML Browser

You can use this key feature to access the XML browser quickly. The XML browser allows you to create custom services which meet your functional requirements on the server. You can customize practical applications, such as weather report, stock information, Google search, etc.

#### Dependencies: Type (XML Browser)

XML Browser (the access URL for xml browser)

Usage: Press the DSS key to access the XML browser specified in the XML Browser field.

#### LDAP

You can use this key feature to access the LDAP search interface quickly.

Dependencies: Type (Key Event)

#### Key Type (LDAP)

#### Usage:

- 1. Press the DSS key to access the LDAP search interface.
- 2. Enter a few continuous characters of the contact name or continuous numbers of the contact phone number using the keypad.

The contacts whose name or phone number matches the characters entered will appear on the LCD screen.

#### **BroadSoft Group**

You can use this key feature to access the BroadSoft group in the BroadSoft phonebook quickly. You should configure the BroadSoft phonebook in advance. For more information, refer to BroadSoft Phonebook on page 35.

#### Dependencies: Type (Key Event)

Key Type (BroadSoft Group)

**BroadSoft Name** (the BroadSoft group name you want to access if the BroadSoft phonebook is configured)

Usage: Press the DSS key to access the BroadSoft group specified in the BroadSoft

#### Name field.

#### Conference

You can use this key feature to set up a conference call. For more information, refer to Conference on page 81.

#### Dependencies: Type (Key Event)

Key Type (Conf)

Value (the number you want to add to the conference)

**Usage:** Press the DSS key during an active call to set up a conference with the number specified in the **Value** field.

Note When leaving the Value field blank, the DSS key performs the same as the CONF key or the Conf soft key during a call.

#### Forward

You can use this key feature to forward an incoming call to someone else. For more information, refer to Call Forward on page 72.

#### Dependencies: Type (Key Event)

#### Key Type (Forward)

Value (the number you want to forward to)

**Usage:** Press the DSS key to forward an incoming call to the number specified in the **Value** field.

Note When leaving the Value field blank, the DSS key performs the same as the Forward soft key when receiving an incoming call.

#### Transfer

You can use this key feature to handle the call differently depending on the transfer mode on DSS key when there is an active call on the phone.

#### Dependencies: Type (Key Event)

#### Key Type (Transfer)

Value (the number you want to transfer to)

#### Usage:

- When the transfer mode on DSS key is **Blind Transfer**, press the DSS key to complete the blind transfer to the number specified in the **Value** field.
- When the transfer mode on DSS key is Attended Transfer, press the DSS key to dial out the number specified in the Value field, and then you can complete the attended or semi-attended transfer.
- When the transfer mode on DSS key is New Call, press the DSS key to place a new

call to the number specified in the Value field.

Note You can configure the transfer mode on DSS key via web user interface at the path Phone->Features->Transfer Settings. For more information on how to configure the transfer mode on DSS key, refer to Busy Lamp Field (BLF) on page 91.

When leaving the **Value** field blank, the DSS key performs the same as the **TRAN** key or the **Transfer** soft key during a call. For more information, refer to Call Transfer on page 79.

#### Hold

You can use this key feature to place an active call on hold or retrieve a held call.

#### Dependencies: Type (Key Event)

Key Type (Hold)

#### Usage:

- 1. Press the DSS key during an active call to place the call on hold.
- 2. Press the DSS key again to retrieve the held call.

#### DND

You can use this key feature to activate or deactivate the DND mode. You can also use this key feature to access the custom DND interface. For more information, refer to Do Not Disturb (DND) on page 69.

Dependencies: Type (Key Event)

#### Key Type (DND)

#### Usage:

When the phone is in phone mode:

- 1. Press the DSS key to activate the DND mode.
- 2. Press the DSS key again to deactivate the DND mode.

When the phone is in custom mode:

- 1. Press the DSS key to access the custom DND interface.
- 2. Activate or deactivate the DND mode for an account or all accounts.

Note When the DND mode is activated, the incoming calls will be rejected automatically.

#### Redial

You can use this key feature to access the **Dialed Calls** list. Press the DSS key when the phone is idle, then you can select an entry to redial.

#### Dependencies: Type (Key Event)

#### Key Type (Redial)

#### Usage:

1. Press the DSS key when the phone is idle to access the dialed calls list.

2. Select an entry and press the DSS key again to redial the call.

#### SMS

You can use this key feature to access the text message feature quickly. For more information, refer to Short Message Service (SMS) on page 108.

#### Dependencies: Type (Key Event)

#### Key Type (SMS)

Usage: Press the DSS key when the phone is idle to access the text message feature.

#### **Group Listening**

You can use this key feature to activate the Speakerphone and Handset/Headset mode at the same time. It is suitable for the group conversation which has more than one person at one side. You are able to speak and listen through the handset/headset, meanwhile the others nearby can only listen through the speaker.

#### Dependencies: Type (Key Event)

Key Type (Group Listening)

#### Usage:

1. During a call, press the DSS key to activate the group listening mode.

You can then speak and listen through the handset/headset, other people at your side can listen through speaker at the same time.

2. Press the DSS key again to deactivate the group listening mode.

#### **Public Hold**

You can use this key feature to place an active call on public hold or retrieve a public held call. The public hold feature is often used in the shared line.

#### Dependencies: Type (Key Event)

#### Key Type (Public Hold)

#### Usage:

1. Press the DSS key when there is an active call on the shared line.

The active call is placed on public hold.

2. Press the DSS key again to retrieve the public held call.

Note When the DSS key is used in the private line, it performs the same as the HOLD key or the Hold soft key during a call.

#### **Private Hold**

You can use this key feature to place an active call on private hold or retrieve a private held call. The private hold feature is often used in the shared line.

Dependencies: Type (Key Event)

Key Type (Private Hold)

#### Usage:

1. Press the DSS key when there is an active call on the shared line.

The active call is placed on private hold.

2. Press the DSS key again to retrieve the private held call.

When the DSS key is used in the private line, it performs the same as the **HOLD** key or the **Hold** soft key during a call.

#### Zero Touch

You can use this key feature to configure auto provision and network parameters quickly.

Dependencies: Type (Key Event)

#### Key Type (Zero Touch)

#### Usage:

- 1. Press the DSS key to access the zero touch screen.
- 2. Press the OK soft key within a few seconds.
- 3. Configure the network parameters in the corresponding fields.
- 4. Press the Next soft key.
- 5. Configure the auto provision parameters in the corresponding fields.
- 6. Press the OK soft key.

The phone will reboot to update configurations.

#### URL

You can use this key feature to access a specific URL quickly.

#### Dependencies: Type (URL)

URL (the URL you want to access)

Usage: Press the DSS key to access the URL specified in the URL field.

#### **Keypad Lock**

You can use this key feature to immediately lock the keypad of your phone instead of long pressing  $[]_{H_{mod}}$ . For more information, refer to Keypad Lock on page 24.

#### Dependencies: Type (Keypad Lock)

**Usage:** Press the DSS key to immediately lock the keypad of your phone instead of long pressing []

### **Line Keys**

You can assign predefined functionalities to the line keys as memory keys. You can also define a label for the line key feature which will appear on the LCD screen. The default key type of each line key is Line.

Note

To configure the line key via phone user interface:

- 1. Press Menu->Features->DSS Keys->Line Keys.
- 2. Select the desired line key, and then press the Enter soft key.
- 3. Select the desired key type from Type field.
- 4. (Optional.) Select the desired key event type from the Key Type field.
- 5. (Optional.) Select the desired line from the Account ID field.
- 6. (Optional.) Enter the string that will appear on the LCD screen in the Label field.
- 7. (Optional.) Enter the corresponding value in the Value field.
- 8. (Optional.) Enter the corresponding value in the Extension field.
- 9. Press the Save soft key to accept the change or the Back soft key to cancel.

You can also configure the line key via web user interface at the path **Phone->DSS** Keys->Line Keys.

For more information on using the line keys, refer to Memory Keys introduced above.

#### **Programmable Keys**

You can customize the soft keys, navigation keys and function keys on the keypad.

To customize the programmable keys via web user interface:

- 1. Click on Phone->DSS Keys->Programmable Keys>>.
- 2. Customize specific features for these keys.
- 3. Click **Confirm** to accept the change.
- Note

You can configure the programmable keys via web user interface only.

## Account Management

You can register one or multiple accounts on the SIP-T28P IP phone. You can also configure each line key associated with an account or configure multiple line keys associated with an account.

### **Account Registration**

To register an account via phone user interface:

- 1. Press Menu->Settings->Advanced Settings (password: admin) ->Accounts.
- 2. Select the desired account and then press the Enter soft key.
- 3. Select Enable from the Activation field.
- Enter the desired values in the Label, Display Name, Register Name, User Name, Password and SIP Server fields respectively. Contact your system administrator for more information.

- 5. Press the Save soft key to accept the change or the Back soft key to cancel.
- 6. Repeat steps 2 to 5 until you have registered all accounts.

The following figures show single or multiple accounts registered on the phone:

Single account:

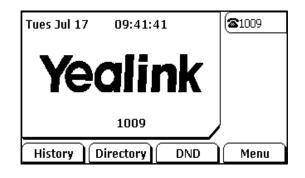

Multiple accounts:

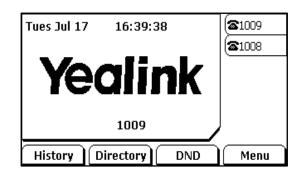

To disable an account via phone user interface:

- 1. Press Menu->Settings->Advanced Settings (password: admin) ->Accounts.
- 2. Select the desired account and then press the Enter soft key.
- 3. Select Disable from the Activation field.
- 4. Press the Save soft key to accept the change or the Back soft key to cancel.

You can also register or disable an account via web user interface at the path **Account->Basic>>**.

## **Multiple Line Keys per Account**

You can configure multiple line keys associated with an account. This enhances call visualization and simplifies call handling. If this is the case, the LCD screen could resemble the following figure:

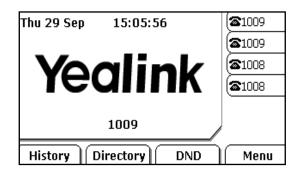

Incoming calls to this line will be distributed evenly among the available line keys. Similarly, outgoing calls will be distributed.

Your phone can be configured to have a combination of lines with a single line key and lines with multiple line keys.

## **Dial Plan**

Dial plan is a string of characters that governs the way your SIP-T28P IP phone processes the inputs received from your phone keypad. The SIP-T28P IP phone supports the following dial plan features:

- Replace Rule
- Dial-now
- Area Code
- Block Out

The basic expression syntax you need to know:

|    | The dot "." can be used as a placeholder or multiple placeholders for any                   |  |  |  |  |
|----|---------------------------------------------------------------------------------------------|--|--|--|--|
|    | character. Example:                                                                         |  |  |  |  |
|    | "12." would match "12 <b>3</b> ", "12 <b>34</b> ", "12 <b>345</b> ", "12 <b>abc</b> ", etc. |  |  |  |  |
| v  | An "x" can be used as a placeholder for any character. Example:                             |  |  |  |  |
| х  | "12x" would match "12 <b>1</b> ", "12 <b>2</b> ", "12 <b>3</b> ", "12 <b>a</b> ", etc.      |  |  |  |  |
|    | The square brackets "[]"can be used as a placeholder for a single character                 |  |  |  |  |
| [] | [] which matches any of a set of characters. Example:                                       |  |  |  |  |
|    | "91[5-7]1234" would match "91 <b>5</b> 1234", "91 <b>6</b> 1234", "91 <b>7</b> 1234", etc.  |  |  |  |  |
|    | The parentheses "()"can be used to group together patterns, for instance, to                |  |  |  |  |
| () | logically combine two or more patterns. Example:                                            |  |  |  |  |
|    | "91([5-7])1(x)" would match "91 <b>511</b> ", "91 <b>618</b> ", "91 <b>715</b> ", etc.      |  |  |  |  |
| \$ | The "\$" should be followed by the sequence number of a parenthesis. The                    |  |  |  |  |

"\$" plus the sequence number means the whole character or characters placed in the parenthesis. The number directs to the right parenthesis when there are more than one. Example:

A replace rule configuration: Number: "9([5-7]) (.)", Replace: "5\$2". When you enter "96123" to dial out on your phone, the number will be replaced as "5123" and then dialed out. "\$2" means the characters in the second parenthesis, that is, "123".

Note You can configure the dial plan rules via web user interface only.

## **Replace Rule**

You can configure one or more replace rules to remove the specified string and replace it with another string. You can configure a pattern with wildcards (refer to the expression syntax in the table above), so that any string that matches the pattern will be replaced. This feature is convenient for you to dial out a long number. For example, a replace rule is configured as "Number: 1" and "Replace: 1234567", when you try to dial out the number "1234567", you just need to enter "1" on the phone and then press the Send soft key.

To add a replace rule via web user interface:

- 1. Click on Phone->Dial Plan->Replace Rule>>.
- 2. Enter the string (e.g. 2xx) in the Number field.
- 3. Enter the string (e.g. 12345) in the Replace field.
- 4. Enter the desired line ID in the Account field or leave it blank.
- 5. Click Add to add the replace rule.

When you enter the number "234" using the keypad and then dial out, the phone will dial out "12345" instead.

Note The valid value of Account field can be one or more digits among 1, 2, 3, 4, 5 and 6. Each digit must be separated by a ",". For example: when you enter the value "1, 2" in the Account field, this replace rule will apply to account1 and account2.

If you leave the **Account** field blank or enter an invalid value, then the replace rule will apply to all accounts.

#### To edit a replace rule via web user interface:

- 1. Click on Phone->Dial Plan->Replace Rule>>.
- 2. Select the desired replace rule by checking the check box.
- 3. Edit the values in the Number and Replace fields.
- 4. Enter the desired line ID in the Account field or leave it blank.
- 5. Click Edit to accept the change.

#### To delete one or more replace rules via web user interface:

- 1. Click on Phone->Dial Plan->Replace Rule>>.
- 2. Select the one or more replace rules by checking the check box(es).
- 3. Click **Delete** to delete the replace rule(s).

### **Dial-now**

You can configure one or more dial-now rules on your phone. When the dialed out number matches the dial-now string, the number will be dialed out automatically. For example, a dial-now rule is configured as "2xx", then entering any three-digit string begins with 2 will be dialed out automatically on the phone.

#### To add a dial-now rule via web user interface:

- 1. Click on Phone->Dial Plan->Dial-now>>.
- 2. Enter the desired value (e.g. 1234) in the Dial-now Rule field.
- 3. Enter the desired line ID in the Account field or leave it blank.
- 4. Click Add to add the dial-now rule.

When you enter the number "1234" using the keypad, the phone will dial out "1234" automatically without pressing any key.

Note You can also edit or delete the dial-now rule, refer to Replace Rule on page 54 for more information.

#### Delay Time for Dial-now Rule

You can configure the interval for dial-now rules. That is, you can configure your phone to dial out the phone number automatically, which matches a dial-now rule, after the specified delay time.

To configure the timeout for dial-now rule via web user interface:

- 1. Click on Phone->Features->General Information>>.
- 2. Enter the time within 0-14 (in seconds) in the Time Out for Dial-now Rule field.
- 3. Click Confirm to accept the change.

### Area Code

Area codes are also known as Numbering Plan Areas (NPAs). They usually indicate geographical areas in a country. This feature is necessary only when dialing the number outside the code area. For example, area code is configured as "Code: 011, Minimum Length: 4, Maximum Length: 11", then when you dial out the number "56789", the phone will add the area code and dial out the number "01156789".

To configure the area code and lengths via web user interface:

- 1. Click on Phone->Dial Plan->Area Code>>.
- Enter the desired values in the Code, Minimum Length (1-15) and Maximum Length (1-15) fields.
- 3. Enter the desired line ID in the Account field or leave it blank.
- 4. Click Confirm to accept the change.

Note The default values of minimum and maximum length are 1 and 15 respectively.

## **Block Out**

You can block the dialing of specific numbers. When you dial a block out number on your phone, the dialing will fail and the LCD screen will prompt "Forbidden Number".

To add a block out number via web user interface:

- 1. Click on Phone->Dial Plan->Block Out>>.
- 2. Enter the desired value in the Block Out Number field.
- 3. Enter the desired line ID in the Account field or leave it blank.
- 4. Click Add to add the block out number.

## **Emergency Number**

Public telephone networks in countries around the world have a single emergency telephone number (emergency services number), that allows a caller to contact local emergency services for assistance when required. The emergency telephone number may differ from country to country. It is typically a three-digit number so that it can be easily remembered and dialed quickly. Some countries have a different emergency number for each of the different emergency services.

You can specify the emergency telephone numbers on the IP phone for contacting the emergency services in an emergency situation.

Note Contact your local phone service provider for available emergency numbers in your area.

#### To specify emergency numbers via web user interface:

- 1. Click on Phone-> Preference.
- 2. Enter the emergency services number in the **Emergency** field. For multiple numbers, enter a "," between each emergency number.

The default emergency numbers are 112, 911 and 110.

3. Click **Confirm** to accept the change.

56

## **Live Dialpad**

You can enable the live dialpad feature on the SIP-T28P IP phone, which enables the IP phone to automatically dial out the phone number without pressing any other key. You can also configure a period of time before automatically dialing out the phone number.

To enable the live dialpad via web user interface:

- 1. Click on Phone->Preference.
- 2. Select Enabled from the pull-down list of Live Dialpad.
- 3. Enter the desired delay time (1~14s) in the Inter Digit Time (1~14) (seconds) field.
- 4. Click **Confirm** to accept the change.

Note

The default delay time of live dialpad feature is 4s.

You can configure live dialpad via web user interface only.

## **Hot Line**

You can dial a hotline number immediately once you lift the handset, press the speakerphone key or press a line key. You can also configure a period of delay time to dial out the hotline number, the phone will dial out the hotline number automatically after the specified delay time.

To configure the hot line number via phone user interface:

- 1. Press Menu->Features->Hot Line.
- 2. Enter the desired number in the Number field.
- 3. Enter the delay time (in seconds) in the HotLine Delay field.

| Hot Line                          | ) |
|-----------------------------------|---|
| 1. Number:<br>2. HotLine Delay: 4 |   |
|                                   |   |
| Back 123 Del Save                 |   |

4. Press the Save soft key to accept the change or the Back soft key to cancel.

You can also configure hot line via web user interface at the path **Phone**->**Features->General Information>>**.

# **Basic Call Features**

The SIP-T28P IP phone is designed to be easily used like a regular phone on a public switched telephone network (PSTN). You can place calls, answer calls, transfer a call to someone else, or conduct a conference call.

This chapter provides basic operating instructions for the SIP-T28P IP phone. The topics include:

- Placing Calls
- Answering Calls
- Ending Calls
- Redialing Numbers
- Auto Answer
- Auto Redial
- Call Completion
- Call Return
- Call Mute
- Call Hold/Resume
- Do Not Disturb (DND)
- Call Forward
- Call Transfer
- Call Waiting
- Conference
- Call Park
- Call Pickup
- Anonymous Call
- Anonymous Call Rejection

If you require additional information or assistance with your new phone, contact your system administrator.

# **Placing Calls**

You can place a call in three ways using your SIP-T28P IP phone:

- Using the handset
- Using the speakerphone

• Using the headset

You can also dial the number first, and then choose the way you want to speak to the other party.

You can search the call history, the local contact directory or the remote phonebook and dial from the search results. For more information, refer to Contact Management on page 29 and Call History Management on page 37.

During a call, you can alternate between Speakerphone, Headset, or Handset modes by pressing the Speakerphone key, the HEADSET key, or picking up the handset.

The call duration of active calls is visible on the LCD screen. In the figure below, the call to the number"7890" has lasted 1 minute and 15 seconds.

| n Talking |               | 1/1  | ( 1009 |
|-----------|---------------|------|--------|
|           | 7890<br>01:15 |      |        |
| Transfer  | Hold          | Conf | Cancel |

To place a call using the handset:

- 1. Pick up the handset.
- 2. Enter the desired number using the keypad.
- **3.** Press  $(o_{\kappa})$ ,  $\#_{\infty}$ , or the **Send** soft key.

By default, the # key is set as a send key. You can set the \* key as send key or set neither of them as send keys. For more information, refer to the Key as Send on page 24.

Note You can also dial using the SIP URI or IP address. To obtain the IP address of your phone, press the **OK** key. The maximum SIP URI or IP address length is 32 characters. For example, IP: 192.168.1.15, SIP URI: 2210@sip.com.

Your phone may not support direct IP dialing. Contact your system administrator for more information.

#### To place a call using the hands-free speakerphone mode:

Do one of the following:

Enter the desired number using the keypad.

Press  $(o_{K})$ ,  $\#_{sec}$ , or the **Send** soft key.

- With the handset on-hook, enter the desired number using the keypad.

Press  $\blacksquare$  ,  $\blacksquare$  ,  $(\circ \kappa)$  , or the **Send** soft key.

#### To place a call using the headset:

Do one of the following:

 With the optional headset connected, press *HEADSET* to activate the headset mode.

 Press the line key to obtain a dial tone.

Enter the desired number using the keypad.

Press  $(o_{K})$ ,  $\#_{esc}$ , or the **Send** soft key.

With the optional headset connected, press \_\_\_\_\_\_ to activate the headset mode.
 Enter the desired number using the keypad.

Press  $(o_{\kappa})$ ,  $\#_{see}$ , or the **Send** soft key.

Note To permanently enable your headset, refer to Headset Prior on page 41.

#### To place multiple calls:

You can have more than one call on your SIP-T28P IP phone. To place a new call during an active call, do one of the following:

- Press the line key. The active call is placed on hold.

Enter the desired number using the keypad.

Press  $(o_{K})$ ,  $\#_{sec}$ , or the **Send** soft key.

Press  $\bigoplus_{HOLD}$  or the **Hold** soft key to place the original call on hold.

Press the New Call soft key.

Enter the desired number using the keypad.

Press  $(o_{K})$ ,  $\#_{sec}$ , or the **Send** soft key.

You can press  $(\bullet)$  or  $(\bullet)$  to switch between the calls, and then press the **Resume** soft key to retrieve the desired call.

# **Answering Calls**

When you are not in another call, you can answer a call in three ways:

- Using the handset
- Using the speakerphone
- Using the headset

**Note** You can ignore incoming calls by pressing the X key, the **Reject** soft key or the **Silence** soft key. You can also activate Do Not Disturb mode to ignore all incoming calls without ring on your phone. For more information, refer to Do Not Disturb (DND) on page 69.

You can forward incoming calls to someone else by pressing the **Forward** soft key. For more information, refer to Call Forward on page 72.

#### Answering When Not in Another Call

In all cases, the active call will appear on the LCD screen showing call duration and destination.

#### To answer a call using the handset:

1. Pick up the handset.

#### To answer a call using the hands-free speakerphone mode:

Do one of the following:

- Press 🔳 .
- With the handset on-hook and the headset mode deactivated, press the **Answer** soft key.
- With the handset on-hook and the headset mode deactivated, press the line key (the line key LED flashes green).

#### To answer a call using the headset:

Do one of the following:

- Press 💭 .
- With the headset mode activated, press the **Answer** soft key.
- With the headset mode activated, press the line key (the line key LED flashes green).

#### Answering When in Another Call

If you have an active call, and an incoming call arrives on the phone, do one of the following:

Press the Answer soft key.

The incoming call is answered and the original call is placed on hold.

- Press  $(\bullet)$  to access the new call.

Press (or the **Answer** soft key.

The incoming call is answered and the original call is placed on hold.

# **Ending Calls**

#### To end a call:

Do one of the following:

- If you are using the handset, press the **Cancel** soft key or hang up the handset.
- If you are using the headset, press the Cancel soft key.

- If you are using the speakerphone, press or the **Cancel** soft key.
- Note To end a call placed on hold, you can press the **Cancel** soft key to end the call directly, or press the **Resume** soft key to resume the call before ending it.

## **Redialing Numbers**

To redial the last placed call from your phone:

1. Press (RD twice.

A call to your last placed call is attempted.

To redial a previously placed call from your phone:

- 1. Press (RD) when the phone is idle.
- 2. Press or to select the desired entry from the dialed calls list, and then press

### **Auto Answer**

You can enable the auto answer feature for a line. You can use the auto answer feature to allow the phone to automatically answer an incoming call on the line.

To configure auto answer via phone user interface:

- 1. Press Menu->Settings ->Advanced Settings (password: admin) ->Accounts.
- 2. Select the desired account and then press the Enter soft key.
- Press (•) or (•), or the Switch soft key to select Enable from the Auto Answer field.

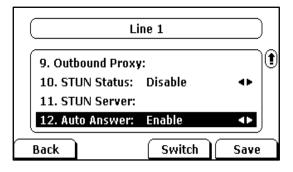

4. Press the Save soft key to accept the change or the Back soft key to cancel.

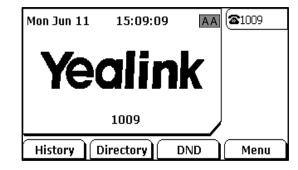

The AA icon appears on the LCD screen.

You can also configure auto answer via web user interface at the path Account.

Note

The auto answer feature is not applicable to answer another incoming call automatically when there is an active call on the phone.

# **Auto Redial**

You can enable the auto redial feature to redial the phone number automatically when the called party is busy. You can also configure the times of the auto redial and the time to wait between redial attempts.

To configure auto redial via phone user interface:

- 1. Press Menu->Features->Auto Redial.
- 2. Press  $(\cdot)$  or  $(\cdot)$ , or the **Switch** soft key to select **Enable** from the **Auto Redial** field.
- 3. Enter the desired time in the **Redial Interval** field (the default time interval is 10s).
- 4. Enter the desired times in the Redial Times field (the default times are 10).

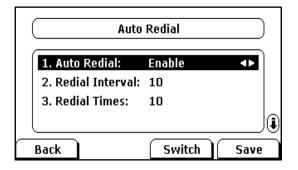

5. Press the Save soft key to accept the change or the Back soft key to cancel.

You can also configure auto redial via web user interface at the path **Phone->Features->General Information>>**.

### To use auto redial:

When the called party is busy, the following prompt will appear on the LCD screen of the phone:

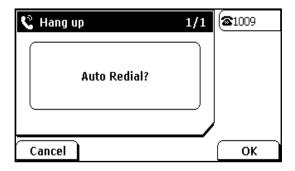

1. Press the **OK** soft key to activate auto redial. The following prompt will appear on the LCD screen of the phone:

| ∎Ø Hang up         | 1/1 | <b>C</b> 1009 |
|--------------------|-----|---------------|
| Redialing 1008 10s |     |               |
| Cancel             |     | ОК            |

2. Wait for a period of time or press the **OK** soft key to redial the phone number. The phone will retry as many times as you configured until the called party is idle.

# **Call Completion**

You can use the call completion feature to notify the caller of a failed call when the callee becomes available to receive a call.

To configure call completion via phone user interface:

1. Press Menu->Features->Call Completion.

2. Press ( ) or ( ) , or the Switch soft key to select Enable from the Call Completion field.

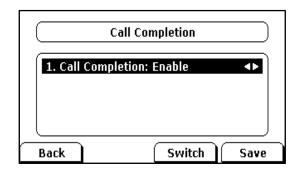

3. Press the Save soft key to accept the change or the Back soft key to cancel.

You can also configure call completion via web user interface at the path **Phone->Features->General Information>>**.

### To use call completion:

When the called party is busy, the following prompt will appear on the LCD screen of the phone:

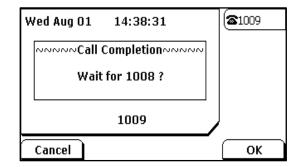

- 1. Press the **OK** soft key, the phone returns to the idle screen and call completion is activated.
- 2. When the called party becomes idle, the following prompt appears on the LCD screen of the phone:

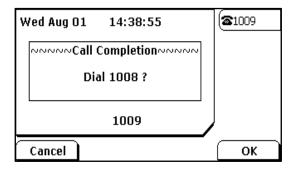

66

3. Press the OK soft key to redial the number.

Note

The call completion feature is not available on all servers. For more information, contact your system administrator.

# **Call Return**

You can press a call return key to place a call back to the last incoming call.

To configure a call return key via phone user interface:

- 1. Press Menu->Features->DSS Keys->Memory Keys (or Line Keys).
- 2. Select a desired DSS key.
- 3. Press  $(\cdot)$  or  $(\cdot)$ , or the Switch soft key to select Key Event from the Type field.
- 4. Press (•) or (•) , or the Switch soft key to select Call Return from the Key Type field.

| ( D          | SS Key 1    |      |
|--------------|-------------|------|
| 1. Type:     | Key Event   | •    |
| 2. Key Type: | Call Return | <►   |
|              |             |      |
| [            |             |      |
| Back         | Switch      | Save |

5. Press the Save soft key to accept the change or the Back soft key to cancel.

You can also configure a call return key via web user interface at the path **Phone->DSS** Keys.

### **Call Mute**

You can mute the microphone of the active audio device during an active call, then the other party cannot hear you.

### To mute a call:

1. Press during an active call.

| •ゆ Talking     | 1/1  | <b>(C</b> 1009 |
|----------------|------|----------------|
| 7890<br>墬 Mute |      |                |
| Transfer Hold  | Conf | Cancel         |

### To un-mute a call:

1. Press again to un-mute the call.

### **Call Hold/Resume**

You can place an active call on hold. At any time, at most one active call can be in progress on your phone, other calls can be received and made while placing the original call on hold. When placing a call on hold, your IP PBX might play a melody or message to the other party while waiting.

### To place a call on hold:

1. Press  $\bigoplus_{Hold}$  or the **Hold** soft key during a call.

The phone LCD screen shows the call is on hold and the line key LED flashes green.

| ∩ Talking             | 1/1    | (🕻 1009 |
|-----------------------|--------|---------|
| 7890<br><b>O</b> Hold |        |         |
| Transfer Resume Ne    | w Call | Cancel  |

Note The phone will beep softly every 30 seconds to remind you that you still have a call on hold.

#### To resume a held call:

1. Press or the **Resume** soft key.

### Multiple Calls on Hold:

If multiple calls are placed on hold, press  $\frown$  or  $\bigcirc$  to switch between the calls, and then press the **Resume** soft key to retrieve the desired call.

If more than two calls are on hold, an indication appears on the LCD screen, for example "2/4", indicating that this is the second call out of four calls.

If multiple calls are on hold on more than one line keys, you can view the details of the calls by pressing the corresponding line key, and then press the **Resume** soft key to retrieve the call.

### Do Not Disturb (DND)

You can use the DND feature to reject the incoming calls automatically on the phone and the callers can hear a busy signal or a message depending on your server.

You can enable/disable the DND feature for the phone, or you can customize the DND feature for each account or all accounts. The following describes the DND key modes:

- **Phone** (default): When the DND key mode is "phone", it means the DND feature applies to all accounts.
- **Custom**: When the DND key mode is "custom", it means that you can configure the DND feature for each account or all accounts.

#### To configure the DND key mode via web user interface:

- 1. Click on Phone->Features->DND>>.
- 2. Mark the desired radio box in the DND Key Mode field.

| Yealink          |                                                                 |               |                  |               |            |                  | <u>Loqout</u>                                                   |
|------------------|-----------------------------------------------------------------|---------------|------------------|---------------|------------|------------------|-----------------------------------------------------------------|
|                  | Status                                                          | Account       | Network          | Phone         | Contacts   | Upgrade          | Security                                                        |
| Preference       | Features   S                                                    | oftkey Layout | DSS Keys   EXT K | ey Action URL | Voice Ring | Tones Dial Pla   | n SMS                                                           |
| Forwa<br>DND 2   | >><br>DND Key M                                                 |               | e 🔿 Custom       |               |            | forward          | d<br>ture allows you to<br>an incoming call to<br>phone number. |
|                  | Account<br>0.Phone<br>1.1009                                    |               | On Code Off (    | Code          |            | Target<br>The nu | mber to which the<br>g calls will be                            |
|                  | 2.1006<br>al Information >:                                     | >             |                  |               |            |                  | <b>le</b><br>de that will be sent to<br>en it is switched On.   |
| Interc           | Settings >><br>com Settings >>                                  |               |                  |               |            |                  | <b>de</b><br>de that will be sent to<br>en it is switched Off.  |
| Call Pi<br>API S | fer Settings >><br>ckup >><br>ecurity >><br>Call Distribution S | ettings >>    |                  |               |            | phone            | feature allows your<br>to accept other<br>g calls during the    |
|                  |                                                                 | Confirm       |                  | Cancel        |            | Key As<br>Select | Send<br>* or # as the send key.                                 |

3. Click **Confirm** to accept the change.

Note You can configure the DND key mode via web user interface only.

### To activate DND in phone mode:

1. Press the **DND** soft key when the phone is idle.

The **DND** icon on the idle screen indicates that the Do Not Disturb mode is enabled. Incoming calls will be rejected automatically and "**n New Missed Call(s)**" ("n" indicates the number of the missed calls) will prompt on the LCD screen.

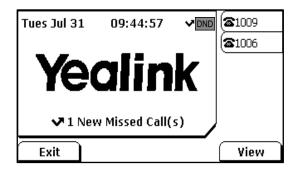

To activate DND in custom mode for a specific account:

1. Press the **DND** soft key when the phone is idle.

The LCD screen displays a list of the accounts on the phone.

|          | Custo   | m DND  |      |
|----------|---------|--------|------|
| 1. 1009: |         | Off    | <₽   |
| 2. 1006: |         | Off    |      |
|          |         |        | i    |
| Back     | All Off | All On | Save |

- **2.** Press  $(\bullet)$  or  $(\bullet)$  to select the desired account.
- **3.** Press ( $\cdot$ ) or ( $\cdot$ ) soft key to select **On** to activate DND.
- 4. Press the Save soft key to accept the change.

The  $\boxed{\text{DND}}$  icon appears on the idle screen and the specific line icon changes to icon  $\bigcirc$ .

Incoming calls on the specific line will be rejected automatically and "**n New Missed Call(s)**" ("n" indicates the number of the missed calls) will prompt on the LCD screen.

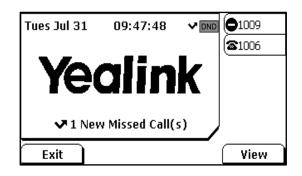

To activate DND in custom mode for all accounts:

1. Press the **DND** soft key when the phone is idle.

The LCD screen displays a list of the accounts on the phone.

|          | Custom DND    |        |
|----------|---------------|--------|
| 1. 1009: | Off           | •      |
| 2. 1006: | Off           | •      |
|          |               | ]      |
| <br>Back | All Off All O | n Save |

- 2. Press the All On soft key to activate DND for all accounts.
- 3. Press the **Save** soft key to accept the change.

The **DND** icon appears on the idle screen and all the line icons change to  $\bigcirc$ . Incoming calls will be rejected automatically and "**n New Missed Call(s)**" ("n" indicates the number of the missed calls) will prompt on the LCD screen.

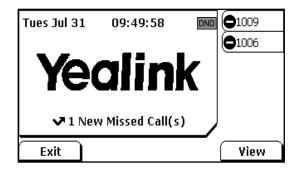

**Note** The Do Not Disturb feature is local to the phone, and may be overridden by the server settings. For more information, contact your system administrator.

# **Call Forward**

You can configure your phone to forward incoming calls to another party by the static forwarding. You can also forward calls while your phone is ringing, refer to the dynamic forwarding.

### **Static Forwarding**

You can configure three types of call forward:

- Always Forward: Incoming calls are immediately forwarded.
- Busy Forward: Incoming calls are immediately forwarded if the phone is busy.
- No Answer Forward: Incoming calls are forwarded if not answered after a period of time.

You can configure the phone to support the call forward feature for the phone system, or for each account. The following describes the call forward key modes:

- **Phone:** Call forward in phone mode means that the call forward feature is effective for the phone system.
- **Custom:** Call forward in custom mode means that you can configure the call forward feature for each account or all accounts.

### To configure the call forward key mode via web user interface:

1. Click on Phone->Features->Forward>>.

- 2. Mark the desired radio box in the Call Forward Key Mode field. Logout Yealink Account Network Contacts Upgrade Status Phone Security Action URL Features Softkey Layout DSS Key Ring Tones Dial Plan SM EXT Key Voice Forward >> Call Forward Key Mode: Phone 
   Custom Forward This feature allows you to forward an incoming call to another phone number. Call Account Status Time Out On Code Off Code Target Forward Always 0.Phone Target The number to which the incoming calls will be forwarded. Busy No Answer 12 🗸 On Code The code that will be sent to PBX when it is switched Alway: 1.1009 Busy On. No Answer Off Code The code that will be sent to PBX when it is switched Off. 2.1006 Always Busy No Answer Call Waiting This call feature allows your phone to accept other incoming calls during the conversation. DND >> Key As Send Select \* or # as the send General Information >> key. Audio Settings >> Hotline Number When you pick up the phone, it will dial out the hotline number Intercom Settings >> Transfer Settings >> Call Pickup >> automatically API Security >> Upload Logo The picture must be format of dob, it can be black and white,or 2 gray Auto Call Distribution Settings >>
- 3. Click Confirm to accept the change.

Note You can configure the call forward key mode via web user interface only.

Confirm

#### To enable call forward in phone mode:

- 1. Press Menu->Features->Call Forward.
- 2. Press  $(\bullet)$  or  $(\bullet)$  to select the desired forwarding type, and then press the **Enter** soft key.

Cancel

- Depending on your selection: 3.
  - a.) If you select Always Forward:
    - 1) Press (  $\cdot$  ) or (  $\cdot$  ) , or the **Switch** soft key to select **Enable** from the Always field.
    - 2) Enter the destination number you want to forward all incoming calls to in the Forward to field.

 (Optional.) Enter the always forward on code or off code respectively in the On Code or Off Code field.

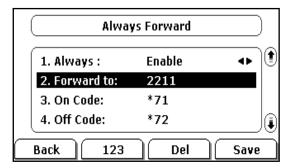

- b.) If you select Busy Forward:
  - 1) Press ( ) or ( ) , or the **Switch** soft key to select **Enable** from the **Busy** field.
  - 2) Enter the destination number you want to forward all incoming calls to when the phone is busy in the **Forward to** field.
  - (Optional.) Enter the busy forward on code or off code respectively in the On Code or Off Code field.

| Busy Forward   |        |      |  |
|----------------|--------|------|--|
| 1. Busy :      | Enable | •    |  |
| 2. Forward to: | 2211   |      |  |
| 3. On Code:    | *73    |      |  |
| 4. Off Code:   | *74    |      |  |
| Back 123       | Del    | Save |  |

- c.) If you select No Answer Forward:
  - Press ( ) or ( ) , or the Switch soft key to select Enable from the No Answer field.
  - 2) Enter the destination number you want to forward all unanswered incoming calls to in the **Forward to** field.
  - Press ( ) or ( ) , or the Switch soft key to select the ring time to wait before forwarding in the After Ring Time field (The default ring time is 12 seconds).

 (Optional.) Enter the no answer forward on code or off code respectively in the On Code or Off Code field.

| No Answe            | er Forward |      |
|---------------------|------------|------|
| 1. No Answer :      | Enable     | <►   |
| 2. Forward to:      | 2211       |      |
| 3. After Ring Time: | 12s        | •    |
| 4. On Code:         |            | [i   |
| Back                | Switch     | Save |

4. Press the Save soft key to accept the change.

The rightarrow icon on the idle screen indicates the call forward is enabled.

### To enable call forward in custom mode:

- 1. Press Menu->Features->Call Forward.
- 2. Press (  $\bullet$  ) or (  $\bullet$  ) to select the desired account, and then press the **Enter** soft key.
- 3. Press or to select the desired forwarding type, and then press the Enter soft key.
- 4. Depending on your selection:
  - a.) If you select Always Forward, you can enable it for a specific account.
    - Press (•) or (•) , or the Switch soft key to select Enable from the Always field.
    - 2) Enter the destination number you want to forward all incoming calls to in the **Forward to** field.
    - (Optional.) Enter the always forward on code or off code respectively in the On Code or Off Code field.

| Always Forward |          |      |  |  |
|----------------|----------|------|--|--|
| 1. Always :    | Enable   |      |  |  |
| 2. Forward to: | 1007     |      |  |  |
| 3. On Code:    | *71      |      |  |  |
| 4. Off Code:   | *72      | J    |  |  |
| Back All Line  | s Switch | Save |  |  |

You can also enable the always forward for all accounts. After the always forward was enabled for a specific account, do as below:

- 1) Press  $(\bullet)$  or  $(\bullet)$  to highlight the **Always** field.
- 2) Press the All Lines soft key.

The LCD screen prompts "Copy to All Lines?".

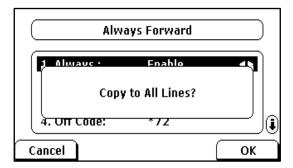

- Press the OK soft key to accept the change or the Cancel soft key to cancel.
- b.) If you select Busy Forward, you can enable it for a specific account.
  - Press (•) or (•), or the Switch soft key to select Enable from the Busy field.
  - Enter the destination number you want to forward all incoming calls to when the phone is busy in the Forward to field.
  - (Optional.) Enter the busy forward on code or off code respectively in the On Code or Off Code field.

| Busy Forward   |          |      |  |
|----------------|----------|------|--|
| 1. Busy :      | Enable   | ••   |  |
| 2. Forward to: | 1007     |      |  |
| 3. On Code:    | *73      |      |  |
| 4. Off Code:   | *74      |      |  |
| Back All Line  | s Switch | Save |  |

You can also enable the busy forward for all accounts. After the busy forward was enabled for a specific account, do as below:

- 1) Press ( $\bullet$ ) or ( $\bullet$ ) to highlight the **Busy** field.
- 2) Press the All Lines soft key.

The LCD screen prompts "Copy to All Lines?".

| Busy Forward       |    |
|--------------------|----|
| 1 Rucu · Enablo    |    |
| Copy to All Lines? |    |
| 4. UT Code: *74    | (i |
| Cancel             | ОК |

 Press the OK soft key to accept the change or the Cancel soft key to cancel.

- c.) If you select No Answer Forward, you can enable it for a specific account.
  - Press ( ) or ( ) , or the Switch soft key to select Enable from the No Answer field.
  - 2) Enter the destination number you want to forward all unanswered incoming calls to in the **Forward to** field.
  - Press (•) or (•), or the Switch soft key to select the ring time to wait before forwarding in the After Ring Time field (The default ring time is 12 seconds).
  - (Optional.) Enter the no answer forward on code or off code respectively in the On Code or Off Code field.

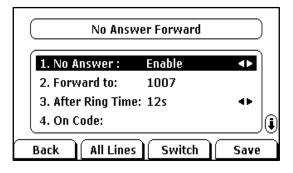

You can also enable the no answer forward for all accounts. After the no answer forward was enabled for a specific account, do as below:

- 1) Press  $(\bullet)$  or  $(\bullet)$  to highlight the **No Answer** field.
- 2) Press the All Lines soft key.

The LCD screen prompts "Copy to All Lines?".

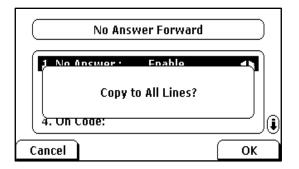

3) Press the **OK** soft key to accept the change or the **Cancel** soft key to cancel.

5. Press the Save soft key to accept the change or the Back soft key to cancel.

The  $rac{r}{r}$  icon appears on the idle screen and a specific line icon or all the line icons change to  $rac{r}{r}$ .

You can also configure call forward feature via web user interface at the path **Phone->Features->Forward>>**.

Note You can also enter the SIP URL or IP address in the **Forward to** field. For more information on using the SIP URL or IP address, refer to Placing Calls on page 59.

Call forward feature is local to the phone, and may be overridden by the server settings. Call forward on code or off code may be different between servers. For more information, contact your system administrator.

#### To disable call forward in phone mode:

Do one of the following:

- Press  $\bigoplus_{\text{TRAN}}$  when the phone is idle.
- Press Menu->Features->Call Forward.

Press  $(\bullet)$  or  $(\bullet)$  to select the desired forwarding type, then press the **Enter** soft key.

Press  $(\bullet)$  or  $(\bullet)$ , or the **Switch** soft key to select **Disable** to disable the call forward.

Press the **Save** soft key to accept the change.

#### To disable call forward in custom mode for a specific account:

Do one of the following:

Press when the phone is idle.

Press  $(\bullet)$  or  $(\bullet)$  to select the desired account.

Press ( $\bullet$ ) or ( $\bullet$ ) to select **Off** to disable the call forward.

Press the **Save** soft key to accept the change.

- Press Menu->Features->Call Forward.
  - Press  $(\bullet)$  or  $(\bullet)$  to select the desired account, then press the **Enter** soft key.

Press  $(\bullet)$  or  $(\bullet)$  to select the desired forwarding type, then press the **Enter** soft key.

Press (•), (•) or the **Switch** soft key to select **Disable** to disable the call forward. Press the **Save** soft key to accept the change.

#### To disable call forward in custom mode for all accounts:

Do one of the following:

Press when the phone is idle.

Press the All Off soft key to disable the call forward.

Press the **Save** soft key to accept the change.

- Press Menu->Features->Call Forward.

Press the All Off soft key to disable the call forward.

Press the Save soft key to accept the change.

### **Dynamic Forwarding**

To forward an incoming call to another party:

- 1. When the phone is ringing, press the Forward soft key.
- 2. Enter the number you want to forward the incoming call to.

| Forward to:     | <b>(→</b> 1009 |
|-----------------|----------------|
| 221             |                |
|                 |                |
|                 |                |
|                 |                |
|                 |                |
| Send 123 Delete | ( Cancel )     |

3. Press ( x, ( # soft key.

The LCD screen prompts a call forward message.

# **Call Transfer**

You can transfer a call to another party in one of the three ways:

- Blind Transfer: Transfer a call directly to another party without consulting.
- Semi-Attended Transfer: Transfer a call when the target phone is ringing.
- Attended Transfer: Transfer a call with prior consulting.

#### To perform a blind transfer:

- 1. Press or the **Transfer** soft key during a call.
- 2. Enter the number you want to transfer the call to.

| 🌒 Transfer t | 0:  |    | 1/1    | <b>(C</b> 1009 |
|--------------|-----|----|--------|----------------|
| 221          |     |    |        |                |
|              |     |    |        |                |
| Transfer     | 123 | 70 | Delete | Cancel         |

3. Press  $\bigcirc$  or the **Transfer** soft key to complete the transfer.

Then the call is connected to the number to which you are transferring.

#### To perform a semi-attended transfer:

- 1. Press or the **Transfer** soft key during a call.
- 2. Enter the number you want to transfer the call to.
- **3.** Press  $(\circ \kappa)$  or  $\#_{\infty}$  to dial out.
- 4. Press or the **Transfer** soft key to complete the transfer when receiving ringback.

#### To perform an attended transfer:

- 1. Press  $\bigoplus_{\text{TRAN}}$  or the **Transfer** soft key during a call.
- 2. Enter the number you want to transfer the call to.
- 3. Press (or ) or #=== to dial out.
- 4. After the party answers the call, press or the **Transfer** soft key to complete the transfer.

If you are using a handset, the transfer can be completed by hanging up the handset. You can cancel the transfer before the call is connected by pressing the **Cancel** soft key.

# **Call Waiting**

You can enable or disable the call waiting feature on the phone. If the call waiting feature is enabled, you can receive another call when there is an active call on the phone. If the call waiting feature is disabled, another incoming call is automatically rejected by the phone with a busy message when there is an active call on the phone. You can also enable the play tone feature to hear a warning tone when receiving another call.

To configure call waiting via phone user interface:

- 1. Press Menu->Features->Call Waiting.
- Press (•) or (•), or the Switch soft key to select Enable from the Call Waiting field.
- 3. Press  $(\cdot)$  or  $(\cdot)$ , or the **Switch** soft key to select **Enable** from the **Play Tone** field.
- (Optional.) Enter the call waiting on code or off code respectively in the CW On Code or CW Off Code field.

| Call Waiting     |        |      |  |  |  |  |  |
|------------------|--------|------|--|--|--|--|--|
| 1. Call Waiting: | Enable | ••   |  |  |  |  |  |
| 2. Play Tone:    | Enable | •    |  |  |  |  |  |
| 3. CW On Code:   |        |      |  |  |  |  |  |
| 4. CW Off Code:  |        |      |  |  |  |  |  |
| Back             | Switch | Save |  |  |  |  |  |

5. Press the Save soft key to accept the change or the Back soft key to cancel.

You can also configure the call waiting feature via web user interface at the path **Phone->Features->General Information>>**.

# Conference

You can create a conference with other parties using the phone's local conference feature. You can create a conference between an active call and a call on hold (on the same or another line) by pressing the **CONF** key or the **Conf** soft key. The network conference feature allows you to add and remove specific conference parties.

Note

The network conference feature is not available on all servers. For more information, contact your system administrator.

### **Local Conference**

The SIP-T28P IP phone supports up to 3 parties (including yourself) in a conference call. This is called Local Conference and is the default method of conference.

To set up a local conference call:

- 1. Place a call to the first party.
- Press or the Conf soft key to create a new call
   The active call is placed on hold.
- **3.** Enter the number of the second party and press  $(o_{K})$ ,  $(\mu_{mo})$ , or the **Send** soft key.

| 0 <sup>1009:</sup> |     | ŧ      | <b>(%</b> 1009 |
|--------------------|-----|--------|----------------|
|                    |     |        |                |
| Send               | 123 | Delete | Cancel         |

- 4. When the second party answers the call, you can consult with him or her before adding to the conference.
- 5. Press or the **Conf** soft key again to join all parties in the conference.

### To join two calls in a conference:

- 1. Place two calls using two different accounts on the phone (for example, place the first call using account 1, and then place the second call using account 2).
- 2. Press ( $\bullet$ ) or ( $\bullet$ ) to select the call for conference and make sure the call is active

(for example, select the call on account 1).

3. Press or the **Conf** soft key to join the two calls in the conference on account 1.

You can press or the **Hold** soft key to place the conference on hold. You can press the **Split** soft key to split the conference call into two individual calls. To drop the conference call, press the **Cancel** soft key.

### **Network Conference**

You can use network conference feature on the SIP-T28P IP phone to conduct a conference with multiple participants.

This feature allows you to perform the following:

- Join two calls together into a conference call.
- Invite another party into an active conference call.

To use this feature, contact your system administrator for the network conference-URI in advance, and configure the phone via web user interface:

- 1. Click on Account->Advanced>>.
- 2. Select the desired conference type from the pull-down list of Conference Type.
- 3. Enter the conference URI (e.g. conference@example.com) in the **Conference URI** field.
- 4. Click **Confirm** to accept the change.

#### To set up a network conference call:

- 1. Place a call to the first party.
- 2. Press  $\bigcirc$  or the **Conf** soft key to create a new call. The active call is placed on hold.
- 3. Enter the number of the second party and press  $(\infty)$ , #, or the **Send** soft key.
- 4. When the second party answers the call, press or the **Conf** soft key to add the second party to the conference.
- Press the Conf soft key to create a new call. The conference is placed on hold.
- 6. Enter the number of the new party and then press  $(\infty)$ , #, or the **Send** soft key.
- 7. When the new party answers the call, press or the **Conf** soft key to add the new party to the conference.
- 8. Repeat steps 5 to 7 until you have added all intended parties.

The procedures to set up a network conference call for specific servers may be different from introduced above. Contact your system administrator for more information.

# **Call Park**

You can use call park feature to place a call on hold, and then retrieve the call from another phone in the system (for example, a phone in another office or conference room). You can park an active call by pressing the call park key on the phone. If the call is parked successfully, the response is either a voice prompt confirming that the call was parked, or a visible indication on the LCD screen.

Note Call Park feature is not available on all servers. Contact your system administrator for more information.

To configure a call park key via phone user interface:

- 1. Press Menu->Features->DSS Keys->Memory Keys (or Line Keys).
- 2. Select the desired DSS key.
- **3.** Press ( ) or ( ) , or the **Switch** soft key to select **Key Event** from the **Type** field.
- 4. Press (•) or (•), or the Switch soft key to select Call Park from the Key Type field.
- 5. Press (•) or (•), or the Switch soft key to select the desired line from the Account ID field.
- 6. Enter the call park feature code (contact your system administrator for it) in the Value field.

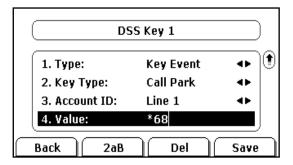

7. Press the Save soft key to accept the change or the Back soft key to cancel.

You can also configure a call park key via web user interface at the path **Phone**->**DSS Keys**.

### To use the Call Park feature:

- 1. User on phone A places a call to phone B.
- 2. User on phone A wants to take the call in a conference room for privacy, then presses the call park key on phone A.
- User on phone A walks to an available conference room where the phone is designated as phone C. The user dials the call park retrieve feature code to retrieve the parked call.

The system establishes call between phone C and B.

Note

The call park feature code and call park retrieve feature code are predefined on the system server. Contact your system administrator for more information.

If the parked call is not retrieved within a period of time assigned by the system, the phone performing call park feature will receive call back.

### **Call Pickup**

You can use call pickup feature to answer someone else's incoming call on the phone. The SIP-T28P IP phone supports the direct call pickup and group call pickup features. Direct call pickup is used for picking up a call that is ringing at a specific phone number. Group call pickup is used for picking up a call that is ringing at any phone number in the group. The pickup group should be predefined, contact your system administrator for more information.

You can configure the phone to pick up an incoming call by using the **DPickup/GPickup** soft key. You can also configure the call pickup code on a global or per-line basis via web user interface.

**Note** If there are many incoming calls at the same time, pressing the Gpickup soft key on the phone will pick up the call that rings first.

### **Direct Call Pickup**

To enable the direct call pickup via web user interface:

- 1. Click on Phone->Features->Call Pickup>>.
- 2. Select Enabled from the pull-down list of Direct Call Pickup.

| Yealink                   |                     |                                  |                   |              |            |                                                                                                    | <u>Loqout</u>                                                                   |
|---------------------------|---------------------|----------------------------------|-------------------|--------------|------------|----------------------------------------------------------------------------------------------------|---------------------------------------------------------------------------------|
| Easy Vop                  | Status              | Account                          | Network           | Phone        | Contacts   | Upgrade                                                                                                    | Security                                                                        |
| Preference                | Features            | Softkey Layout                   | DSS Keys   EXT Ke | / Action URL | Voice Ring | Tones Dial P                                                                                                    | lan SMS                                                                         |
| Audio<br>Interc<br>Transf |                     | ickup<br>ickup Cade<br>ickup     |                   | nabled 💌     |            | forwa<br>anoth<br>The r<br>incorr<br>forwa<br>On C<br>PHC<br>PHC<br>PHC<br>The c<br>PHC<br>PHC<br>PHC<br>PHC<br>PHC<br>PHC<br>PHC<br>PHC<br>PHC<br>PHC | ard allows you to<br>rd an incoming call to<br>ere phone number.                |
|                           |                     | for BLF Pickup<br>for BLF Pickup |                   | nabled 💌     |            | This o<br>phone<br>incom                                                                                                    | Vaiting<br>all feature allows your<br>a to accept other<br>ing calls during the |
|                           | curity >>           |                                  |                   |              |            |                                                                                                    | ersation.                                                                       |
| Auto C                    | Call Distribution : | Settings >>                      |                   |              |            |                                                                                                    | As Send<br>t * or # as the send key.                                            |
|                           |                     | Confirm                          |                   | Cancel       |            | Hotli                                                                                                    | ne Number                                                                       |

3. Click **Confirm** to accept the change.

To configure the direct call pickup code on a global basis via web user interface:

- 1. Click on Phone->Features->Call Pickup>>.
- 2. Enter the direct call pickup code in the **Direct Call Pickup Code** field.

| Yealink            | _                                                              |                          | _                 |                             | _          | _                                                                                                    | <u>Loqout</u>                                                                                                    |
|--------------------|----------------------------------------------------------------|--------------------------|-------------------|-----------------------------|------------|----------------------------------------------------------------------------------------------------|----------------------------------------------------------------------------------------------------|
| Easy VOP           | Status                                                         | Account                  | Network           | Phone                       | Contacts   | Upgrade                                                                                                 | Security                                                                                                    |
| Preference         | Features   So                                                  | ftkey Layout 📔 I         | DSS Keys   EXT Ke | y Action URL                | Voice Ring | Tones   Dial Plar                                                                                       | n   SMS                                                                                                    |
| Audio S<br>Interco | Information >><br>ettings >><br>m Settings >><br>• Settings >> | up Code<br>up<br>up Code | * <u>•</u>        | nabled v<br>37<br>isabled v |            | forward<br>another<br>Target<br>The nur<br>incomin<br>forward<br>On Coo<br>PBX wh<br>Off Coo<br>The coo | ture allows you to<br>an incoming call to<br>phone number.<br>mber to which the<br>g calls will be<br>ed.<br>Ie that will be sent to<br>en it is switched On.<br>Ie that will be sent to<br>en it is switched Off. |
|                    | Audio Alert fo                                                 |                          |                   | nabled 🔽                    |            | phone t                                                                                                 | feature allows your<br>to accept other<br>g calls during the                                                                                                    |
| API Sec            | urity >>                                                       |                          |                   |                             |            | convers                                                                                                 |                                                                                                    |
| Auto Ca            | ll Distribution Se                                             | ttings >>                |                   |                             |            | Key As<br>Select *                                                                                      | Send<br>' or # as the send key.                                                                                                    |
|                    |                                                                | Confirm                  | [                 | Cancel                      |            | Hotline                                                                                                 | Number                                                                                                    |

3. Click **Confirm** to accept the change.

To configure the direct call pickup code on a per-line basis via web user interface:

- 1. Click on Account.
- 2. Select the desired account from the pull-down list of Account.
- 3. Click on Advanced>>.
- 4. Enter the direct call pickup code in the **Direct Call Pickup Code** field.

| Direct Call Pickup Code           | *97        |
|-----------------------------------|------------|
| Group Call Pickup Code            |            |
| BLA Subscription Period (seconds) | 300        |
| SIP Send MAC                      | Disabled 💌 |
| SIP Send Line                     | Disabled   |

5. Click **Confirm** to accept the change.

### To pick up a call directly:

1. Pick up the handset.

The DPickup soft key appears on the LCD screen.

| <b>\$</b> 1009: |     |   | <b>(%</b> 1009 |
|-----------------|-----|---|----------------|
|                 |     |   |                |
|                 |     |   |                |
|                 |     |   |                |
|                 |     | / |                |
| Pool            | 123 |   | DPickup        |

- 2. Press the **DPickup** soft key on your phone when the specific phone number receives an incoming call.
- 3. Enter the specific phone number.
- 4. Press the DPickup soft key.

The call is answered on your phone.

You can also configure a DSS key as a direct pickup key via phone user interface or web user interface. You can pick up the call by pressing the direct pickup key directly.

### **Group Call Pickup**

To enable the group call pickup via web user interface:

- 1. Click on Phone->Features->Call Pickup>>.
- 2. Select Enabled from the pull-down list of Group Call Pickup.

| Yeal | link                      |                                                                                                    |                           |                   |                                               |            |                                                                                                    | <u>Loqout</u>                                                                                                    |
|------|---------------------------|----------------------------------------------------------------------------------------------------|---------------------------|-------------------|-----------------------------------------------|------------|----------------------------------------------------------------------------------------------------|----------------------------------------------------------------------------------------------------|
| real | VOP                       | Status                                                                                                    | Account                   | Network           | Phone                                         | Contacts   | Upgrade                                                                                                    | Security                                                                                                    |
|      | Preference                | Features   9                                                                                                    | oftkey Layout             | DSS Keys   EXT Ke | y Action URL                                  | Voice Ring | Tones Dial P                                                                                                    | lan SMS                                                                                                    |
|      | Audio<br>Interc<br>Transf | al Information ><br>Settings >><br>om Settings >><br>er Settings >><br>Direct Call Pi<br>Direct Call Pi<br>Group Call Pi<br>Visual Alert f | skup<br>skup Code<br>skup | Ē                 | isabled v<br>nabled v<br>nabled v<br>nabled v |            | forwa<br>anoth<br>Targe<br>The r<br>incom<br>forwa<br>The c<br>PEX w<br>Off C<br>The c<br>PEX w<br>Off C<br>The c<br>PEX w<br>Call ¥<br>This c<br>phose | and<br>eature allows you to<br>rd an incoming call to<br>er phone number.<br>at<br>umber to which the<br>ing calls will be<br>rded.<br>ode<br>ode<br>that will be sent to<br>when it is switched On. |
|      | API Se                    | ecurity >>                                                                                                    |                           |                   |                                               |            | conve                                                                                                    | rsation.                                                                                                    |
|      | Auto (                    | Call Distribution 8                                                                                                    | ettings >>                | Г                 | Cancel                                        |            | Select                                                                                                    | As Send<br>t * or # as the send key.<br>ne Number                                                                                                    |

3. Click **Confirm** to accept the change.

To configure the group call pickup code on a global basis via web user interface:

1. Click on Phone->Features->Call Pickup>>.

2. Enter the group call pickup code in the Group Call Pickup Code field.

| Status                         | Account Netv        | vork Phone         | Contacts   | Upgrade      | Security                                 |
|--------------------------------|---------------------|--------------------|------------|--------------|------------------------------------------|
| Preference   Features   Softke | y Layout 📔 DSS Keys | EXT Key Action URL | Voice Ring | Tones Dial   | Plan SMS                                 |
| Forward >>                     |                     |                    |            |              |                                          |
| DND >>                         |                     |                    |            | NO.          |                                          |
| General Information >>         |                     |                    |            | Forv<br>This | <b>vard</b><br>feature allows yo         |
| Audio Settings >>              |                     |                    |            |              | ard an incoming o<br>her phone numbe     |
| Intercom Settings >>           |                     |                    |            |              |                                          |
| Transfer Settings >>           |                     |                    |            |              | number to which                          |
| Call Pickup >>                 |                     |                    |            |              | ming calls will be<br>arded.             |
| Direct Call Pickup             |                     | Disabled 🗸         |            |              | C <b>ode</b><br>code that will be        |
| Direct Call Pickup (           | Code                |                    | ]          | PBX          | when it is switche                       |
| Group Call Pickup              |                     | Enabled            |            |              | Code<br>code that will be                |
| Group Call Pickup              | Code                | *98                | ]          |              | when it is switche                       |
| Visual Alert for BL            |                     | Enabled            |            |              | Waiting                                  |
|                                |                     |                    | -          |              | call feature allows<br>ne to accept othe |
| Audio Alert for BL             | F Pickup            | Enabled            |            | incor        | ming calls during t<br>ersation.         |
| API Security >>                |                     |                    |            | CONV         | rersauuri.                               |

3. Click **Confirm** to accept the change.

To configure the group call pickup code on per-line basis via web user interface:

- 1. Click on Account.
- 2. Select the desired account from the pull-down list of Account.
- 3. Click on Advanced>>.
- 4. Enter the group call pickup code in the Group Call Pickup Code field.

| Group Call Pickup Code                 | *98      |
|----------------------------------------|----------|
| BLA Subscription Period (seconds)      | 300      |
| SIP Send MAC                           | Disabled |
| SIP Send Line                          | Disabled |
| SIP Registration Retry Timer (seconds) | 30       |

5. Click **Confirm** to accept the change.

### To pick up a call in the group:

**1.** Pick up the handset.

The GPickup soft key appears on the LCD screen.

| <b>\$</b> 1009: |     |         | <b>(C</b> 1009 |
|-----------------|-----|---------|----------------|
|                 |     |         |                |
|                 |     |         |                |
|                 |     |         |                |
| Pool            | 123 | GPickup | Cancel         |

2. Press the **GPickup** soft key on your phone when a phone in the group receives an incoming call.

The call is answered on your phone.

You can also configure a DSS key as group pickup key via phone user interface or web user interface. You can pick up the call by pressing the group pickup key directly.

**Note** The directed call pickup code and group call pickup code are predefined on the system server. Contact your system administrator for more information.

The call pickup code configured on a per-line basis takes precedence over that configured on a global basis.

### **Anonymous Call**

You can use anonymous call feature to block the identity and phone number from showing up to the called party when you call someone. For example, you want to call to consult some of the services, but you don't want to be harassed.

Note The anonymous call feature is not available on all servers. Contact your system administrator for the anonymous call on code and off code.

To configure anonymous call via phone user interface:

- 1. Press Menu->Features->Anonymous Call.
- 2. Press ( ) or ( ) , or the Switch soft key to select the desired line from the Line ID field.
- 3. Press ( ) or ( ) , or the Switch soft key to select Enable from the Anonymous Call field.
- 4. (Optional.) Enter the anonymous call on code in the Call On Code field.

5. (Optional.) Enter the anonymous call off code in the Call Off Code field.

| Anonyi            | mous Call |      |
|-------------------|-----------|------|
| 1. Line ID:       | Line 1    | •    |
| 2. Anonymous Call | :Enable   |      |
| 3. Call On Code:  |           |      |
| 4. Call Off Code: |           |      |
| Back              | Switch    | Save |

6. Press the Save soft key to accept the change or the Back soft key to cancel.

You can also configure anonymous call via web user interface at the path **Account**->**Basic>>**.

#### To place an anonymous call:

1. Using the specific line on the phone to place a call to phone B.

The LCD screen of phone B prompts an incoming call from anonymity.

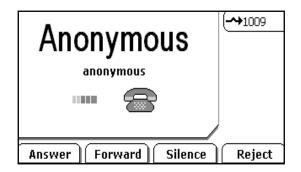

# **Anonymous Call Rejection**

You can use anonymous call rejection feature to reject incoming calls from anonymous callers. Anonymous call rejection automatically rejects incoming calls from callers who deliberately block their identities and numbers from showing up.

#### To configure anonymous call rejection via phone user interface:

- 1. Press Menu->Features->Anonymous Call.
- 2. Press ( ) or ( ), or the Switch soft key to select the desired line from the Line ID field.
- **3.** Press  $(\bullet)$  or  $(\bullet)$  to scroll to the **Rejection** field.
- 4. Press  $(\cdot)$  or  $(\cdot)$ , or the **Switch** soft key to select **Enable** from the **Rejection** field.
- 5. (Optional.) Enter the anonymous call rejection on code in the Reject On Code field.
- 6. (Optional.) Enter the anonymous call rejection off code in the Reject Off Code field.
- 7. Press the **Save** soft key to accept the change or the **Back** soft key to cancel.

You can also configure anonymous call rejection via web user interface at the path **Account->Basic>>**.

# **Advanced Phone Features**

This chapter provides operating instructions for the advanced features of the SIP-T28P IP phone. The topics include:

- Busy Lamp Field (BLF)
- BLF List
- Shared Line
- Call Recording
- Hot Desking
- Intercom
- Multicast Paging
- Music on Hold
- Automatic Call Distribution (ACD)
- Messages

If you require additional information or assistance with your new phone, contact your system administrator.

### **Busy Lamp Field (BLF)**

You can use the BLF feature to monitor a specific user for status changes on the phone. For example, you can configure a BLF key on the phone for monitoring the status of a friend's phone (busy or idle). When the friend picks up his phone to make a call, the BLF key (memory key) LED illuminates solid red on your phone to indicate that the friend's phone is in use and busy. For more BLF key LED indications, refer to LED Instructions on page 5.

You can press a BLF key to dial out the monitored phone number when it is idle. You can receive a visual alert and an audio alert when the monitored phone is ringing. You can also pick up a call directly by pressing the BLF key when the monitored phone is ringing. For more information, contact your system administrator.

### To configure a BLF key via phone user interface:

- 1. Press Menu->Features->DSS Keys->Memory Keys (or Line Keys).
- 2. Select the desired DSS key.
- **3.** Press  $(\cdot)$  or  $(\cdot)$ , or the **Switch** soft key to select **BLF** from the **Type** field.
- 4. Press (•) or (•), or the **Switch** soft key to select the desired line from the **Account** ID field.
- 5. Enter the phone number or extension you want to monitor in the Value field.

6. (Optional.)Enter the pickup code in the Extension field.

| DS              | S Key 1 |        |
|-----------------|---------|--------|
| <b>1. Type:</b> | BLF     | •• (1) |
| 2. Account ID:  | Line 1  | 41     |
| 3. Value:       | 1008    |        |
| 4. Extension:   | *88     |        |
| Back 123        | Del     | Save   |

7. Press the Save soft key to accept the change or the Back soft key to cancel.

You can also configure the BLF key via web user interface at the path **Phone->DSS Keys**. When the monitored phone is ringing, you can enable audio alert for BLF pickup feature to allow the monitoring phone to play a warning tone, you can also enable visual alert for BLF pickup feature to allow the LCD screen of the monitoring phone to display the caller ID.

To enable the visual and audio alert feature via web user interface:

- 1. Click on Phone->Features->Call Pickup>>.
- 2. Select Enabled from the pull-down list of Visual Alert for BLF Pickup.
- 3. Select Enabled from the pull-down list of Audio Alert for BLF Pickup.

| Yealink                   |                                                                                                    |                              |                   |                                    |            |                                                                                                    | <u>Loqout</u>                                                                                                    |
|---------------------------|----------------------------------------------------------------------------------------------------|------------------------------|-------------------|------------------------------------|------------|----------------------------------------------------------------------------------------------------|----------------------------------------------------------------------------------------------------|
|                           | Status                                                                                                    | Account                      | Network           | Phone                              | Contacts   | Upgrade                                                                                                    | Security                                                                                                    |
| Preferer                  | ce   Features   S                                                                                                    | Softkey Layout 🕴 (           | DSS Keys   EXT Ke | y Action URL                       | Voice Ring | Tones Dial Pl                                                                                                    | an   SMS                                                                                                    |
| DNE<br>Gen<br>Auc<br>Inte | eral Information ><br>io Settings >><br>rccm Settings >><br>pickup >><br>Direct Call P<br>Direct Call P<br>Group Call P<br>Group Call P<br>Visual Alert | ickup<br>ickup Code<br>ickup |                   | isabled v<br>isabled v<br>nabled v |            | forwar<br>anothe<br>The ni<br>incomi<br>forwar<br>On Co<br>The c<br>PBX w<br>Off Co<br>PBX w<br>Off Co<br>PBX w<br>Call W<br>This co<br>phone<br>incomi | rd<br>ature allows you to<br>d an incoming call to<br>ar phone number.<br>t<br>umber to which the<br>ng calls will be<br>ded.<br>det that will be sent to<br>hen it is switched Off.<br>call feature allows your<br>to accept other<br>ng calls during the |
|                           | Security >>                                                                                                    | <b></b>                      |                   |                                    |            | convei<br>Kou A                                                                                                    |                                                                                                    |
| Aut                       | o Call Distribution \$                                                                                                    |                              | Г                 | Consel                             |            |                                                                                                    | s Send<br>* or # as the send key.                                                                                                    |
|                           |                                                                                                    | Confirm                      |                   | Cancel                             |            | Hotlin                                                                                                    | e Number                                                                                                    |

4. Click Confirm to accept the change.

When the monitored user is ringing, the followings occur on the phone:

- The phone plays a warning tone (if enabled).
- The BLF key LED flashes.
- The caller ID appears on the LCD screen (if enabled).

| Calls for Pickup   |  |
|--------------------|--|
| 1.1008 <- 1007     |  |
|                    |  |
| Pickup Dial New Ca |  |

In the following figure, the phone LCD screen shows an incoming call from 1007 on the monitored line.

# Note If your phone is locked and the type of the keypad lock is set to be **Function Keys** or **All keys**, you cannot use the **Pickup**, **Dial**, **New Call** and **Cancel** soft keys appear on the above figure until unlocked.

When there is a conversation on the IP phone, you can handle the active call differently depending on the transfer mode on DSS key.

### To configure the transfer mode on DSS key via web user interface:

- 1. Click on Phone->Features->Transfer Settings>>.
- 2. Select the desired transfer mode from the pull-down list of **Transfer Mode via DSSkey**. Depending on your selection:
  - If you select **Blind Transfer**, press the BLF key to complete the blind transfer to the monitored phone number.
  - If you select **Attended Transfer**, press the BLF key to dial out the monitored phone number and then you can complete the attended or semi-attended transfer.
  - If you select **New Call**, press the BLF key to place a new call to the monitored user.

| Yealink        |                                            |                                     |                   |                            |            |                   | <u>Loqout</u>                                                   |
|----------------|--------------------------------------------|-------------------------------------|-------------------|----------------------------|------------|-------------------|-----------------------------------------------------------------|
| Easy VOP       | Status                                     | Account                             | Network           | Phone                      | Contacts   | Upgrade           | Security                                                        |
| Preference     | Features                                   | Softkey Layout                      | DSS Keys   EXT Ke | y Action URL               | Voice Ring | Tones Dial Pla    | n   SMS                                                         |
| Forwa<br>DND > | ·>                                         |                                     |                   |                            |            | NOTE     Forwar   |                                                                 |
|                | al Information ><br>Settings >>            | >>                                  |                   |                            |            | forward           | ature allows you to<br>I an incoming call to<br>r phone number. |
|                | om Settings >><br>Ter Settings >>          |                                     |                   |                            |            | incomin           | mber to which the<br>g calls will be                            |
|                | Semi-Atten<br>Blind Transf                 | ded Transfer<br>er on Hook          |                   | Enabled<br>Enabled         | <b>v</b>   | forward<br>On Cod |                                                                 |
|                |                                            | ransfer on Hook                     |                   | Enabled                    | ¥          |                   | en it is switched On.                                           |
|                |                                            | Conference Hang Uj<br>de via DSSkey | p                 | Disabled<br>Blind Transfer | ×          | The co            | de that will be sent to<br>ien it is switched Off.              |
| API S          | ckup >><br>ecurity >><br>Call Distribution | ŗ                                   |                   |                            |            | phone             | l feature allows your<br>to accept other<br>g calls during the  |
|                |                                            | Confirm                             | I                 | Cancel                     |            | Key As<br>Select  | Send<br>* or # as the send key.                                 |

For more information on performing call transfer, refer to Call Transfer on page 79.

3. Click **Confirm** to accept the change.

### **BLF List**

You can use the BLF List feature to monitor a list of users defined by your system administrator. For example, your system administrator enables BLF List, and creates a BLF List URI (e.g., BLFList@example.com) including a list of user1, user2 and user3 on the server. The BLF List keys on the IP phone can present the status of user1, user2 and user3. The key LEDs illuminate either flashing or solid depending on the status of those users. For more BLF List key LED indications, refer to LED Instructions on page 5.

You can use the BLF List keys in the following ways:

- When the monitored user is idle, press the BLF List key to dial out the phone number.
- When the monitored user receives an incoming call, press the BLF List key to pick up the call directly.
- When there is a conversation on the monitored user, press the BLF List key to barge in and set up a conference call.

#### To configure the BLF List settings via web user interface:

- 1. Click on Account.
- 2. Select the desired account from the Account field.
- 3. Click on Advanced>>.
- 4. Enter the BLF List URI in the BLF List URI field.
- 5. (Optional.) Enter the BLF pickup code in the BLF List Pickup Code field.
- 6. (Optional.) Enter the BLF barge in code in the BLF List Barge In Code field.

7. Click **Confirm** to accept the change.

**Note** For more information about the BLF List pickup and BLF List barge in feature, contact your system administrator.

You can configure the BLF List settings via web user interface only.

According to the response message from the server, the IP phone will automatically configure the BLF List keys beginning from the first unused DSS key. Once any DSS key is seized, the IP phone will skip to configure the next DSS key.

### **Shared Line**

Shared line is configured by assigning the same extension number to multiple lines. The shared line is indicated by a different line icon. In the following figure, the line 3606 is private and the line 3607 is shared.

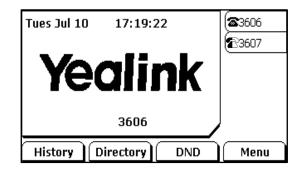

You can use the shared line feature to share an extension number which is used on two or more IP phones at the same time. An incoming call to that number will cause all phones to ring simultaneously. The incoming call can be answered on one of the phones but not all of them. This feature is very useful in the boss and secretary scenario. For example, the secretary can share the boss' extension number on her phone. When there is an incoming call to the extension number of the boss, both the phones of the boss and the secretary will ring simultaneously. Either the boss or the secretary can answer the call. Calls on shared line can be placed on hold or barged in.

The shared Line feature is not available on all servers. For more information, contact your system administrator.

#### To place a call on the shared line:

1. Press the line key.

Note

- 2. Enter the desired number using the keypad.
- **3.** Press  $(o_{K})$ ,  $\#_{sso}$ , or the **Send** soft key.

### To place multiple calls on the shared line:

You can have more than one call on the shared line. To place a new call when there is an active call on the shared line, do as below:

1. Press the line key.

The original call is placed on hold.

- 2. Enter the desired number using the keypad.
- **3.** Press  $(o_{\kappa})$ ,  $(\#_{stro})$ , or the **Send** soft key.

### To place a call on public hold:

Press or the Hold soft key when there is an active call on the shared line.
 The line key LED illuminates flashing when the shared line call is placed on public hold. For more line key LED indications, refer to LED Instructions on page 5.

#### To retrieve a call placed on public hold:

Do one of the following:

- Press again or the **Resume** soft key on the hold phone when there is a public held call on the shared line.
- Press the line key on any other phone shares the line when there is a public held call on the shared line.

To place a call on private hold, you can configure a private hold soft key. The private hold soft key can appear on the LCD screen when there is an active call on the phone.

#### To configure a private hold soft key via web user interface:

- 1. Click on Phone->Softkey Layout.
- 2. Select Enabled from the pull-down list of Custom SoftKey.
- 3. Select On Talk from the pull-down list of Call States.

The web user interface lists all the available soft keys, which may appear on the LCD screen when there is an active call on the phone.

- In the Unselected Softkeys box, select Private Hold and click → to move Private Hold to the Selected Softkeys box.
- (Optional.) Click r or to move up or down the private hold soft key.
   The PriHold soft key will appear on the LCD screen when there is an active call on the phone.

#### Note You can configure a private hold soft key via web user interface only.

#### To place a call on private hold:

Press the PriHold soft key when there is an active call on the shared line.
 If there is no PriHold soft key on the LCD screen, you can press the More soft key to

96

find it.

The line key LED on the hold phone flashes green when the shared line call is placed on private hold.

The line key LED on any other phone that shares the line turns off when the shared line call is placed on private hold.

You can also configure a DSS key as a private hold key via phone user interface or web user interface. You can place a call on private hold by pressing the private hold key directly.

### To retrieve a call placed on private hold:

1. Press  $\bigoplus_{HOLD}$  or the **Resume** soft key on the hold phone when there is a private held call on the shared line.

Note The private held call can be only retrieved by the hold party.

#### To barge in a shared line call:

When there is an active call on the shared line, the user can barge in the active call by pressing the line key (either a short or long press) on any other phone shares the line.

Do one of the following:

- Press the line key to barge in the active call.
- Long press the line key.

The Cancel, New Call and Barge In soft keys appear on the LCD screen.

|                | Shared Calls      |
|----------------|-------------------|
| 1. SCA Active: | 3606              |
|                |                   |
|                | ]                 |
| Cancel         | New Call Barge In |

Press the Barge In soft key to barge in the active call

For more line key LED instructions, refer to LED Instructions on page 5.

## **Call Recording**

You can record calls by pressing a record key on the SIP-T28P IP phone. There are 2 different ways of configuring call recording and they even work differently:

 Record: The phone sends SIP INFO message containing a specific header to trigger a recording.

- URL Record: The phone sends HTTP URL request to trigger a recording. Contact your system administrator for the predefined URL.
- Note The record feature is not available on all servers. Contact your system administrator for more information.

### To configure a Record key via phone user interface:

- 1. Press Menu->Features->DSS Keys->Memory Keys (or Line Keys).
- 2. Select the desired DSS key.
- **3.** Press  $(\cdot)$  or  $(\cdot)$ , or the **Switch** soft key to select **Key Event** from the **Type** field.
- 4. Press  $(\cdot)$  or  $(\cdot)$ , or the **Switch** soft key to select **Record** from the **Key Type** field.

|                 | DSS Key 1 |      |
|-----------------|-----------|------|
| <b>1. Type:</b> | Key Event | •    |
| 2. Key Type:    | Record    | <►   |
|                 |           |      |
|                 |           |      |
| Back            | Switch    | Save |

5. Press the Save soft key to accept the change or the Back soft key to cancel.

To configure a URL Record key via phone user interface:

- 1. Press Menu->Features->DSS Keys->Memory Keys (or Line Keys).
- 2. Select the desired DSS key.
- **3.** Press  $(\cdot)$  or  $(\cdot)$ , or the **Switch** soft key to select **URL Record** from the **Type** field.
- 4. Enter the URL (e.g. http://10.1.2.224/phonerecording.cgi) in the URL Record filed.
- 5. Press the Save soft key to accept the change or the Back soft key to cancel.

You can also configure the Record or URL Record keys via web user interface at the path **Phone->DSS Keys**.

The Record/URL Record keys control the recording and are available:

- During an active call
- When calls are on hold or mute
- During a blind or attended transfer
- During a conference call
- When the phone prompts you to answer an incoming call

#### The Record/ URL Record keys are not available:

• When there are no connected calls on your phone

98

When you place a new call

#### To record a call:

1. Press a Record or URL Record key during a call.

If the recording starts successfully, the recording icon appears on the LCD screen and the Record or URL Record key LED flashes green.

2. Press the Record or URL Record key again to stop recording.

The recording icon disappears from the LCD screen and the Record or URL Record key LED turns off.

Recording status indications you need to know:

| Circumstance                  | Icons on the LCD screen                                                       |
|-------------------------------|-------------------------------------------------------------------------------|
| A recording is started        | appears on the LCD screen                                                     |
| A recording cannot be started | $\otimes$ appears for 1 second                                                |
| A recording cannot be stopped | $ ot\!\!\!\!\!\!\!\!\!\!\!\!\!\!\!\!\!\!\!\!\!\!\!\!\!\!\!\!\!\!\!\!\!\!\!\!$ |
| The recording box is full     | $\ominus$ appears for 1 second                                                |
| The cannot be recorded        | 🗙 appears for 1 second                                                        |

You can listen to the recordings stored on your server system. For example, you can dial an access code to listen to the recordings.

Note

The way listening to the recordings may be different on different servers. Contact your system administrator for more information.

# **Hot Desking**

Hot Desking originates from the definition of being the temporary physical occupant of a work station or surface by a particular employee. A primary motivation for Hot Desking is cost reduction. This feature is regularly used in places where not all the employees are in the office at the same time, or not in the office for very long at all, which means actual personal offices would be often vacant, consuming valuable space and resources.

You can use Hot Desking on the SIP-T28P IP phone to log out the existing accounts and then log in a new account, that is, many users can share the phone resource in different time. To use this feature, you need to configure a Hot Desking key in advance.

**Note** The hot desking feature is not available on all servers. Contact your system administrator for more information.

To configure a hot desking key via phone user interface:

- 1. Press Menu->Features->DSS Keys->Memory Keys (or Line Keys).
- 2. Select the desired DSS key.

- 3. Press  $(\cdot)$  or  $(\cdot)$ , or the **Switch** soft key to select **Key Event** from the **Type** field.
- 4. Press (•) or (•), or the Switch soft key to select Hot Desking from the Key Type field.
- 5. Leave the Value field blank.

| D                         | SS Key 1    |      |
|---------------------------|-------------|------|
| 1. Type:                  | Key Event   | ••   |
| 2. Key Type:<br>3. Value: | Hot Desking | •    |
|                           |             | (    |
| Back                      | Switch      | Save |

6. Press the Save soft key to accept the change or the Back soft key to cancel.

You can also configure a hot desking key via web user interface at the path **Phone->DSS Keys**.

#### To use hot desking:

1. Press the hot desking key when the phone is idle.

The phone prompts the following warning:

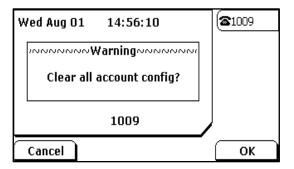

2. Press the **OK** soft key, all currently configured accounts will be erased immediately and their configuration data will be removed from the phone.

The login wizard will be shown as below:

| $\subset$ |                   | Set H              | ot De | sking |      |
|-----------|-------------------|--------------------|-------|-------|------|
|           | . Phor<br>2. Pass | ne Number<br>word: | :     |       |      |
|           | ick )             | 123                |       | Del   | Save |

3. Enter the Login information in each filed.

# Intercom

Intercom is a useful feature in an office environment to quickly connect with the operator or the secretary. You can press the configured intercom key to automatically connect with a remote extension for outgoing intercom calls, and the remote extension will automatically answer the incoming intercom calls.

Note The intercom feature is not available on all servers. Contact your system administrator for more information.

# **Outgoing Intercom Calls**

To configure an intercom key via phone user interface:

- 1. Press Menu->Features->DSS Keys->Memory Keys (or Line Keys).
- 2. Select the desired DSS key.
- **3.** Press  $(\cdot)$  or  $(\cdot)$ , or the **Switch** soft key to select **Intercom** from the **Type** field.
- 4. Select the desired line from the Account ID field.

| DS             | S Key 1  |     |
|----------------|----------|-----|
| 1. Type:       | Intercom | •   |
| 2. Account ID: | Line 1   |     |
| 3. Value:      | 2201     |     |
|                |          |     |
| Back 123       | Del 🗍    | Sav |

- 5. Enter the remote extension number in the Value field.
- 6. Press the Save soft key to accept the change or the Back soft key to cancel.

You can also configure an intercom key via web user interface at the path **Phone->DSS** Keys.

#### To place an intercom call:

1. Press the intercom key when the phone is idle.

The phone is automatically connected to the extension specified in the Value field.

2. Press the intercom key again or the Cancel soft key to end the intercom call.

# **Incoming Intercom Calls**

By default, the SIP-T28P IP phone supports to answer an incoming intercom call automatically. The phone automatically plays a warning tone when it receives an

incoming intercom call. In addition, you can enable the phone to mute the microphone when it automatically answers an incoming intercom call. You can also enable the phone to automatically answer an incoming intercom call while there is already an active call on the phone, the active call is placed on hold.

Intercom features you need to know:

| Intercom features | Description                                         |
|-------------------|-----------------------------------------------------|
| Accept Intercom   | Allows you to enable or disable the IP phone to     |
| Accept Intercom   | automatically answer an incoming intercom call.     |
| Intercom Mute     | Allows you to enable or disable the microphone on   |
| Intercom Mute     | the IP phone for Intercom calls.                    |
|                   | Allows you to enable or disable a warning tone when |
| Warning Tone      | the phone receives an incoming intercom call.       |
|                   | Allows you to enable or disable the IP phone to     |
| Intercom Barge    | automatically answer an incoming intercom call      |
|                   | while there is already an active call on the phone. |

To configure intercom features via phone user interface:

- 1. Press Menu->Features->Intercom.
- 2. Make the desired changes.

| Inte               | ercom   |            |
|--------------------|---------|------------|
| 1. Accept Intercom | :Enable | <b>4</b> ► |
| 2. Intercom Mute:  | Disable | ••         |
| 3. Warning Tone:   | Enable  | ••         |
| 4. Intercom Barge: | Disable | <u> </u>   |
| Back               | Switch  | Save       |

3. Press the Save soft key to accept the change or the Back soft key to cancel.

You can also configure these specific parameters via web user interface at the path **Phone->Features->Intercom Settings>>**.

#### Accept Intercom

You can enable or disable the phone to automatically answer an incoming intercom call. If Accept Intercom is enabled, the phone automatically answers an incoming intercom call. If Accept Intercom is disabled, the phone rejects incoming intercom calls and sends a busy signal to the caller. Accept Intercom is enabled by default.

Note Your administrator can set a time period delay before the phone automatically answers. Contact your system administrator for more information.

#### Intercom Mute

You can mute or un-mute the microphone on the phone for intercom calls automatically. If Intercom Mute is enabled, the microphone is muted for intercom calls. If Intercom Mute is disabled, the microphone is un-muted for incoming calls. Intercom Mute is disabled by default.

#### Warning Tone

You can enable or disable the phone to play a warning tone when receiving an intercom call. If Warning Tone is enabled, the phone plays a warning tone to alert you before answering the intercom call. If Warning Tone is disabled, the phone automatically answers the intercom call without warning. Warning Tone is enabled by default.

#### Intercom Barge

You can enable or disable the phone to automatically answer an incoming intercom call while there is already an active call on the phone. If Intercom Barge is enabled, the phone automatically answers the intercom call and places the active call on hold. If Intercom Barge is disabled, the phone handles an incoming intercom call like a waiting call. Intercom Barge is disabled by default.

# **Multicast Paging**

You can use multicast paging to quickly and easily forward time sensitive announcements out to people within the multicast group. You can configure a multicast paging key on the phone, which allows you to send a Real Time Transport Protocol (RTP) stream to the pre-configured multicast address (es) without involving SIP signaling. You can configure the phone to allow it to receive an RTP stream from pre-configured multicast listening address (es) without involving SIP signaling. You can specify up to 10 multicast listening addresses.

# **Sending RTP Stream**

To configure a multicast paging key via phone user interface:

- 1. Press Menu->Features->DSS Keys->Memory Keys (or Line Keys).
- 2. Select the desired DSS key.
- **3.** Press  $(\cdot)$  or  $(\cdot)$ , or the **Switch** soft key to select **Key Event** from the **Type** field.
- Press (•) or (•), or the Switch soft key to select Multicast Paging from the Key Type field.

5. Enter the multicast IP address and port number (e.g. 224.5.6.20:10008) in the Value field.

|                                       | DSS Key 3                                               |
|---------------------------------------|---------------------------------------------------------|
| 1. Type:<br>2. Key Type:<br>3. Value: | Key Event ◀►<br>Multicast Paging ◀►<br>224.5.6.20:10008 |
| Back                                  | Switch Save                                             |

6. Press the Save soft key to accept the change or the Back soft key to cancel.

You can also configure a multicast paging key via web user interface at the path **Phone**->**DSS Keys**.

You can also configure the phone to use a default codec for sending Multicast RTP stream via web user interface.

To configure a default codec for multicast paging via web user interface:

- 1. Click on Phone->Features ->General Information>>.
- 2. Select the desired codec from the pull-down list of Multicast Codec.
- 3. Click Confirm to accept the change.

**Note** If G722 codec is used for multicast paging, the phone LCD screen displays icon **HD**<sup>\*</sup> to indicate that is providing high definition voice.

#### To send RTP stream:

1. Press the multicast paging key when the phone is idle.

The phone sends RTP to a preconfigured multicast address (IP: Port). Any phone in the local network then listens to the RTP on the preconfigured multicast address (IP: Port). For both sending and receiving of the multicast RTP there is no sip signaling involved.

The multicast paging key LED illuminates solid green.

The following figure shows a multicast RTP session on the phone:

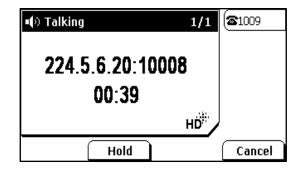

- 2. Press the Hold soft key to place the current multicast RTP session on hold.
- 3. Press the **Cancel** soft key to cancel the multicast RTP session.

Note Multicast RTP is one way only from sender to the multicast address (es) (receiver). For outgoing RTP multicasts, all other existing calls on the phone will be placed on hold.

# **Receiving RTP Stream**

You can configure the phone to receive a Real Time Transport Protocol (RTP) stream from the pre-configured multicast address (es) without involving SIP signaling. You can specify up to 10 multicast addresses that the phone listens to on the network.

You can also change the behavior of how the phone handles incoming multicast paging calls by configuring specific parameters via web user interface. The specific parameters are: Paging Barge and Paging Priority Active.

#### **Paging Barge**

You can use the paging barge feature to define the priority of the voice call in progress. If the priority of an incoming multicast paging call is lower than that of the active call, then it will be ignored automatically. If Disabled is selected from the pull-down list of Paging Barge, the voice call in progress shall take precedence over all incoming multicast paging calls. The valid values in the Paging Barge field are:

- 1 to 10: Define the priority of the active call, 1 is the highest priority, 10 is the lowest priority.
- **Disabled**: The voice call in progress shall take precedence over all incoming paging calls.

#### **Paging Priority Active**

You can enable or disable this feature to decide how the phone handles the incoming multicast paging calls, when there is already a multicast paging call on the phone. If enabled, the phone will ignore the incoming multicast paging call with a lower priority, otherwise, the phone will play the incoming multicast RTP and place the previous multicast paging call on hold. If disabled, the phone will automatically ignore all incoming multicast paging calls.

#### To configure multicast listening addresses via web user interface:

- 1. Click on Contacts->Multicast Paging.
- 2. Select the desired value from the pull-down list of Paging Barge.
- 3. Select the desired value from the pull-down list of Paging Priority Active.
- 4. Enter the multicast IP address (es) and port number(e.g. 224.5.6.20:10008) which the phone listens for incoming RTP multicast in the Listening Address field.
- 5. Enter the label in the Label field. Label will appear on the LCD screen when

receiving the RTP multicast.

6. Click Confirm to accept the change.

Note The multicast IP addresses range from 224.0.0.0 to 239.255.255.255.

The priorities of listening addresses are predefined: 1 with the highest priority, 10 with the lowest priority.

Both the multicast paging sender and the receiver will play a warning tone when pressing the multicast paging key.

# **Music on Hold**

Music on hold (MOH) is the business practice of playing recorded music to fill the silence that would be heard by the callers who have been placed on hold. To use this feature, you should specify a SIP URI pointing to a Music on Hold Server account, when placing a call on hold, the phone will invite this SIP URI to the Music on Hold Server account. The Music on Hold account automatically answers to the SIP INVITE messages and immediately plays audio from some source located anywhere (LAN, Internet) to the held party. Contact your system administrator for the SIP URI.

To configure music on hold server via web user interface:

- 1. Click on Account.
- 2. Select the desired account from the pull-down list of Account.
- 3. Click on Advanced>>.
- 4. Enter the SIP URI in the Music on Hold Server field.
- 5. Click Confirm to accept the change.

When you have placed a call on hold, the held party can then hear the music.

Note All involved parties cannot use encrypted RTP (SRTP).

# **Automatic Call Distribution (ACD)**

ACD feature is often used in offices for customer service, such as call center. The ACD system handles large volumes of incoming calls from callers who have no need to talk to a specific person but who require assistance from any of multiple persons at the earliest opportunity. The ACD feature on the SIP-T28P IP phone allows the ACD system to distribute calls from large volumes of incoming calls to the registered IP phone users. To use this feature, you should configure an ACD key in advance.

#### To configure an ACD key via phone user interface:

- 1. Press Menu->Features->DSS Keys->Memory Keys (or Line Keys).
- Select the desired DSS key.

- 3. Press  $(\cdot)$  or  $(\cdot)$ , or the **Switch** soft key to select **ACD** from the **Type** field.
- Press (•) or (•), or the Switch soft key to select the desired line from the Account ID field.

| DS             | S Key 1 |          |
|----------------|---------|----------|
| 1. Type:       | ACD     | <b>●</b> |
| 2. Account ID: | Line 1  | •        |
|                |         |          |
| Back           | Switch  | Save     |

5. Press the Save soft key to accept the change or the Back soft key to cancel.

You can also configure an ACD key via web user interface at the path **Phone**->**DSS Keys**.

#### To use the ACD feature:

1. Press the ACD key when the phone is idle.

The phone LCD screen prompts you the following information:

User ID: the phone number used to log in the queue.

**Password**: the password used to log in the queue.

| ACD                | )    |
|--------------------|------|
| 1. User ID:        | Ŋ.   |
| 2. Password:       |      |
|                    |      |
| Cancel 123 Del Log | ín ) |

2. Press the Log In soft key to log in.

Note Contact your system administrator for the User ID and Password to access the ACD system.

After configuring an ACD key, you can press the ACD key to log in the ACD system. After logging in, you are ready to receive calls from the ACD system. You can press the ACD key to show your current phone status. You can press the **Available/Unavailable** soft key to change your phone status. The system server monitors your phone status. When you set the phone status to available, the ACD key LED illuminates solid green, and then the server begins distributing calls to your phone. When you set the phone to unavailable, the ACD key LED illuminates flashing green, and then the server temporarily stops distributing calls to your phone. To log out the ACD system, press the **Log Out** soft key.

**Note** It is recommended you configure no more than one ACD key per phone. At any time, at most one ACD key can be in progress on your phone.

# Messages

# Short Message Service (SMS)

You can send and receive text messages using the SIP-T28P IP phone. New text messages can be indicated both acoustically and visually. When receiving a new text message, the phone will play a warning tone, the phone LCD screen will prompt receiving new text messages with the number of waiting messages (example: 3 New Text Message(s)) and a flashing icon.

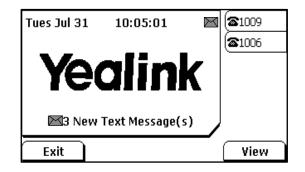

You can store text messages in your phone's Inbox, Sentbox, Outbox or Draftbox. Each of the boxes can store up to 100 text messages. If the number of the text messages in one box is more than 100, the phone will directly delete the oldest text message in the box.

Note

The SMS feature is not available on all servers. Contact your system administrator for more information.

To read a text message:

1. Press Menu->Messages->Text Message->Inbox.

|       | Inbox             |
|-------|-------------------|
| ⊠1008 | Wed Aug 01 15:13  |
| ⊠1007 | Wed Aug 01 15:13  |
| ⊠1008 | Wed Aug 01 15:13  |
| ⊠1007 | Wed Aug 01 15:13  |
| Back  | Reply Delete View |

2. Select the desired message and press the View soft key.

#### To send a text message:

- 1. Press Menu->Messages->Text Message->New Message.
- 2. Compose the new text message. You can press the **abc** soft key to change the input mode.
- 3. Press the **Send** soft key.
- 4. (Optional.) Press (•) or (•), or the **Switch** soft key to select the desired account from the **From** field.
- 5. Enter the number you want to send the message to in the To field.
- 6. Press the Send soft key to send the message or the Back soft key to cancel.

You can also send a text message via web user interface at the path Phone->SMS.

#### To reply a text message:

- 1. Press Menu->Messages->Text Message->Inbox.
- 2. Select the desired message and press the Reply soft key.
- **3.** Compose the new text message. You can press the **abc** soft key to change the input mode.

|       | To:200@10.2.1.199 |      |
|-------|-------------------|------|
| hello |                   |      |
|       |                   |      |
| Back  | abc Del           | Send |

Note If the phone prompts receiving new text messages, you can also press the View soft key to read the new messages directly.

4. Press the **Send** soft key after completing the content.

#### To delete a text message:

- 1. Press Menu->Messages->Text Message->Inbox (Sentbox, Outbox or Draftbox).
- 2. Select the desired message and then press the Delete soft key.

|        | Inbox                    |
|--------|--------------------------|
| 🛛 1008 | Wed Aug 01 15:13         |
| 🛛 1007 | We <u>d Aug 01 15:13</u> |
| 🖂 1008 | We Delete This           |
| ⊠1007  | We Delete All            |
| Cancel | ОК                       |

3. Select Delete This to delete the desired message.

The LCD screen prompts "Delete Message?".

| Mary<76@10.2.1.199> | 1/9 |
|---------------------|-----|
| Hello. This is      | ]   |
| Delete Message?     |     |
| NO                  | Yes |

4. Press the Yes soft key to delete this message or the No soft key to cancel.

Note You can also delete all text messages by pressing the **Delete** soft key and then select **Delete All**. You can refer to the above steps.

You can also delete a specific message after retrieving by pressing the **Delete** soft key.

# **Voice Mail**

Note

You can leave voice mails for someone else on the SIP-T28P IP phone. You can also listen to the voice mails stored in a centralized location. When receiving a new voice mail, the phone will play a warning tone and the MESSAGE key LED will illuminate. The phone LCD screen will prompt receiving a new voice mail and a flashing icon.

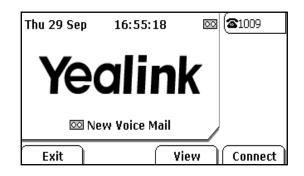

Voice Mail feature is not available on all servers, contact your system administrator for more information.

#### To leave a voice mail:

You can leave a voice mail for someone else when he/she is busy or inconvenient to answer the call. Follow the voice prompt from the system server to leave the voice mail, and then hang up after completing the voice mail.

#### To configure voice mail access codes via phone user interface:

1. Press Menu->Messages->Voice Mail->Set Voice Mail.

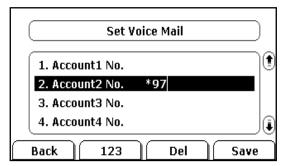

- 2. Press the navigation keys to highlight the account which you want to set.
- **3.** Press the **123** soft key to select the proper input mode and then enter the voice mail access code (e.g. \*97).
- 4. Press the Save soft key to accept the change or the Back soft key to cancel.
- Note Voice mail access code must be predefined on the system server. Contact your system administrator for the more information.

#### To listen to the voice mails:

- 1. When the phone user interface prompts receiving new voice mails, press or the **Connect** soft key to dial out the access voice mail code.
- 2. Follow the voice prompt to listen to the voice mails.
- **Note** Before listening to the voice mails, make sure the voice mail access code has been configured.

When all new voice mails are retrieved, the MESSAGE key LED will turn off.

#### To view the voice mail via phone user interface:

1. Press Menu->Messages->Voice Mail->View Voice Mail.

The phone LCD screen displays the amount of the voice mails that includes new or old voice mails.

| Vier        | w Voice Mail      |
|-------------|-------------------|
| 1.1009:     | 20 new 0 old Mail |
| 2.Account2: | Unregistered      |
| 3.Account3: | Unregistered      |
| 4.Account4: | Unregistered      |

2. Select an account and then press the Connect soft key to listen to the voice mails.

# Message Waiting Indicator (MWI)

The SIP-T28P IP phone supports MWI feature when receiving a new voice message. If someone leaves you a voicemail, you will receive a message waiting indicator. MWI will be indicated in three ways: a warning tone, the MESSAGE key LED illuminates solid green and an indicator message (including a voice mail icon) appears on the LCD screen. This is cleared only when you retrieve all voice mails or delete them.

For some particular servers, the MWI service is unsolicited. So the SIP-T28P IP phone just need to handle the MWI messages sent from the server. But for some servers, the MWI service is solicited. In this case, the SIP-T28P IP phone must enable the MWI Subscription for MWI messages.

Note

MWI service is not available on all servers. Contact your system administrator for more information.

The MWI Subscription parameters you need to know:

| Options                 | Description                                                                           |
|-------------------------|---------------------------------------------------------------------------------------|
| Subscribe for MWI       | Enable or disable a subscription for MWI service.                                     |
| MWI Subscription Period | Period of MWI subscription. The IP phone re-sends a MWI subscription before expiring. |

To enable MWI subscription via web user interface:

- 1. Click on Account->Advanced>>.
- 2. Select Enabled from the pull-down list of Subscribe for MWI.
- 3. Enter the period time in the MWI Subscription Period (seconds) field.
- 4. Click **Confirm** to accept the change.

# **Troubleshooting**

This chapter provides general troubleshooting information to help you solve the problems you might encounter when using your SIP-T28P IP phone.

If you require additional information or assistance with your new phone, contact your system administrator.

#### Why is the phone LCD screen blank?

- Ensure your phone is properly plugged into a functional AC outlet.
- Ensure that the phone isn't plugged into a plug controlled by a switch that is off.
- If the phone is plugged into a power strip, try plugging it directly into a wall outlet instead.
- If your phone is powered from PoE, ensure you use a PoE compliant switch or hub, or contact your system administrator for more information.
- Check that the power LED is on to ensure the phone is powered on.

#### Why does the LCD screen have bad contrast?

You need to adjust the contrast of LCD screen. To adjust the contrast, refer to Contrast on page 19.

#### Why does the phone display "Network Unavailable"?

- Ensure that the Ethernet cable is plugged into the Internet port o the phone and the Ethernet cable is not loose.
- Ensure that the switch or hub in your network is operational.
- Contact your system administrator for more information.

#### Why does the phone display "No Service"?

The phone LCD screen prompts "No Service" message when the SIP accounts do not register successfully. Contact your system administrator for more information on account settings.

#### Why can I not get a dial tone?

Check for any loose connections and that the phone has been installed properly. For the installation instructions, refer to Phone Installation on page 13.

Check whether dial tone is present on one of the audio modes.

• Switch between the Handset, Headset (if present) or Hands-Free Speakerphone to

check whether dial tone is present for one of the audio modes.

 If the dial tone exists on another audio mode, connect a different handset or headset to isolate the problem.

#### Why does the phone not ring?

Check the ringer volume on your phone. To adjust the ringer volume setting, press the Volume key when the phone is on-hook and idle. For more information, refer to Volume on page 27.

#### Why can I not receive calls?

- Check the SIP registration with your system administrator.
- Check DND (Do Not Disturb) mode is turned off on your phone. Refer to Do Not Disturb (DND) on page 69.
- Check call forward feature is disabled on the phone. Refer to Call Forward on page 72.
- Check whether the caller number is stored in the blacklist directory. Refer to Blacklist on page 34.

#### Why is my handset not working?

Check to ensure that the handset cord is fully connected to both the handset jack on the phone and handset. Refer to Phone Installation on page 13.

#### Why is my headset not working?

- Check to ensure that the headset cord is fully connected to the headset jack on the phone. Refer to Phone Installation on page 13.
- Check to ensure that the headset mode is activated. Refer to Headset Activation/Deactivation on page 41.
- Check to ensure that the headset volume is adjusted to an appropriate level. Refer to Volume on page 27.

# What will happen if I connect both PoE cable and power adapter? Which has the priority?

The phones manufactured before February 2010 use the power adapter preferentially, otherwise the phones use PoE preferentially.

#### How to change the user password?

You can change the user password via web user interface:

- 1. Click on Security->Password.
- 2. Enter the current user password in the Current Password field.

- 3. Enter the new user password in the New Password field and Confirm Password field.
- 4. Click **Confirm** to accept the change.

You can also contact your system administrator for help.

#### How to reboot the phone?

To reboot the IP phone via web user interface:

- 1. Click on Upgrade->Basic.
- 2. Click Reboot to reboot the IP phone.

Note Any reboot of your phone may take a few minutes.

#### How to reset your phone?

Reset your phone when other Troubleshooting suggestions do not correct the problem. You need to note that all customized settings will be overwritten after resetting. We recommend asking your system administrator for advice before resetting your phone.

To reset your phone via phone user interface:

- 1. Press Menu->Settings->Advanced Settings (password: admin).
- 2. Press or to scroll to **Reset to factory**, and then press the **Enter** soft key.

The LCD screen prompts the following message:

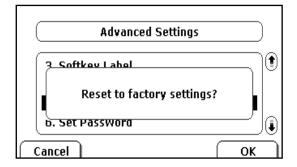

3. Press the OK soft key.

Note Reset of your phone may take a few minutes.

#### How to upgrade firmware?

To upgrade firmware via web user interface:

- 1. Click on Upgrade->Basic.
- 2. Click Browse to select the firmware from your local system.
- 3. Click **Upgrade** to upgrade the firmware.

The browser pops up the dialog box "Firmware of the IP Phone will be updated. It

will take 5 minutes to complete. Please don't power off!".

4. Click **OK** to confirm upgrading.

#### How to Export PCAP Trace?

We may need you to provide a PCAP Trace to help analyze your problem.

#### To export a PCAP Trace via web user interface:

- 1. Click on Upgrade->Advanced.
- 2. Click Start to begin recording signal traffic.
- 3. Recreate the error to be documented in the trace.
- 4. Click Stop to end recording.
- Click Export to open file download window, and then save the file to your local system.

#### How to Export System Log?

We may need you to provide a System Log to help analyze your problem.

#### To export a System Log via web user interface:

- 1. Click on Upgrade->Advanced.
- 2. Select 6 from the pull-down list of Log Level.
- 3. Click **Confirm** to accept the change.

The web user interface prompts "It will take effect after reboot, reboot now?".

4. Click OK to reboot the phone.

After rebooting the phone, you can export a 6 level system log through the following steps.

- 5. Select Local from the pull-down list of Export System Log.
- 6. Click **Export** to open file download window, and then save the file to your local system.

You can also export the system log to a Syslog Server, contact your system administrator for more information.

#### How to Export/ Import phone Configurations?

We may need you to provide your phone configurations to help analyze your problem. In some instance, you may need to import configurations to your phone.

#### To export your phone configurations via web user interface:

- 1. Click on Upgrade->Advanced.
- Click Export to open file download window, and then save the file to your local system.

#### To Import phone configurations via web user interface:

- 1. Click on Upgrade->Advanced.
- 2. Click Browse to select a configuration file from your local system.
- 3. Click Import to import the configuration file.

#### Note The file format of configuration file must be ".bin".

#### How to make a call using SRTP?

You can enable SRTP to encrypt the audio stream(s) of phone calls. The parties participating in the call should enable SRTP. You can enable SRTP on per-account basis.

#### To enable SRTP via web user interface:

- 1. Click on Account.
- 2. Select the desired account from the pull-down list of Account.
- 3. Click on Advanced>>.
- 4. Mark the On radio box in the Voice Encryption (SRTP) field.
- 5. Click **Confirm** to accept the change.

Note The SRTP feature is not available on all servers. Contact your system administrator for more information.

# **Regulatory Notices**

# **Service Agreements**

Contact your Yealink Authorized Reseller for information about service agreements applicable to your product.

# **Limitations of Liability**

TO THE FULL EXTENT ALLOWED BY LAW, YEALINK EXCLUDES FOR ITSELF AND ITS SUPPLIERS ANY LIABILITY, WHETHER BASED IN CONTRACT OR TORT (INCLUDING NEGLIGENCE), FOR INCIDENTAL, CONSEQUENTIAL, INDIRECT, SPECIAL, OR PUNITIVE DAMAGES OF ANY KIND, OR FOR LOSS OF REVENUE OR PROFITS, LOSS OF BUSINESS, LOSS OF INFORMATION OR DATA, OR OTHER FINANCIAL LOSS ARISING OUT OF OR IN CONNECTION WITH THE SALE, INSTALLATION, MAINTENANCE, USE, PERFORMANCE, FAILURE, OR INTERRUPTION OF ITS PRODUCTS, EVEN IF YEALINK OR ITS AUTHORIZED RESELLER HAS BEEN ADVISED OF THE POSSIBILITY OF SUCH AMAGES, AND LIMITS ITS LIABILITY TO REPAIR, REPLACEMENT, OR REFUND OF THE PURCHASE RICE PAID, AT YEALINK'S OPTION. THIS DISCLAIMER OF LIABILITY FOR DAMAGES WILL NOT BE AFFECTED IF ANY REMEDY PROVIDED HEREIN SHALL FAIL OF ITS ESSENTIAL PURPOSE.

# **Safety Instructions**

#### Save these instructions. Read these safety instructions before use!

The following basic safety precautions should always be followed to reduce risk of fire, electrical shock, and other personal injury.

# \land General Requirements

- Before you install and use the device, read the safety instructions carefully and observe the situation during operation.
- During the process of storage, transportation, and operation, please always keep the device dry and clean.
- During the process of storage, transportation, and operation, please avoid collision and crash of the device.
- Please attempt not to dismantle the device by yourself. In case of any discrepancy, please contact the appointed maintenance center for repair.
- Without prior written consent, no organization or individual is permitted to make any change to the structure or the safety design of the device. Yealink is under no circumstance liable to consequences or legal issues caused by such changes.
- Please refer to the relevant laws and statutes while using the device. Legal rights of others should be respected as well.

### Environmental Requirements

- Place the device at a well-ventilated place. Do not expose the device under direct sunlight.
- Keep the device dry and free of dusts.

- Place the device on a stable and level platform.
- Please place no heavy objects on the device in case of damage and deformation caused by the heavy load.
- Keep at least 10 cm between the device and the closest object for heat dissipation.
- Do not place the device on or near any inflammable or fire-vulnerable object, such as rubber-made materials.
- Keep the device away from any heat source or bare fire, such as a candle or an electric heater.
- Keep the device away from any household appliance with strong magnetic field or electromagnetic field, such as a microwave oven or a refrigerator.

## Operating Requirements

- Do not let a child operate the device without guidance.
- Do not let a child play with the device or any accessory in case of accidental swallowing.
- Please use the accessories provided or authorized by the manufacturer only.
- The power supply of the device shall meet the requirements of the input voltage of the device. Please use the provided surge protection power socket only.
- Before plugging or unplugging any cable, make sure that your hands are completely dry.
- Do not spill liquid of any kind on the product or use the equipment near water, for example, near a bathtub, washbowl, kitchen sink, wet basement or near a swimming pool.
- Do not tread on, pull, or over-bend any cable in case of malfunction of the device.
- During a thunderstorm, stop using the device and disconnect it from the power supply. Unplug the power plug and the Asymmetric Digital Subscriber Line (ADSL) twisted pair (the radio frequency cable) to avoid lightning strike.
- If the device is left unused for a rather long time, disconnect it from the power supply and unplug the power plug.
- When there is smoke emitted from the device, or some abnormal noise or smell, disconnect the device from the power supply, and unplug the power plug immediately. Contact the specified maintenance center for repair.
- Do not insert any object into equipment slots that is not part of the product or auxiliary product.
- Before connecting a cable, connect the grounding cable of the device first. Do not disconnect the grounding cable until you disconnect all other cables.

## $\cancel{N}$ Cleaning Requirements

- Before cleaning the device, stop using it and disconnect it from the power supply.
- Use a piece of soft, dry and anti-static cloth to clean the device.
- Keep the power plug clean and dry. Using a dirty or wet power plug may lead to electric shock or other perils.

# **Appendix A - Time Zones**

| Time Zone | Time Zone Name                            |
|-----------|-------------------------------------------|
| -11:00    | Samoa                                     |
| -10:00    | United States-Hawaii-Aleutian             |
| -10:00    | United States-Alaska-Aleutian             |
| -09:00    | United States-Alaska Time                 |
| -08:00    | Canada(Vancouver, Whitehorse)             |
| -08:00    | Mexico(Tijuana, Mexicali)                 |
| -08:00    | United States-Pacific Time                |
| -07:00    | Canada(Edmonton, Calgary)                 |
| -07:00    | Mexico(Mazatlan, Chihuahua)               |
| -07:00    | United States-Mountain Time               |
| -07:00    | United States-MST no DST                  |
| -06:00    | Canada-Manitoba(Winnipeg)                 |
| -06:00    | Chile(Easter Islands)                     |
| -06:00    | Mexico(Mexico City, Acapulco)             |
| -06:00    | United States-Central Time                |
| -05:00    | Bahamas(Nassau)                           |
| -05:00    | Canada(Montreal, Ottawa, Quebec)          |
| -05:00    | Cultuda(Molified), Citawa, Goebec)        |
| -05:00    | United States-Eastern Time                |
| -04:30    | Venezuela(Caracas)                        |
| -04:00    | Canada(Halifax, Saint John)               |
| -04:00    | Chile(Santiago)                           |
| -04:00    | Paraguay(Asuncion)                        |
| -04:00    | United Kingdom-Bermuda(Bermuda)           |
| -04:00    | United Kingdom/Falkland Islands)          |
| -04:00    | Trinidad&Tobago                           |
| -03:30    | Canada- New Foundland (St. Johns)         |
| -03:00    | Denmark-Greenland(Nuuk)                   |
| -03:00    | Argentina (Buenos Aires)                  |
| -03:00    | Brazil(no DST)                            |
| -03:00    | Brazil(DST)                               |
| -02:00    | Brazil(no DST)                            |
| -01:00    | Portugal(Azores)                          |
| 0         | GMT                                       |
| 0         | Greenland                                 |
| 0         | Denmark-Faroe Islands(Torshavn)           |
| 0         | Ireland(Dublin)                           |
| 0         | Portugal(Lisboa, Porto, Funchal)          |
| 0         | Spain-Canary Islands(Las Palmas)          |
| 0         | United Kingdom(London)                    |
| 0         | Morocco                                   |
| +01:00    | Albania(Tirane)                           |
| +01:00    | Austria(Vienna)                           |
| +01:00    | Belgium(Brussels)                         |
| +01:00    | Caicos                                    |
| +01:00    | Chad                                      |
| +01:00    | Croatia(Zagreb)                           |
| +01:00    | Crodita(2dgreb)<br>Czech Republic(Prague) |
| +01:00    | Denmark(Kopenhagen)                       |
| +01:00    | France(Paris)                             |
| +01:00    | Germany(Berlin)                           |
| ±01.00    |                                           |

| Time Zone         Time Zone Name           +01:00         Hungary(Budapest)           +01:00         Italy(Rome)           +01:00         Luxembourg(Luxembourg)           +01:00         Macedonia(Skopje)           +01:00         Netherlands(Amsterdam)           +01:00         Namibia(Windhoek)           +02:00         Estonia(Tallinn)           +02:00         Finland(Helsinki)           +02:00         Gaza Strip(Gaza)           +02:00         Greece(Athens)           +02:00         Israel(Tel Aviv)           +02:00         Jordan(Amman)           +02:00         Lebanon(Beirut)           +02:00         Lebanon(Beirut)           +02:00         Russia(Kaliningrad)           +02:00         Romania(Bucharest)           +02:00         Syria(Damascus)           +02:00         Syria(Damascus)           +02:00         Syria(Damascus)           +02:00         Syria(Baghdad)           +02:00         Iraq(Baghdad)           +03:00         Iraq(Baghdad)           +03:00         Russia(Moscow)           +03:00         Iraq(Baghdad)           +03:00         Armenia(Yerevan)           +04:00         Arm     |
|----------------------------------------------------------------------------------------------------|
| +01:00         Luxembourg(Luxembourg)           +01:00         Macedonia(Skopje)           +01:00         Netherlands(Amsterdam)           +01:00         Namibia(Windhoek)           +02:00         Estonia(Tallinn)           +02:00         Finland(Helsinki)           +02:00         Gaza Strip(Gaza)           +02:00         Greece(Athens)           +02:00         Israel(Tel Aviv)           +02:00         Israel(Tel Aviv)           +02:00         Israel(Tel Aviv)           +02:00         Latvia(Riga)           +02:00         Lebanon(Beirut)           +02:00         Lebanon(Beirut)           +02:00         Russia(Kaliningrad)           +02:00         Romania(Bucharest)           +02:00         Syria(Damascus)           +02:00         Ukraine(Kyiv, Odessa)           +02:00         Syria(Damascus)           +02:00         Syria(Damascus)           +02:00         Syria(Damascus)           +02:00         Iraq(Baghdad)           +03:00         Iraq(Baghdad)           +03:00         Iran(Teheran)           +04:00         Armenia(Yerevan)                                                                  |
| +01:00         Luxembourg(Luxembourg)           +01:00         Macedonia(Skopje)           +01:00         Netherlands(Amsterdam)           +01:00         Namibia(Windhoek)           +02:00         Estonia(Tallinn)           +02:00         Finland(Helsinki)           +02:00         Gaza Strip(Gaza)           +02:00         Greece(Athens)           +02:00         Israel(Tel Aviv)           +02:00         Israel(Tel Aviv)           +02:00         Israel(Tel Aviv)           +02:00         Latvia(Riga)           +02:00         Lebanon(Beirut)           +02:00         Lebanon(Beirut)           +02:00         Russia(Kaliningrad)           +02:00         Romania(Bucharest)           +02:00         Syria(Damascus)           +02:00         Ukraine(Kyiv, Odessa)           +02:00         Syria(Damascus)           +02:00         Syria(Damascus)           +02:00         Syria(Damascus)           +02:00         Iraq(Baghdad)           +03:00         Iraq(Baghdad)           +03:00         Iran(Teheran)           +04:00         Armenia(Yerevan)                                                                  |
| +01:00         Macedonia(Skopje)           +01:00         Netherlands(Amsterdam)           +01:00         Namibia(Windhoek)           +02:00         Estonia(Tallinn)           +02:00         Finland(Helsinki)           +02:00         Gaza Strip(Gaza)           +02:00         Greece(Athens)           +02:00         Israel(Tel Aviv)           +02:00         Jordan(Amman)           +02:00         Latvia(Riga)           +02:00         Lebanon(Beirut)           +02:00         Moldova(Kishinev)           +02:00         Russia(Kaliningrad)           +02:00         Romania(Bucharest)           +02:00         Syria(Damascus)           +02:00         Syria(Damascus)           +02:00         Ukraine(Kyiv, Odessa)           +02:00         Syria(Damascus)           +02:00         Irrakey(Ankara)           +02:00         Syria(Damascus)           +02:00         Irrakey(Ankara)           +02:00         Irrakey(Ankara)           +02:00         Irrakey(Ankara)           +02:00         Irrakey(Ankara)           +02:00         Syria(Damascus)           +03:00         East Africa Time           +03:00         < |
| +01:00         Namibia(Windhoek)           +02:00         Estonia(Tallinn)           +02:00         Finland(Helsinki)           +02:00         Gaza Strip(Gaza)           +02:00         Greece(Athens)           +02:00         Israel(Tel Aviv)           +02:00         Jordan(Amman)           +02:00         Latvia(Riga)           +02:00         Lebanon(Beirut)           +02:00         Russia(Kaliningrad)           +02:00         Romania(Bucharest)           +02:00         Syria(Damascus)           +02:00         Ukraine(Kyiv, Odessa)           +02:00         Syria(Damascus)           +02:00         Iurkey(Ankara)           +02:00         Syria(Damascus)           +02:00         Iurane(Kyiv, Odessa)           +02:00         Syria(Damascus)           +02:00         Iurane(Kyiv, Odessa)           +02:00         Syria(Damascus)           +03:00         East Africa Time           +03:00         Iraq(Baghdad)           +03:00         Russia(Moscow)           +03:30         Iran(Teheran)           +04:00         Armenia(Yerevan)                                                                           |
| +01:00         Namibia(Windhoek)           +02:00         Estonia(Tallinn)           +02:00         Finland(Helsinki)           +02:00         Gaza Strip(Gaza)           +02:00         Greece(Athens)           +02:00         Israel(Tel Aviv)           +02:00         Jordan(Amman)           +02:00         Latvia(Riga)           +02:00         Lebanon(Beirut)           +02:00         Russia(Kaliningrad)           +02:00         Romania(Bucharest)           +02:00         Syria(Damascus)           +02:00         Ukraine(Kyiv, Odessa)           +02:00         Syria(Damascus)           +02:00         Iurkey(Ankara)           +02:00         Syria(Damascus)           +02:00         Iurane(Kyiv, Odessa)           +02:00         Syria(Damascus)           +02:00         Iurane(Kyiv, Odessa)           +02:00         Syria(Damascus)           +03:00         East Africa Time           +03:00         Iraq(Baghdad)           +03:00         Russia(Moscow)           +03:30         Iran(Teheran)           +04:00         Armenia(Yerevan)                                                                           |
| +02:00         Estonia(Tallinn)           +02:00         Finland(Helsinki)           +02:00         Gaza Strip(Gaza)           +02:00         Greece(Athens)           +02:00         Israel(Tel Aviv)           +02:00         Jordan(Amman)           +02:00         Latvia(Riga)           +02:00         Latvia(Riga)           +02:00         Lebanon(Beirut)           +02:00         Moldova(Kishinev)           +02:00         Russia(Kaliningrad)           +02:00         Romania(Bucharest)           +02:00         Syria(Damascus)           +02:00         Ukraine(Kyiv, Odessa)           +02:00         Syria(Damascus)           +02:00         Iura(Baghdad)           +03:00         Iraq(Baghdad)           +03:00         Russia(Moscow)           +03:00         Russia(Moscow)           +03:30         Iran(Teheran)           +04:00         Armenia(Yerevan)                                                                                                    |
| +02:00         Finland(Helsinki)           +02:00         Gaza Strip(Gaza)           +02:00         Greece(Athens)           +02:00         Israel(Tel Aviv)           +02:00         Jordan(Amman)           +02:00         Latvia(Riga)           +02:00         Lebanon(Beirut)           +02:00         Moldova(Kishinev)           +02:00         Russia(Kaliningrad)           +02:00         Romania(Bucharest)           +02:00         Syria(Damascus)           +02:00         Syria(Damascus)           +02:00         Ukraine(Kyiv, Odessa)           +02:00         Syria(Damascus)           +02:00         Iurkey(Ankara)           +02:00         Iura(Baghdad)           +03:00         Iraq(Baghdad)           +03:00         Russia(Moscow)           +03:00         Russia(Moscow)           +03:30         Iran(Teheran)           +04:00         Armenia(Yerevan)                                                                                                    |
| +02:00         Gaza Strip(Gaza)           +02:00         Greece(Athens)           +02:00         Israel(Tel Aviv)           +02:00         Jordan(Amman)           +02:00         Latvia(Riga)           +02:00         Latvia(Riga)           +02:00         Lebanon(Beirut)           +02:00         Moldova(Kishinev)           +02:00         Russia(Kaliningrad)           +02:00         Romania(Bucharest)           +02:00         Syria(Damascus)           +02:00         Turkey(Ankara)           +02:00         Ukraine(Kyiv, Odessa)           +02:00         Syria(Damascus)           +02:00         Iraq(Baghdad)           +03:00         Iraq(Baghdad)           +03:00         Russia(Moscow)           +03:30         Iran(Teheran)           +04:00         Armenia(Yerevan)                                                                                                    |
| +02:00       Greece(Athens)         +02:00       Israel(Tel Aviv)         +02:00       Jordan(Amman)         +02:00       Latvia(Riga)         +02:00       Lebanon(Beirut)         +02:00       Moldova(Kishinev)         +02:00       Russia(Kaliningrad)         +02:00       Romania(Bucharest)         +02:00       Syria(Damascus)         +02:00       Turkey(Ankara)         +02:00       Ukraine(Kyiv, Odessa)         +02:00       Syria(Damascus)         +02:00       Ilraq(Baghdad)         +03:00       Iraq(Baghdad)         +03:00       Iran(Teheran)         +04:00       Armenia(Yerevan)                                                                                                    |
| +02:00       Israel(Tel Aviv)         +02:00       Jordan(Amman)         +02:00       Latvia(Riga)         +02:00       Lebanon(Beirut)         +02:00       Moldova(Kishinev)         +02:00       Russia(Kaliningrad)         +02:00       Romania(Bucharest)         +02:00       Syria(Damascus)         +02:00       Turkey(Ankara)         +02:00       Ukraine(Kyiv, Odessa)         +02:00       Syria(Damascus)         +02:00       Iraq(Baghdad)         +03:00       Iraq(Baghdad)         +03:00       Iran(Teheran)         +03:00       Iran(Teheran)         +04:00       Armenia(Yerevan)                                                                                                    |
| +02:00       Jordan(Amman)         +02:00       Latvia(Riga)         +02:00       Lebanon(Beirut)         +02:00       Moldova(Kishinev)         +02:00       Russia(Kaliningrad)         +02:00       Romania(Bucharest)         +02:00       Syria(Damascus)         +02:00       Turkey(Ankara)         +02:00       Ukraine(Kyiv, Odessa)         +02:00       Syria(Damascus)         +02:00       Iraq(Baghdad)         +03:00       Russia(Moscow)         +03:00       Iran(Teheran)         +04:00       Armenia(Yerevan)                                                                                                    |
| +02:00       Latvia(Riga)         +02:00       Lebanon(Beirut)         +02:00       Moldova(Kishinev)         +02:00       Russia(Kaliningrad)         +02:00       Romania(Bucharest)         +02:00       Syria(Damascus)         +02:00       Turkey(Ankara)         +02:00       Ukraine(Kyiv, Odessa)         +02:00       Syria(Damascus)         +02:00       Ukraine(Kyiv, Odessa)         +02:00       Syria(Damascus)         +02:00       Syria(Damascus)         +02:00       Syria(Damascus)         +02:00       Syria(Damascus)         +03:00       East Africa Time         +03:00       Iraq(Baghdad)         +03:00       Russia(Moscow)         +03:30       Iran(Teheran)         +04:00       Armenia(Yerevan)                                                                                                    |
| +02:00       Lebanon(Beirut)         +02:00       Moldova(Kishinev)         +02:00       Russia(Kaliningrad)         +02:00       Romania(Bucharest)         +02:00       Syria(Damascus)         +02:00       Turkey(Ankara)         +02:00       Ukraine(Kyiv, Odessa)         +02:00       Syria(Damascus)         +02:00       Ukraine(Kyiv, Odessa)         +02:00       Syria(Damascus)         +02:00       Iraq(Baghdad)         +03:00       Iraq(Baghdad)         +03:00       Iran(Teheran)         +04:00       Armenia(Yerevan)                                                                                                    |
| +02:00         Moldova(Kishinev)           +02:00         Russia(Kaliningrad)           +02:00         Romania(Bucharest)           +02:00         Syria(Damascus)           +02:00         Turkey(Ankara)           +02:00         Ukraine(Kyiv, Odessa)           +02:00         Syria(Damascus)           +02:00         Ukraine(Kyiv, Odessa)           +02:00         Syria(Damascus)           +02:00         Syria(Damascus)           +03:00         East Africa Time           +03:00         Iraq(Baghdad)           +03:00         Russia(Moscow)           +03:30         Iran(Teheran)           +04:00         Armenia(Yerevan)                                                                                                    |
| +02:00         Russia(Kaliningrad)           +02:00         Romania(Bucharest)           +02:00         Syria(Damascus)           +02:00         Turkey(Ankara)           +02:00         Ukraine(Kyiv, Odessa)           +02:00         Syria(Damascus)           +02:00         Ukraine(Kyiv, Odessa)           +02:00         Syria(Damascus)           +02:00         Syria(Damascus)           +03:00         East Africa Time           +03:00         Iraq(Baghdad)           +03:00         Russia(Moscow)           +03:30         Iran(Teheran)           +04:00         Armenia(Yerevan)                                                                                                    |
| +02:00         Romania(Bucharest)           +02:00         Syria(Damascus)           +02:00         Turkey(Ankara)           +02:00         Ukraine(Kyiv, Odessa)           +02:00         Syria(Damascus)           +02:00         Syria(Damascus)           +03:00         East Africa Time           +03:00         Iraq(Baghdad)           +03:00         Russia(Moscow)           +03:30         Iran(Teheran)           +04:00         Armenia(Yerevan)                                                                                                    |
| +02:00         Syria(Damascus)           +02:00         Turkey(Ankara)           +02:00         Ukraine(Kyiv, Odessa)           +02:00         Syria(Damascus)           +02:00         Syria(Damascus)           +03:00         East Africa Time           +03:00         Iraq(Baghdad)           +03:30         Iran(Teheran)           +04:00         Armenia(Yerevan)                                                                                                    |
| +02:00         Turkey(Ankara)           +02:00         Ukraine(Kyiv, Odessa)           +02:00         Syria(Damascus)           +03:00         East Africa Time           +03:00         Iraq(Baghdad)           +03:00         Russia(Moscow)           +03:30         Iran(Teheran)           +04:00         Armenia(Yerevan)                                                                                                    |
| +02:00         Ukraine(Kyiv, Odessa)           +02:00         Syria(Damascus)           +03:00         East Africa Time           +03:00         Iraq(Baghdad)           +03:00         Russia(Moscow)           +03:30         Iran(Teheran)           +04:00         Armenia(Yerevan)                                                                                                    |
| +02:00         Syria(Damascus)           +03:00         East Africa Time           +03:00         Iraq(Baghdad)           +03:00         Russia(Moscow)           +03:30         Iran(Teheran)           +04:00         Armenia(Yerevan)                                                                                                    |
| +03:00         East Africa Time           +03:00         Iraq(Baghdad)           +03:00         Russia(Moscow)           +03:30         Iran(Teheran)           +04:00         Armenia(Yerevan)                                                                                                    |
| +03:00         Iraq(Baghdad)           +03:00         Russia(Moscow)           +03:30         Iran(Teheran)           +04:00         Armenia(Yerevan)                                                                                                    |
| +03:00 Russia(Moscow)<br>+03:30 Iran(Teheran)<br>+04:00 Armenia(Yerevan)                                                                                                    |
| +03:30 Iran(Teheran)<br>+04:00 Armenia(Yerevan)                                                                                                    |
| +04:00 Armenia(Yerevan)                                                                                                    |
|                                                                                                    |
| +04:00 Azerbaijan(Baku)                                                                                                    |
| +04:00 Georgia(Tbilisi)                                                                                                    |
| +04:00 Kazakhstan(Aktau)                                                                                                    |
| +04:00 Russia(Samara)                                                                                                    |
| +05:00 Kazakhstan(Aqtobe)                                                                                                    |
| +05:00 Kyrgyzstan(Bishkek)                                                                                                    |
| +05:00 Pakistan(Islamabad)                                                                                                    |
| +05:00 Russia(Chelyabinsk)                                                                                                    |
| +05:30 India(Calcutta)                                                                                                    |
| +06:00 Kazakhstan(Astana, Almaty)                                                                                                    |
| +06:00 Russia(Novosibirsk, Omsk)                                                                                                    |
| +07:00 Russia(Krasnoyarsk)                                                                                                    |
| +07:00 Thailand(Bangkok)                                                                                                    |
| +08:00 China(Beijing)                                                                                                    |
| +08:00 Singapore(Singapore)                                                                                                    |
| +08:00 Australia(Perth)                                                                                                    |
| +09:00 Korea(Seoul)                                                                                                    |
| +09:00 Japan(Tokyo)                                                                                                    |
| +09:30 Australia(Adelaide)                                                                                                    |
| +09:30 Australia(Darwin)                                                                                                    |
| +10:00 Australia(Sydney, Melbourne, Canberra)                                                                                                    |
| +10:00 Australia(Brisbane)                                                                                                    |
| +10:00 Australia(Hobart)                                                                                                    |
| +10:00 Russia(Vladivostok)                                                                                                    |
| +10:30 Australia(Lord Howe Islands)                                                                                                    |
| +11:00 New Caledonia(Noumea)                                                                                                    |
| +12:00 New Zealand(Wellington, Auckland)                                                                                                    |
| +12:45 New Zealand(Chatham Islands)                                                                                                    |
| +13:00 Tonga(Nukualofa)                                                                                                    |

# Index

### A

About This Guide v Account Management 51 Account Registration 51 Adding Contacts 30 Administrator password 23 Anonymous Call 88 Anonymous Call Rejection 89 Answering Calls 61 Area Code 55 Attaching Stand 13 Audio Settings 27 Auto Answer 63 Auto Redial 64 Automatic Call Distribution (ACD) 106

## В

Backlight 20 Basic Network Settings 16 Blacklist 34 BLF list 94 Block Out 56 BroadSoft Call Log 38 BroadSoft Phonebook 35 Busy Lamp Field (BLF) 91

## С

Call Completion 65 **Call Forward** 72 Call History Management 37 Call Hold/Resume 68 Call Mute 67 83 Call Park Call Pickup 84 Call Return 65 Call Recording 97 Call Transfer 79 Call Waitina 80 CE Mark Warning ii Conference 80 Contrast 19 Contact Management 29 Copyright i **Customizing Your Phone** 19

### D

Declaration of Conformity ii Deleting Contacts 32 Dial-now 55 Dial Plan 53 Do Not Disturb (DND) 69 Documentation 9 DSS Keys 42 Dual Headset 42

## E

Editing Contacts 31 Emergency Number 56 Ending Calls 62

### G

Getting Started 11 General Settings 19

### Н

Hardware Component Instructions 1 Headset Activation/Deactivation 41 Headset Prior 41 Headset Use 41 Hot Desking 99 Hot Line 57

## I

Icon Instructions 3 Idle screen 18 Importing/Exporting Contact lists 33 In This Guide v Incoming intercom call features 101 Intercom 101

### Κ

Key as Send 24 Keypad Lock 24

### L

Language 21 LED Instructions 5 Limitation of Liability 121 Line Keys 50 Live Dialpad 57 Local Conference 81 Local Directory 29 Logo Customization 41

### М

Memory Keys 42 Messages 108 Message Waiting Indicator 112 Multicast Paging 103 Multiple Line Keys per Account 52 Music on Hold 106

### Ν

Network Conference82Network Connection13No answer Forward72

### Ρ

Packaging Contents11Phone Initialization15Phone Installation13Phone Status16Phone User Interface6Placing Calls to Contacts32Placing Calls59Programmable Keys51

### 0

Outgoing intercom Calls 101 Overview 1

### R

Receiving RTP Stream105Redialing Numbers63Registration17Regulatory Notices121Remote Phonebook34Replace Rule54Ring Tones28

### S

Safety Instructions 121 Searching for Contacts 32 Semi-attended Transfer 79 Sending RTP Stream 103 Service Agreements 121 Shared Lines 95 Short Message Service (SMS) 108 System Customizations 41

### Т

Time and Date21Time Zones123Troubleshooting115

### ۷

Voice Mail 111 Volume 27

### W

Warranty ii Web User Interface 6 WEEE Warning iii